# *Instrukcja obsługi Loggisoft*

# *Sp. z o.o.*

*41-250 Czeladź ul. Wojkowicka 21 Tel. (0-32) 265 70 97, 265 76 41, 763-77-77 Fax: 763-75-94 www.mikster.pl info@mikster.pl* 

## Spis treści

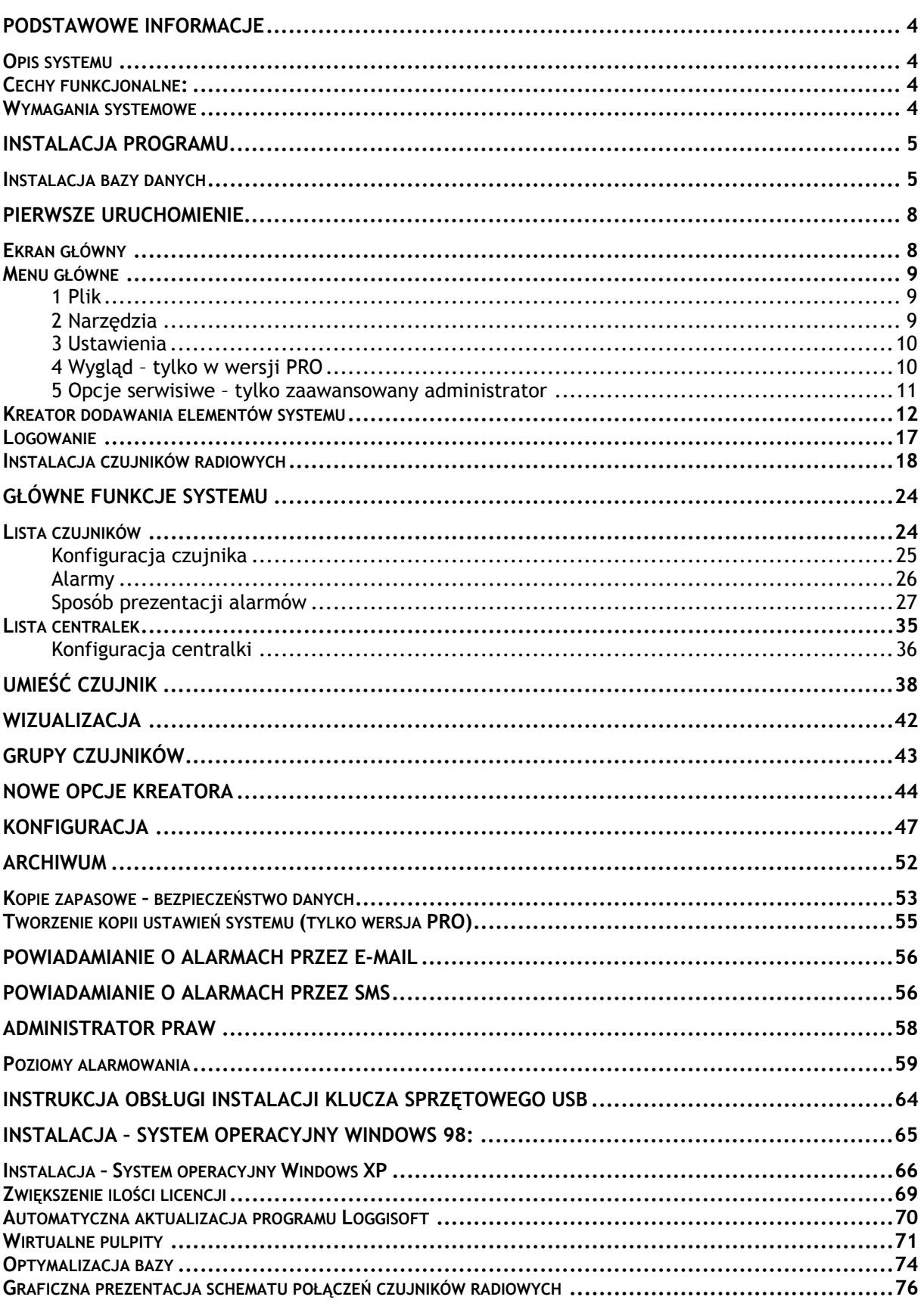

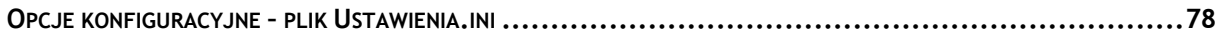

 $\mathcal{L}_\text{max} = \mathcal{L}_\text{max} = \mathcal{$ 

#### **Podstawowe informacje**

#### *Opis systemu*

Program komputerowy LOGGISOFT jest elementem systemu rejestracji pomiarów LOGGINET produkcji MIKSTER. Oprogramowanie LOGGISOFT służy do odczytu i analizy danych z elementów systemu LOGGINET.

 $\mathcal{L}_\text{max} = \mathcal{L}_\text{max} = \mathcal{$ 

#### *Cechy funkcjonalne:*

- monitorowanie aktualnych wartości pomiarowych
- przegląd rejestracji w formie tabelarycznej i na wykresie
- wydruki rejestracji (tabelaryczny oraz wykres)

#### *Wymagania systemowe*

Loggisoft pracuje pod systemem operacyjnym Windows, na komputerach typu PC. Wymagana wersja systemu operacyjnego:

**Windows 98 Windows NT 4.0 SP3 Windows ME Windows 2000 Windows XP** 

Minimalne wymagania sprzętowe: komputer klasy Pentium, 64MB RAM (zalecane 128 MB RAM), 1 wolny port RS232, wymagane miejsce na dysku do instalacji około 30MB. Zalecane minimum 100MB wolnego miejsca na dysku do pracy.

Wymagany jest również protokół TCPIP.

W przypadku, kiedy komputer jest podłączony do sieci (karta sieciowa) protokół ten jest zainstalowany w przeciwnym wypadku należy go zainstalować.

Na systemach, WindowsNT/2000/XP wystarczy zainstalować kartę *Microsoft diagnostic loopback* na systemach z Windows 9x należy zdefiniować połączenie w Dial-Up networking połączenie i nadać komputerowi dowolny numer IP.

Dla poprawnego wyświetlania czcionek ekranowych w programie Loggisoft ustawienia ekranu powinny być następujące:

#### **Ustawienia DPI: Rozmiar normalny (96 DPI)**

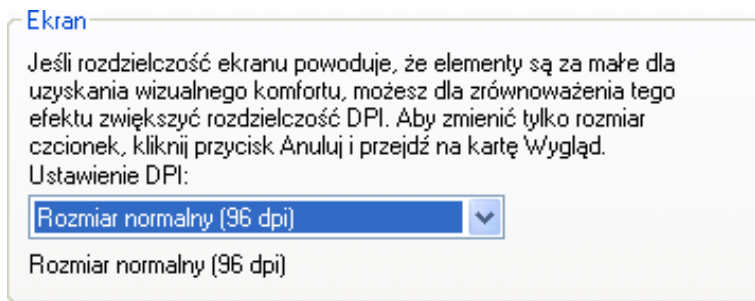

#### **Instalacja programu**

*UWAGA! Aby zainstalować program na komputerach z systemami Windows NT, Windows 2000 lub Windows XP należy zalogować się jako użytkownik posiadający prawa administratora.*  Loggisoft przeznaczony jest do pracy w środowisku Windows. Dostarczany jest na płycie CD. Po włożeniu płyty CD do napędu CD-ROM program uruchomi się automatycznie w przeciwnym razie należy uruchomić instalator.exe umieszczony na płycie CD w głównym katalogu następnie wybrać wersję językową.

 $\mathcal{L}_\text{max} = \mathcal{L}_\text{max} = \mathcal{$ 

Po zainstalowaniu oprogramowania program instalacyjny uruchomi instalację bazy danych InterBase.

#### *Instalacja bazy danych*

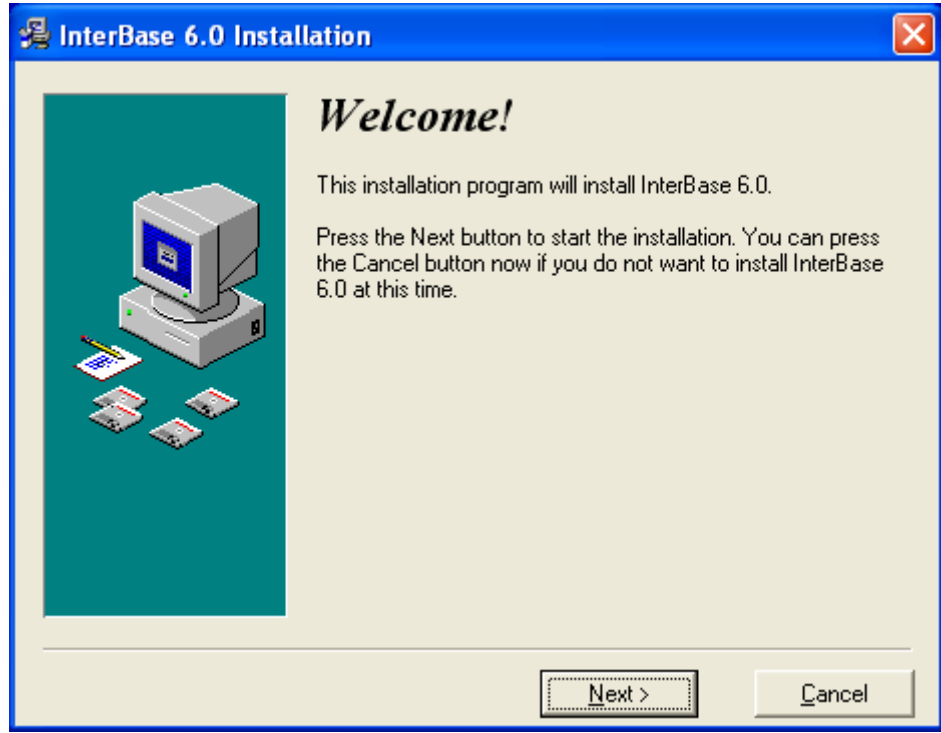

1. Wybrać klawisz "NEXT >"

2. Na ekranie pojawi się licencja serwera InterBase 6.0. Należy nacisnąć "**I Agree**"

 $\mathcal{L}_\text{max} = \mathcal{L}_\text{max} = \mathcal{$ 

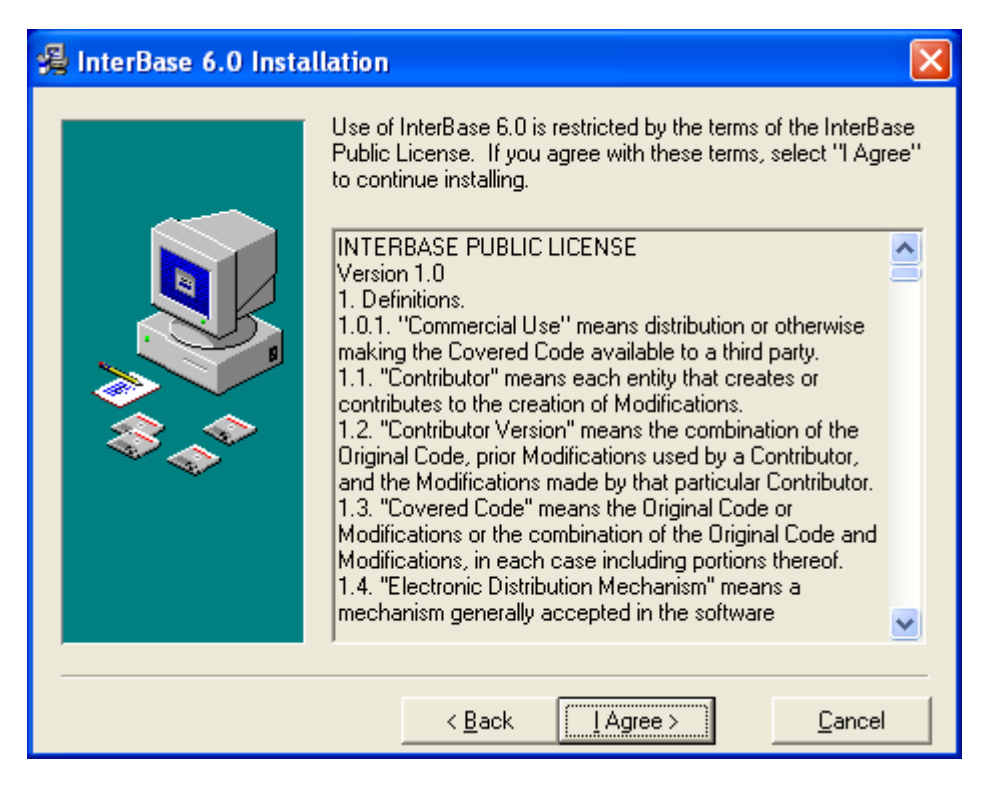

3. Następnie przycisk **"Next"** oczywiście można zmienić lokalizację gdzie będzie zainstalowany InterBase, lecz zaleca się pozostawienie tej lokalizacji

C:\Program Files\borland\interbase

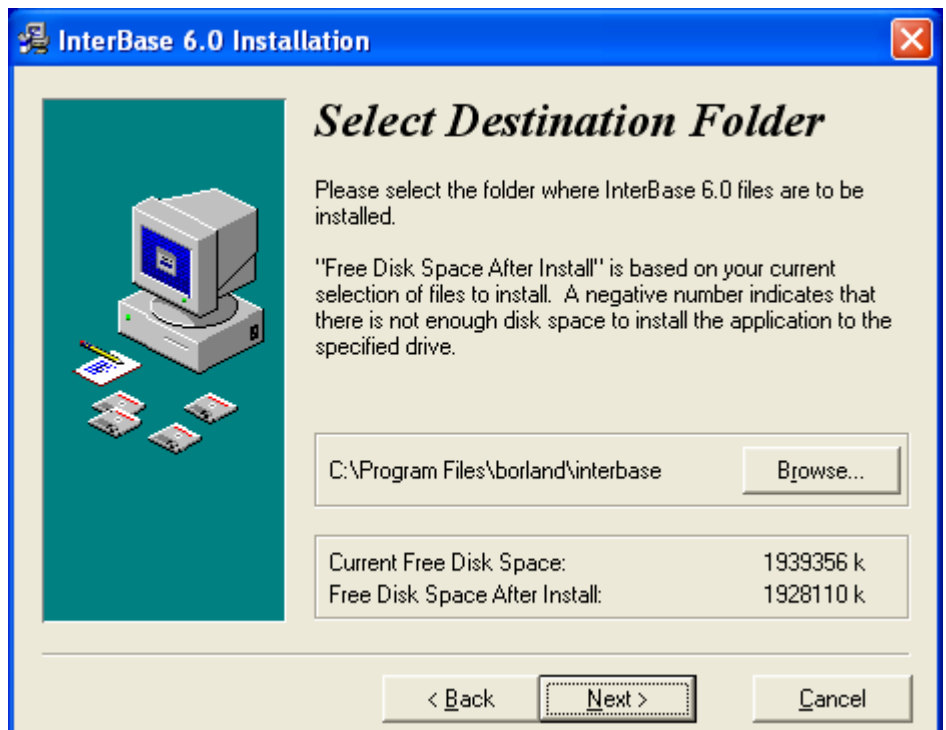

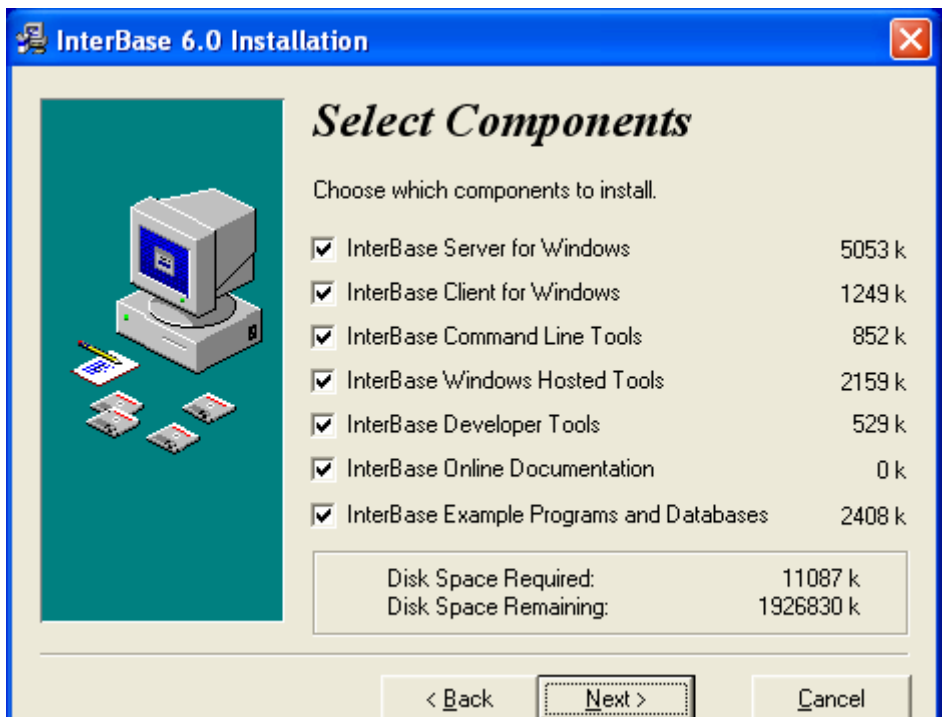

 $\mathcal{L}_\text{max} = \mathcal{L}_\text{max} = \mathcal{$ 

4. Na kolejnym ekranie przedstawione zostaną opcje instalacji. Pozostawić wszystkie parametry bez zmian i wybrać klawisz "Install". Jeżeli po naciśnięciu pojawi się poniższy komunikat:

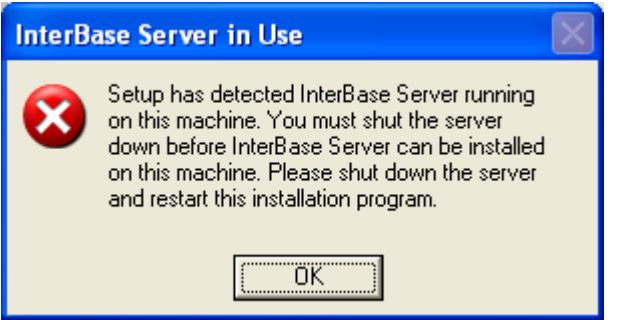

oznacza to, że serwer InterBase został już wcześniej zainstalowany. W takim przypadku należy nacisnąć OK. i po pojawieniu się ekranu wybrać "Cancel" a następnie w oknie dialogowym "Exit setup"

Po zakończeniu instalacji program zostanie automatycznie uruchomiony. Ponadto ikona uruchomieniowa umieszczona zostanie na pulpicie (nazwa Loggisoft) oraz menu programy (**Start- >Programy->Loggisoft->Loggisoft**).

#### **Pierwsze uruchomienie**

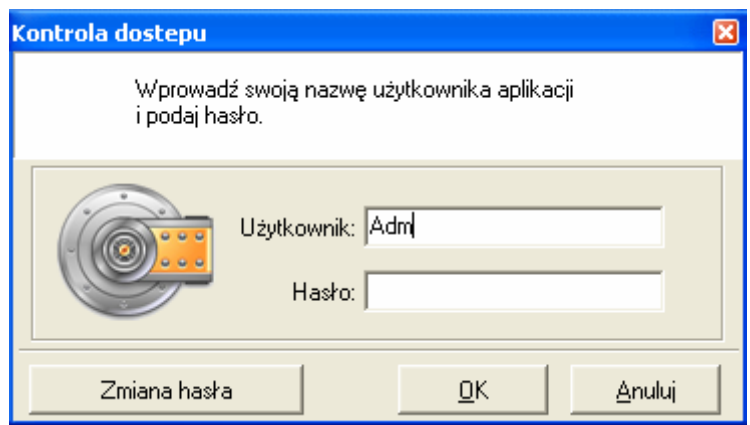

 $\mathcal{L}_\text{max} = \mathcal{L}_\text{max} = \mathcal{$ 

Przy uruchomieniu system wymaga weryfikacji użytkownika. Po zainstalowaniu jednym dostępnym użytkownikiem jest Adm (bez hasła). Użytkownik ten posiada wszystkie uprawnienia (w tym również do tworzenia innych użytkowników systemu).

#### *Ekran główny*

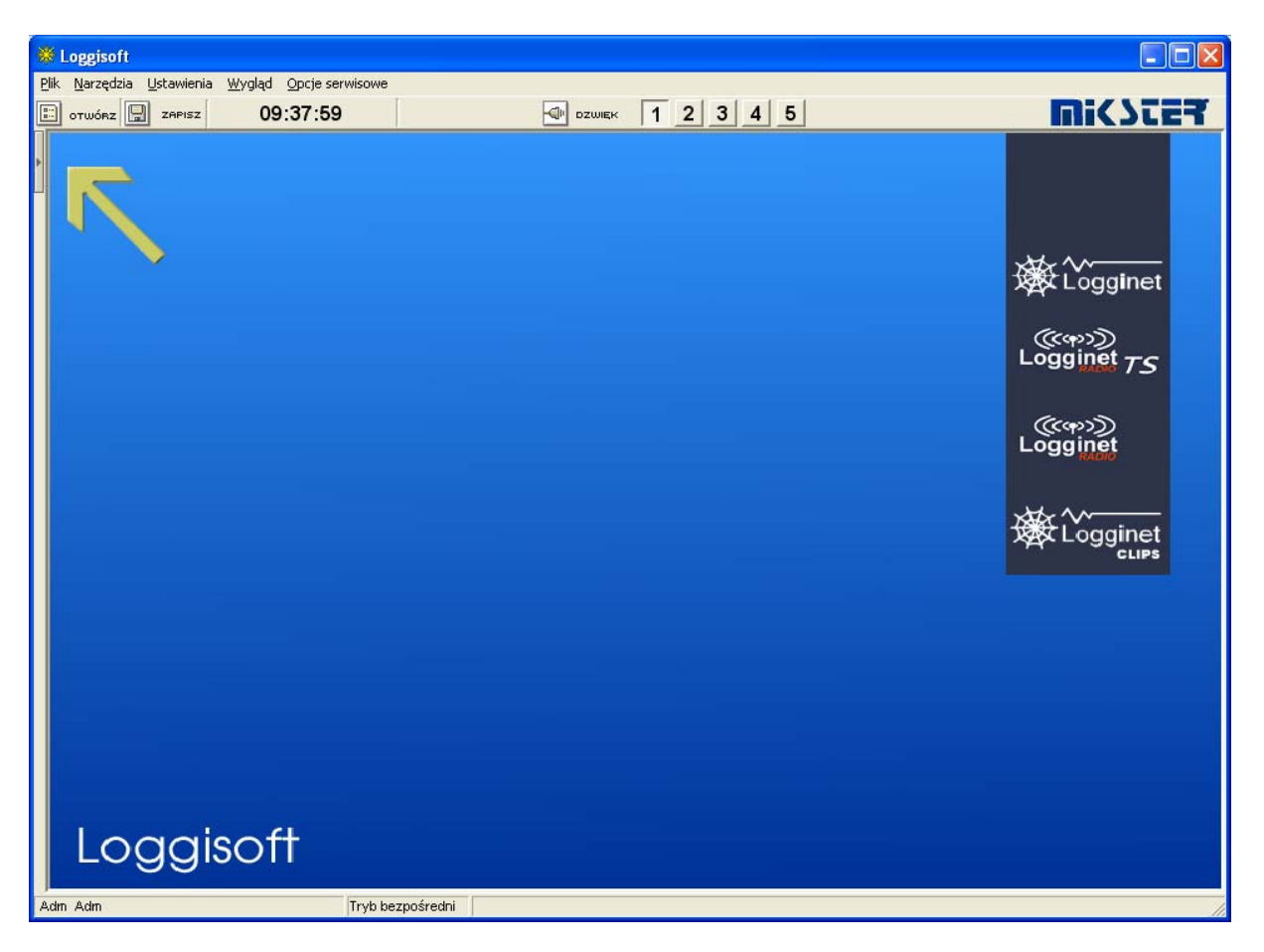

Miejsce gdzie wskazuje strzałka to przycisk pozwalający na pokazanie panelu Akcje.

#### *Menu główne*

#### **1 Plik**

 $\mathcal{L}_\text{max} = \mathcal{L}_\text{max} = \mathcal{$ 

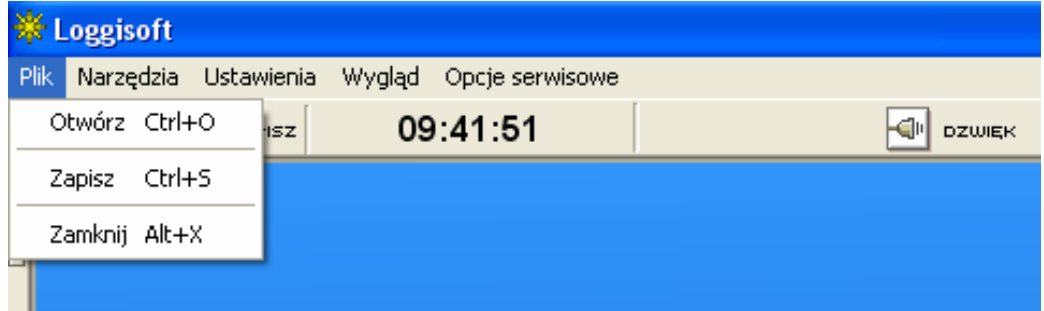

- Otwórz wczytuje zapisane poprzednio ustawienia (tło, ustawienia czujników itd.)
- Zapisz zapisanie aktualnych ustawień do pliku
- Zamknij wyjście z programu

#### & Loggisoft Narzędzia Ustawienia Wygląd Opcje-serwisowe Umieść czutnik 霊 **GIL** DZWIEK Lista czujników Grupy czujników Dodaj czujniki Lista centralek Nowa centralka Archiwum Kreator dodawania elementów systemu **HACCP** Lista dokumentów

**2 Narzędzia** 

- Umieść czujnik (funkcja dostępna również z panelu Akcje ekranu głównego oraz po naciśnięciu prawego przycisku myszy w obszarze roboczym) – dodanie do obszaru roboczego wizualizacji wybranego czujnika (z listy czujników aktywnych). W wersji komercyjnej dodane czujniki można dowolnie umieszczać w obszarze roboczym przez przeciągnięcie czujnika myszką z naciśnietym lewym klawiszem myszy na wybrane miejsce.
- Lista czujników (funkcja dostępna również z panelu Akcje ekranu głównego) wyświetlenie listy wszystkich czujników zarejestrowanych w systemie
- Dodaj czujniki (funkcja dostępna również z panelu Akcje ekranu głównego) opcja ta dostępna jest tylko dla użytkownika *Adm*. Uruchamia kreatora dodawania czujników do systemu.
- Lista centralek (funkcja dostepna również z panelu Akcje ekranu głównego) wykaz wszystkich centralek w systemie
- Nowa centralka (funkcja dostępna również z panelu Akcje ekranu głównego) opcja ta dostępna jest tylko dla użytkownika *Adm*. Dodanie do systemu centralki rejestrującej.
- Archiwum zarządzanie archiwizacją danych

- Kreator dodawania elementów systemu - opcja ta dostępna jest tylko dla użytkownika *Adm*. Dodanie składnika systemu (Logginet-RADIO, Centralka kablowa lub czujniki bez centralki). Kreator ten uruchamia się automatycznie przy pierwszym starcie systemu.

 $\mathcal{L}_\text{max} = \mathcal{L}_\text{max} = \mathcal{$ 

- HACCP zapis do księgi HACCP
- Lista dokumentów mechanizm dokumentacji programu Loggisoft **3 Ustawienia**

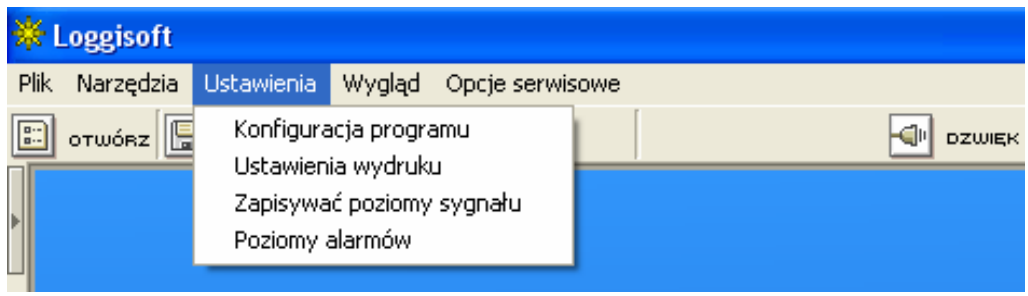

- Konfiguracja programu opcja ta dostępna jest tylko dla użytkownika *Adm*. Konfigurowanie ustawień programu (tło, kolory, czasy odczytu, tryb pracy)
- Ustawienia wydruku opcja ta dostępna jest tylko dla użytkownika *Adm*. Konfigurowanie nagłówka i stopki wydruku
- Zapisywać poziomy sygnału umożliwia zapisywanie poziomów sygnału czujników radiowych (UWAGA – po każdym uruchomieniu programu opcja ta jest wyłączona! )
- Poziomy alarmów możliwośc alarmowania poprzez SMS oraz email konkretnych osób

#### **4 Wygląd – tylko w wersji PRO**

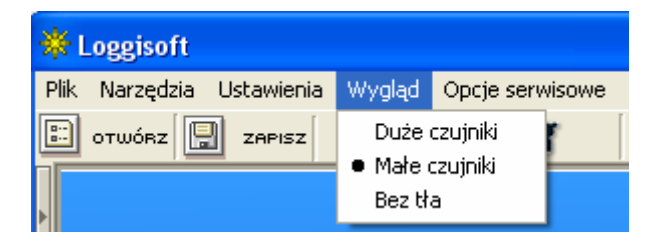

- Duże czujniki wartości pomiarowe na tle dużych czujników
- Małe czujniki wartości pomiarowe na tle małych czujników
- Bez tła wartości pomiarowe pokazywane bez tła (tylko liczby)

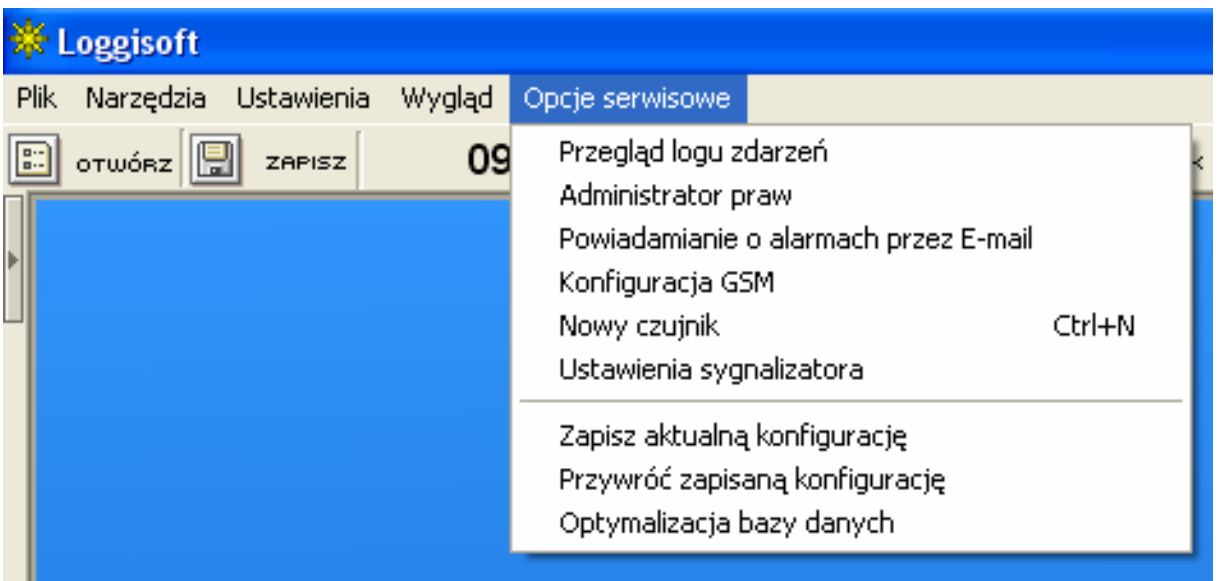

#### **5 Opcje serwisiwe – tylko zaawansowany administrator**

 $\mathcal{L}_\text{max} = \mathcal{L}_\text{max} = \mathcal{$ 

- Przegląd logu zdarzeń podgląd logu zmian wprowadzanych w konfiguracji systemu. Rejestrowana jest data i nazwa użytkownika, który dokonuje kluczowych zmian w systemie
- Administrator praw tworzenie i edycja uzytkowników (patrz punkt Administrator praw)
- Powiadamianie o alarmach przez E-mail (**tylko wersja PRO**) ustawienie serwera poczty wychodzącej oraz definiowanie adresów, na które należy wysyłać powiadomienia o alarmach.
- Konfiguracja GSM ustawienia dla modułu GSM
- Nowy czujnik umożliwia umieszczenie na pulpicie nowego czujnika
- Ustaienia sygnalizatora możliwość podpięcia zewnętrznego urządzenia powiadamiającego o sytuacjach awaryjnych
- Zapisz aktualna konfigurację zapisuje bieżącą konfiguracje programu Loggisoft
- Przywróć zapisaną konfigurację możliwość przywrócenia wcześniej zapisanej konfiguracji programu Loggisoft
- Optymalizacja bazy danych optymalizuje bazę danych

#### *Kreator dodawania elementów systemu*

Przy pierwszym starcie systemu uruchomiony zostanie "Kreator dodawania elementów systemu". Postępując zgodnie ze wskazówkami na kolejnych ekranach można zainstalować system radiowy, centralkę kablową oraz czujniki bezpośrednio podłączone do PC.

 $\mathcal{L}_\text{max} = \mathcal{L}_\text{max} = \mathcal{$ 

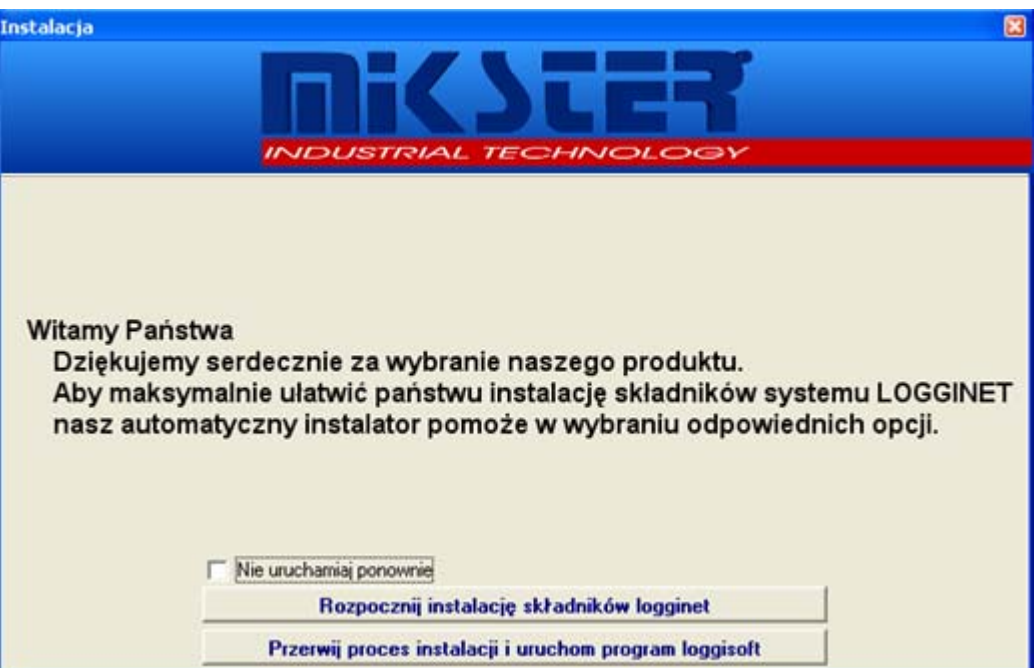

Po wybraniu *Rozpocznij instalację składników logginet* przechodzimy do ekranu wyboru elementów do zainstalowania:

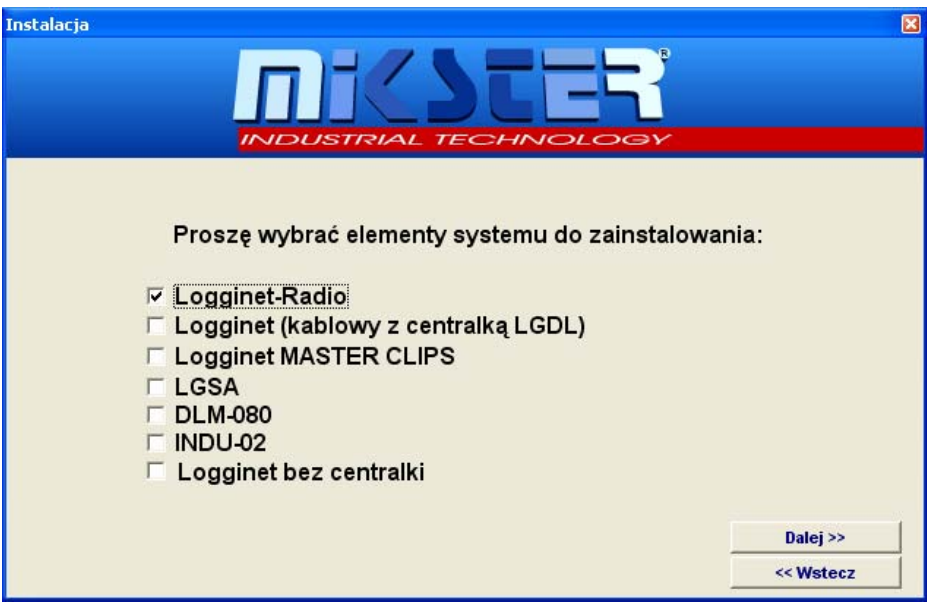

Można wybrać dowolną ilość opcji równocześnie (UWAGA! Jeśli opcja Logginet-Radio nie jest dostępna oznacza to, że system radiowy jest już zainstalowany. Aby dokonać w nim zmian należy użyć funkcji *Dodaj czujniki* z menu narzędzia lub panelu Akcje.

W dalszej części przedstawiony zostanie proces instalacji na przykładzie systemu radiowego.

#### Po zaznaczeniu *logginet-Radio* naciskamy klawisz *Dalej >>*

**Krok 1** 

 $\mathcal{L}_\text{max} = \mathcal{L}_\text{max} = \mathcal{$ 

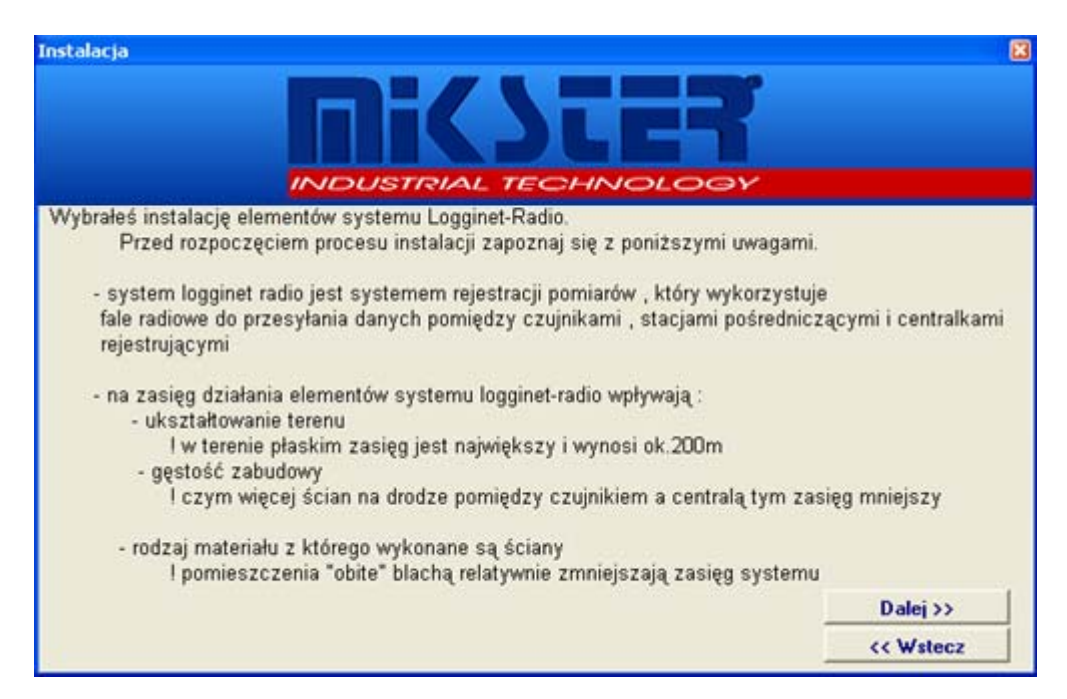

Na ekranie informacyjnym opisane zostaną główne cechy wybranego systemu. Po zapoznaniu się z informacją naciskamy klawisz *Dalej >>*

**Krok 2** 

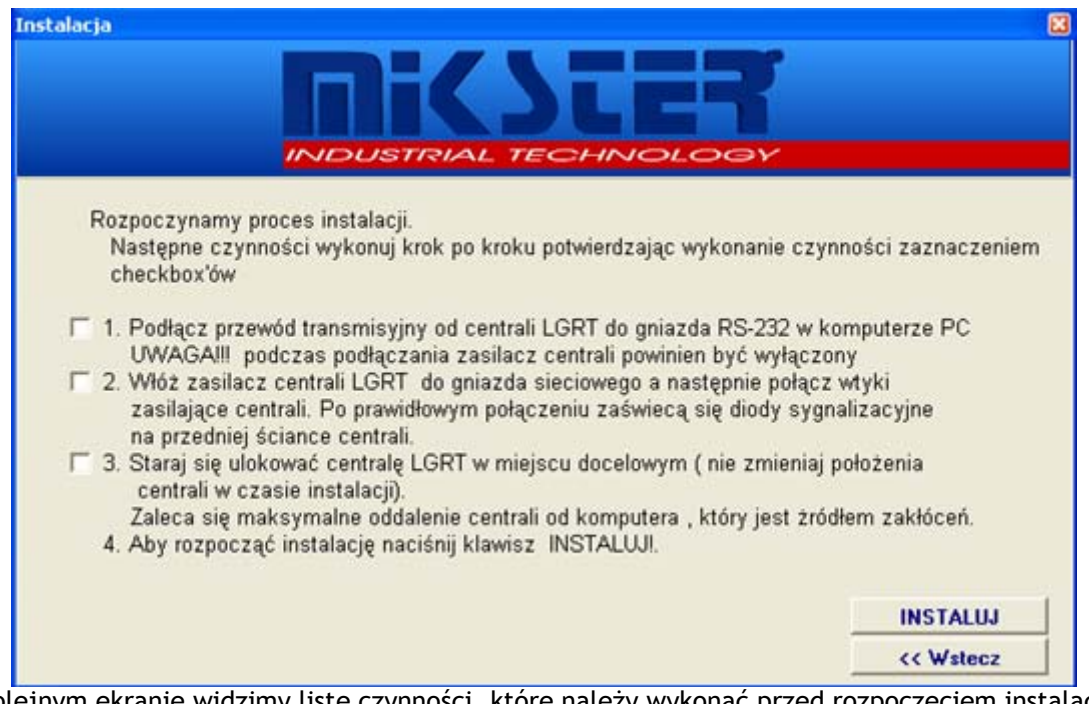

Na kolejnym ekranie widzimy listę czynności, które należy wykonać przed rozpoczęciem instalacji. Po wykonaniu kolejnych kroków należy zaznaczyć odpowiednie pozycje. Jeśli wykonane zostaną wszystkie czynności należy nacisnąć przycisk *INSTALUJ*.

**Krok 3** 

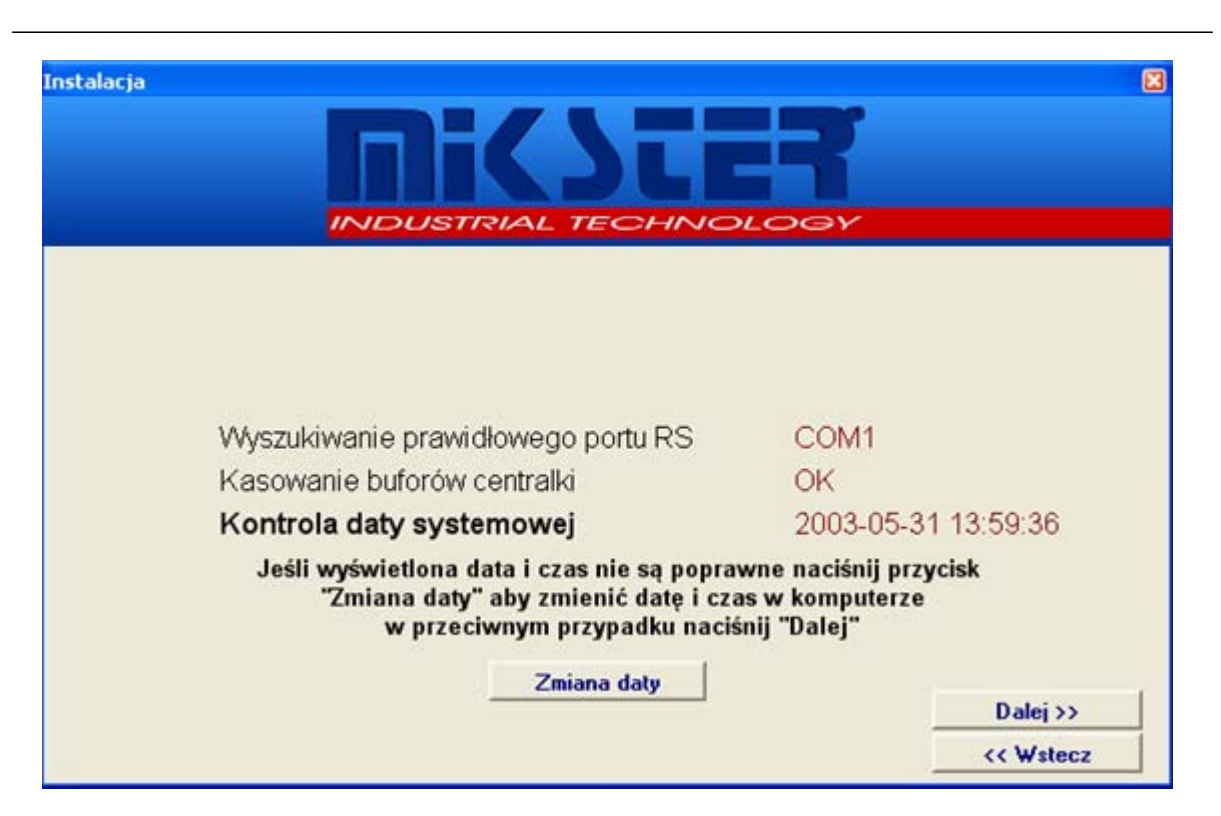

Kolejny ekran pokazuje postęp operacji:

- Wyszukiwanie prawidłowego portu RS wyszukiwanie portu, do którego podłączona jest centralka
- Kasowanie buforów centralki resetowanie ustawień centralki
- Kontrola daty systemowej wyświetlona zostaje aktualna data i czas systemowy. Należy sprawdzić czy jest on poprawny – jeśli nie naciskając klawisz *Zmiana daty* możemy przestawić zegar systemowy. UWAGA! Zgodność czasu jest bardzo ważnym elementem systemu gdyż data systemowa komputera PC będzie odnośnikiem dla wszystkich rejestracji.

Jeśli wszystkie kroki zostaną zakończone powodzeniem należy nacisnąć klawisz *Dalej>>*

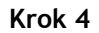

 $\mathcal{L}_\text{max} = \mathcal{L}_\text{max} = \mathcal{$ 

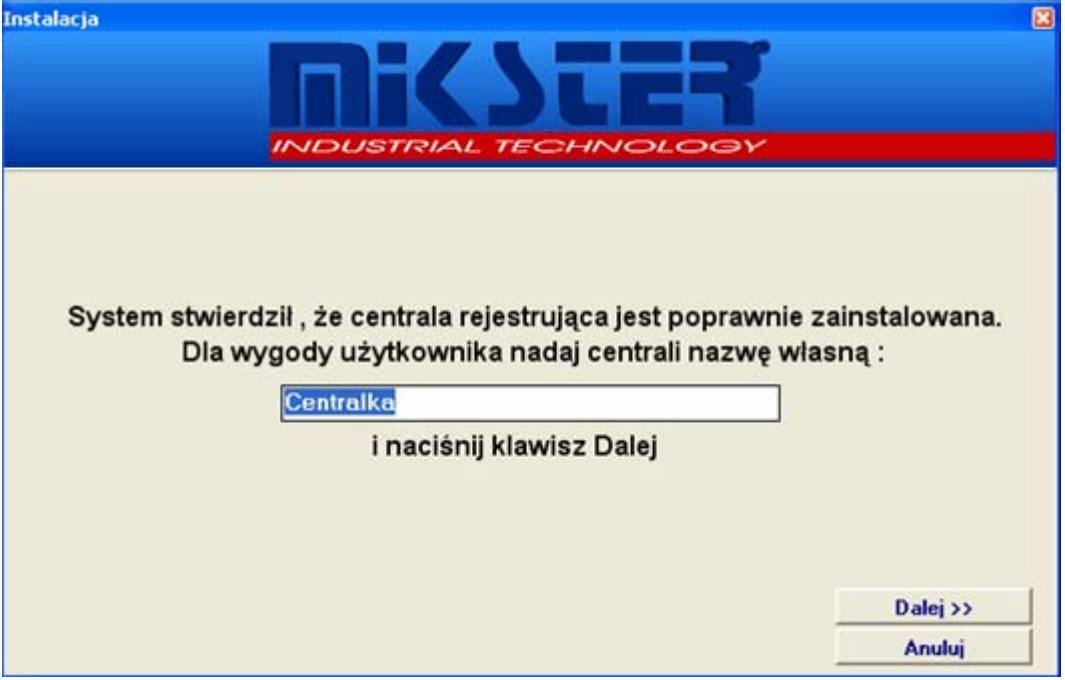

Ustawiamy nazwę centralki i naciskamy klawisz *Dalej>>*

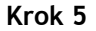

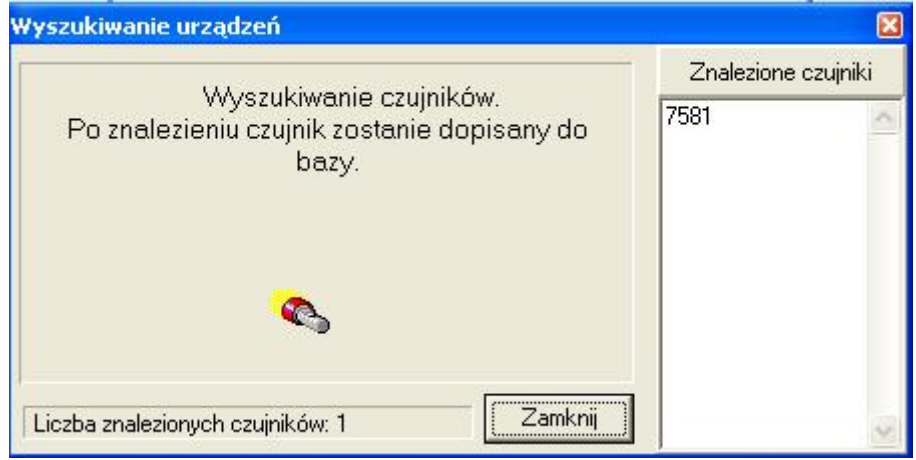

Kolejny ekran jest ekranem opisującym proces dodawania czujników radiowych (opisany również w instrukcji (punkt *Instalacja czujników radiowych*). Zostanie uruchomiony proces wyszukiwania czujników.

Po pomyślnym zainstalowaniu wszystkich urządzeń należy wyjść z trybu wyszukiwania (Zamknij).

**Krok 6** 

 $\mathcal{L}_\text{max} = \mathcal{L}_\text{max} = \mathcal{$ 

Kreator wyświetli raport końcowy instalacji:

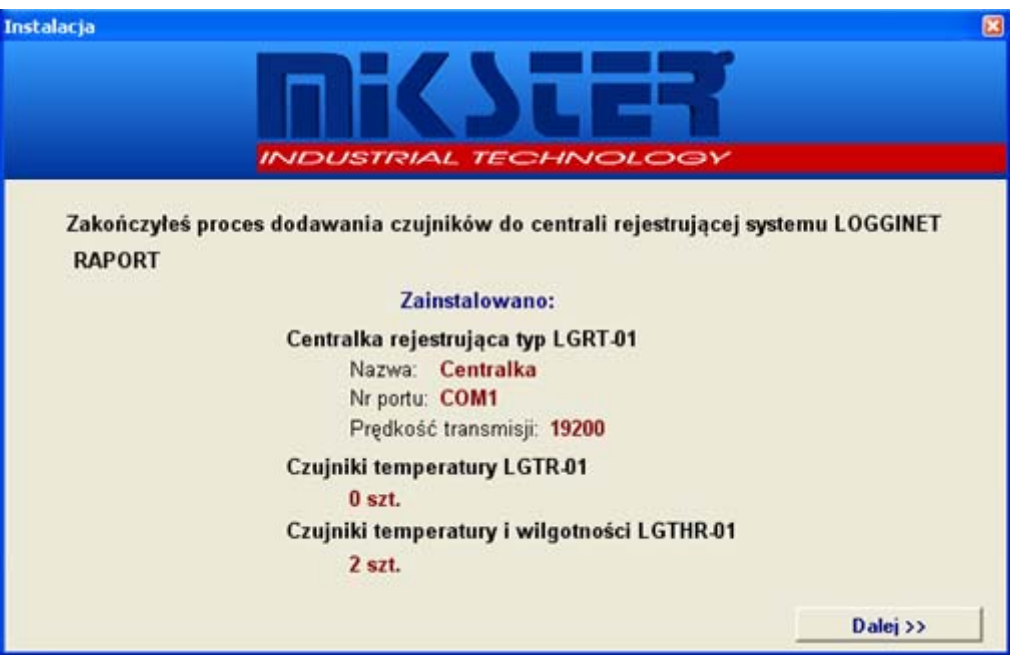

Po naciśnięciu klawisza *Dalej >>* następuje przejście do ekranu zmiany danych kolejnych czujników.

**Krok 7** 

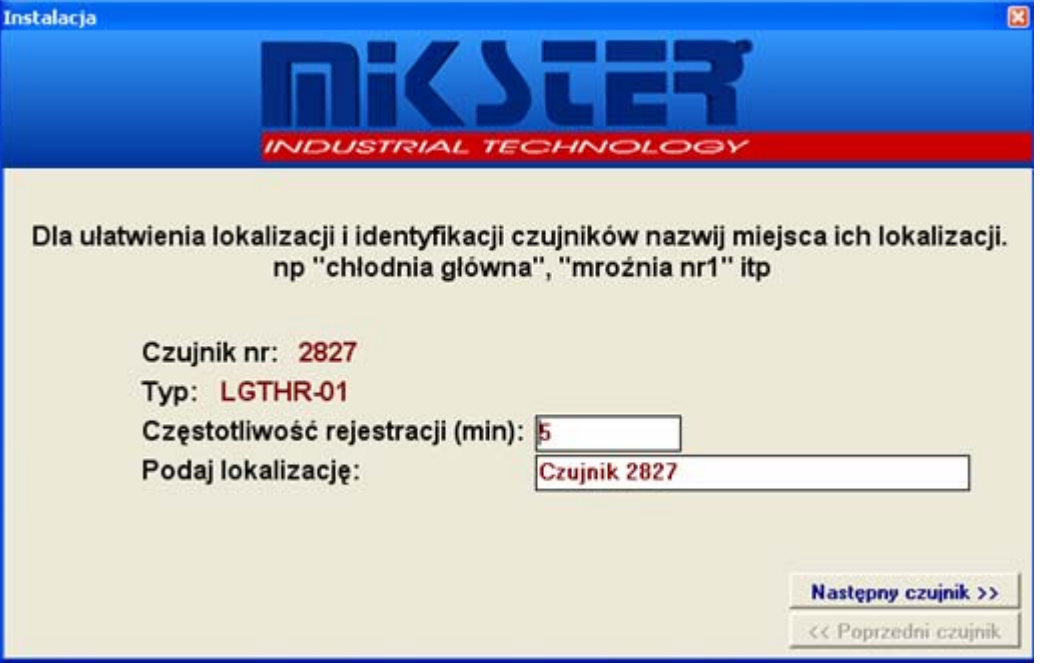

Po ustawieniu częstotliwości rejestracji oraz lokalizacji dla wszystkich znalezionych urządzeń proces instalacji zostanie zakończony.

#### *Logowanie*

W systemie istnieją cztery poziomy uprawnień. Zmiana uzytkownika powoduje uzyskanie dostępu do odpowiednich funkcji systemu.

 $\mathcal{L}_\text{max} = \mathcal{L}_\text{max} = \mathcal{$ 

W tym celu należy nacisnąć przycisk "Logowanie" (lewy dolny róg ekranu głównego). Pojawi się okno "Kontrola dostępu":

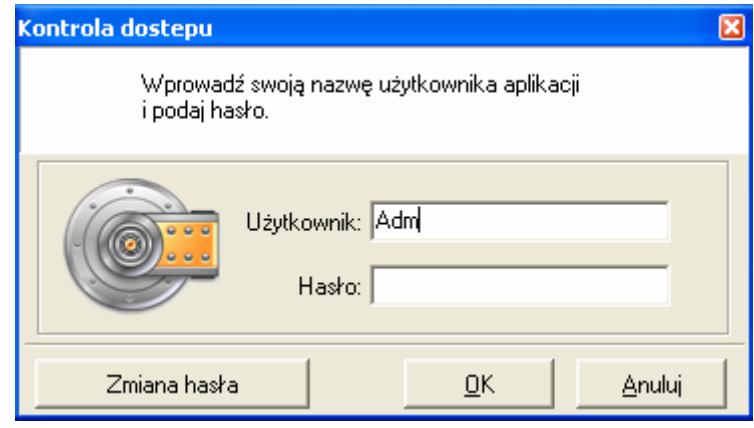

#### *Instalacja czujników radiowych*

Postepując zgodnie z zaleceniami "Kreatora dodawania składników systemu" (wybierając Logginet-RADIO) po wykryciu i konfiguracji centralki dochodzimy do procesu dodawania czujników radiowych.

 $\mathcal{L}_\text{max} = \mathcal{L}_\text{max} = \mathcal{$ 

Instalację czujników rozpoczyna wprowadzenie centralki w stan konfiguracyjny (funkcja **-**  Dodawanie czujników. Po wybraniu tej opcji powoduje rozpoczęcie procesu dodawania czujników radiowych do centralki:

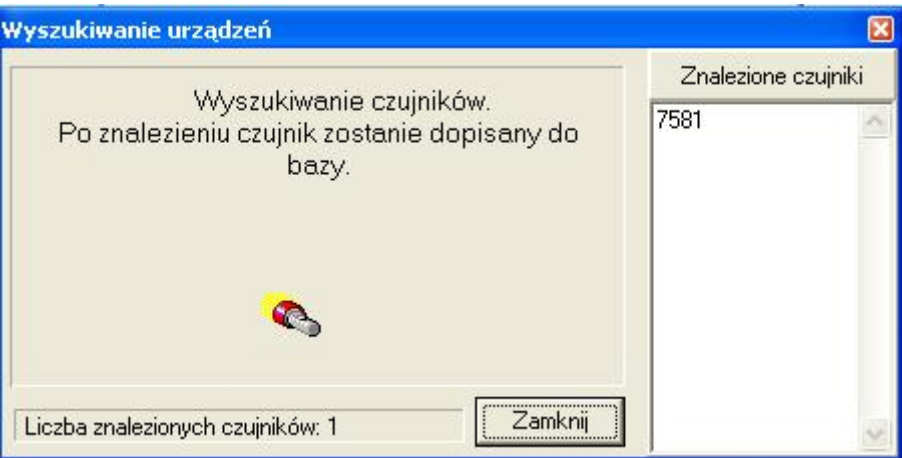

Centralka radiowa potwierdzi stan konfiguracyjny zaświecając okresowo co 1 sekundę lampkę

kontrolną . Jeżeli czujnik zostanie dodany do systemu na liście "*Znalezione czujniki"* pojawi się jego numer seryjny oraz zwiększony zostanie licznik *Liczba znalezionych czujników*.

#### **Instrukcja postępowania podczas instalacji czujników radiowych**

1. Umieść centralę radiową w docelowym miejscu pracy.

Jeżeli centrala radiowa docelowo będzie zamontowana na ścianie należy ją tam umieścić. Lokalizację centrali należy wybierać tak aby znajdowała się z dala od urządzeń mogących powodować zakłócenia radiowe (komputery, falowniki, urządzenia elektroniczne). Jeśli jest to możliwe należy centralę radiową umieszczać w miejscu z którego odległość do czujników radiowych będzie najmniejsza. Należy pamiętać że duże powierzchnie betonowe lub metalowe na drodze sygnału radiowego mogą go tłumić.

2. W pomieszczeniu stworzyć warunki pracy centrali jakie będą panować podczas jej normalnej pracy.

 Jeżeli podczas normalnej pracy centrali drzwi do pomieszczenia będą zamknięte to podczas instalacji także należy je zamknąć. Ta sama sytuacja dotyczy dużych powierzchni metalowych i betonowych tj. bramy, kraty okienne, żaluzje, duże metalowe przesłony pomieszczeniowe itp.

Instalację należy wykonywać przy włączonych wszelkich urządzeniach które mogą zakłócać pracę centrali radiowej tj.:

- a) komputery,
- b) centrale telefoniczne,
- c) urządzenia wewnętrznej sieci komputerowej,
- d) mikroprocesorowe urządzenia elektroniczne kontrolująco sterujące,
- e) falowniki przy docelowym obciążeniu,

f) urządzenia elektryczne wykorzystywane w toku produkcji w zakładzie,

Nie stosowanie się do tego punktu może powodować czasowe zaniki sygnału radiowego z powodu zmian parametrów propagacyjnych fal radiowych oraz zakłóceń elektrycznych.

 $\mathcal{L}_\text{max} = \mathcal{L}_\text{max} = \mathcal{$ 

3. Wprowadzić centralę radiową LGRT w stan konfiguracji.

Stan konfiguracyjny centralki można wymusić z poziomu oprogramowania Loggisoft (patrz

str.37) i jest sygnalizowany przez centrale zaświecaniem się sygnalizatora  $\Box$  z okresem 1s.

4. Z czujnikiem radiowym udać się do pomieszczenia w którym docelowo ma być on umieszczony.

5. W pomieszczeniu stworzyć warunki pracy czujnika jakie będą podczas jego normalnej pracy.

#### *Należy dostosować warunki pracy czujnika jak w punkcie 2.*

Nie stosowanie się do tego punktu może powodować czasowe zaniki sygnału radiowego z powodu zmian parametrów propagacyjnych fal radiowych oraz zakłóceń elektrycznych.

6.Wprowadzić czujnik radiowy w stan sprawdzania poziomu sygnału radiowego .

Aby wprowadzić czujnik radiowy w ten stan należy :

- a) nacisnąć i przytrzymać przycisk na czujniku do zaświecenia się obu kontrolek, \*
- b) wprowadzić sekwencję 3 przyciśnięć i zwolnić przycisk,
- c) czujnik sygnalizuje przejście do stanu zaświecając górną kontrolkę z częstotliwością ok.4 razy / sekundę.

Po wprowadzeniu czujnika w stan sprawdzania poziomu sygnału czujnik próbuje się zsynchronizować z systemem radiowym. Proces synchronizacji jest sygnalizowany przez częste miganie górnego

svgnalizatora <sup>> Q</sup> (4 razy / sekunde ). Proces synchronizacji kończy się w momencie nawiązania komunikacji czujnika z systemem radiowym (centralą).

Jeżeli poziom sygnału radiowego pozwala na nawiązanie komunikacji z systemem czujnik przejdzie do stanu pokazywania poziomu sygnału. Jeżeli w pomieszczeniu sygnał radiowy systemu jest za słaby aby nawiązać komunikację czujnik będzie w stanie synchronizacji przez czas dłuższy niż 30s. Po tym czasie czujnik przejedzie do stanu pokazywania poziomu sygnału.

Stan sprawdzania poziomu sygnału radiowego jest sygnalizowany przez okresowe

zaświecanie górnej kontrolki <sup>- 1</sup> (1 raz / sekundę ). Dolna kontrolka <sup>- 1</sup> będzie sygnalizować poziom sygnału radiowego wysyłając serię impulsów świetlnych w ilości od 1 do 8. Brak impulsów sygnalizuje brak komunikacji z systemem a tym samym brak zasięgu radiowego.

**UWAGA:** Okres powtarzania serii impulsów jest zmienny i zależy od ilości wszystkich już zainstalowanych stacji przekaźnikowych w systemie. Dla ilości stacji przekaźnikowych do 3 szt. Okres powtarzania wynosi co 4 sekundy. Dla ilości większej okres ten wynosi (1+ ilość stacji przekaźnikowych )[sekund].

7. Znaleźć odpowiednie miejsce do montażu czujnika.

1

 Przytrzymując dłonią czujnik radiowy od strony wyprowadzenia sensora należy przyłożyć go w miejsce wytypowane jako dostępne do montażu na docelowej wysokości. Z tak przyłożonym czujnikiem należy odczekać przynajmniej 2 powtórzenia sekwencji odświetlania poziomu sygnału.

<sup>\*</sup> kontrolki sygnalizacyjne posiadają jedynie czujniki bez wbudowanych wyświetlaczy LCD (nie dotyczy czujników LGTHD-R-01 oraz LGTD-R-01)

Jeśli w docelowym miejscu instalacji czujnik wskaże siłę sygnału na poziomie co najmniej 3 impulsy przez dwa kolejne okresy oświetlania poziomu sygnału należy przejść do punktu instalacji czujnika radiowego (punkt 8).

 $\mathcal{L}_\text{max} = \mathcal{L}_\text{max} = \mathcal{$ 

Jeśli w docelowym miejscu instalacji czujnik wskaże siłę sygnału na poziomie mniejszym niż 3 impulsy przez dwa kolejne okresy oświetlania poziomu sygnału należy zmienić lokalizację czujnika powtarzając całą procedurę znalezienia odpowiedniego miejsca do montażu od początku.

Jeżeli w pomieszczeniu nie występuje lokalizacja dla której poziom sygnału jest co najmniej 3 należy dodać stację przekaźnikową do systemu (punkt 9.).

**UWAGA:** W wyjątkowych przypadkach dopuszcza się próbę instalacji czujnika radiowego na poziomie sygnału 1 lub 2 , ale w tym przypadku należy się liczyć z możliwymi częstymi zanikami komunikacji systemu z czujnikiem. Ostatecznym kryterium określenia prawidłowej lokalizacji czujnika radiowego jest fakt dodania czujnika do systemu radiowego.

8. Wprowadzić czujnik w stan dodawania do systemu radiowego

Aby wprowadzić czujnik radiowy w ten stan należy :

- a) nacisnąć i przytrzymać przycisk na czujniku do zaświecenia się obu kontrolek,
- b) wprowadzić sekwencję 5 przyciśnięć i zwolnić przycisk,
- c) czujnik sygnalizuje przejście do stanu zaświecając górną kontrolke  $\frac{1}{24}$

częstotliwością ok.4 razy / sekundę, oraz dolną  $\leq \sqrt{2}$  z częstotliwością ok. 1 raz / sekundę

Po wprowadzeniu czujnika w stan dodawania do systemu czujnik próbuje się zsynchronizować z systemem radiowym. Proces synchronizacji jest sygnalizowany przez częste miganie górnego

sygnalizatora <sup>>Q</sup> (4 razy / sekunde). Proces synchronizacji kończy się w momencie nawiązania komunikacji czujnika z systemem radiowym (centralą).

Jeżeli poziom sygnału radiowego pozwala na nawiązanie komunikacji z systemem czujnik przejdzie do stanu dodawania do systemu. Jeżeli w pomieszczeniu sygnał radiowy systemu jest za słaby aby nawiązać komunikację czujnik będzie w stanie synchronizacji przez czas dłuższy niż 30s. Po tym czasie czujnik przejedzie do stanu dodawania do systemu.

Stan dodawania do systemu jest sygnalizowany przez okresowe zaświecanie obu kontrolek ( 1 raz / sekundę ) i trwa do momentu automatycznej konfiguracji czujnika do pracy w systemie. Przybliżony czas trwania konfiguracji jest proporcjonalny do ilości wszystkich zainstalowanych w systemie stacji przekaźnikowych i wynosi:

- a) ok. 4..10 sekund dla systemu radiowego bez stacji przekaźnikowych,
- b) ok. 4 x (1 + ilość stacji przekaźnikowych zainstalowanych w systemie) sekund dla systemu ze stacjami przekaźnikowymi.

Fakt dodania czujnika do systemu jest sygnalizowany przez serię 20 impulsów wysłaną przez dolny

sygnalizator z częstotliwością ok. 4 razy / sekundę. W tym czasie górny sygnalizator <sup>pop</sup> pozostaje wyłączony. Po dodaniu czujnika do systemu przechodzi on w stan normalnej pracy (górny

sygnalizator **by bedzie się zaświecał 1 raz / 15 sekund**).

**UWAGA:** Po prawidłowym dodaniu czujnika do systemu radiowego jest on gotowy do zamontowania w miejscu z którego został dodany do systemu. Montaż w innym miejscu może powodować zaniki komunikacji radiowej z czujnikiem.

 Jeżeli czujnik nie zostanie dodany do systemu przez czas dłuższy niż wynikałoby to z powyższych założeń to może to być spowodowane za niskim poziomem sygnału w miejscu lokalizacji czujnika. Należy wtedy zmienić lokalizację czujnika radiowego na miejsce o większym poziomie sygnału radiowego.

 $\mathcal{L}_\text{max} = \mathcal{L}_\text{max} = \mathcal{$ 

Jeżeli problemy z dodawaniem będą się powtarzać pomimo prób instalacji czujników w miejscach o poziomie sygnału co najmniej 3 impulsy to może to świadczyć o występowaniu zakłóceń radiowych w pobliżu centrali radiowej. Należy wtedy zmienić lokalizację centrali radiowej (patrz punkt 2.) i sprawdzić czy to wyeliminowało problem. Przy braku wyraźnej poprawy można zastosować następujące rozwiązania:

- a) Zmienić lokalizację centrali radiowej tak aby znajdowała się poza domniemanym obszarem działania zakłóceń radiowych (np. wyprowadzić przewód i centralę radiową poza pomieszczenie z komputerami lub falownikiem),
- b) Dodać stację przekaźnikową w pobliżu centrali radiowej ale poza domniemanym obszarem działania zakłóceń radiowych,
- c) Instalować czujniki radiowe przy wyższym poziomie wskazywanego sygnału radiowego systemu (np. 5 impulsów),
- 9. Dodawanie stacji przekaźnikowej do systemu radiowego.

 Stację przekaźnikową należy dodawać do systemu radiowego tylko w przypadku gdy niski poziom sygnału uniemożliwia instalację czujnika radiowego w założonym miejscu instalacji.

Miejsce instalacji stacji przekaźnikowej dobiera się tak aby były spełnione następujące założenia:

- a) Stacja przekaźnikowa powinna pokazywać w trakcie instalacji poziom sygnału co najmniej 3 impulsy,
- b) Stacja przekaźnikowa powinna się znajdować możliwie blisko miejsca docelowej instalacji czujnika.
- c) Jeśli problem za niskiego poziomu sygnału dotyczy więcej czujników należy wybrać miejsce lokalizacji stacji przekaźnikowej tak aby znajdowała się możliwie blisko centrum obszaru lokalizacji czujników radiowych dla których stwierdzono problem poziomu sygnału,

Proces dodawania stacji przekaźnikowej odbywa się tak samo jak czujnika radiowego. Stację przekaźnikową w trakcie pracy powinna być zasilona napięciem 230V/AC. Po instalacji Stacji Przekaźnikowej w systemie radiowym należy przeprowadzić ponownie proces instalacji czujników w bezpośrednim otoczeniu stacji przekaźnikowej. Dodanie stacji przekaźnikowej do systemu powoduje zwiększenie poziomu sygnału systemu radiowego na obszarze zasięgu stacji przekaźnikowej.

10. Zalecenia końcowe

- Umieszczenie centrali radiowej i czujników w pobliżu przewodów sieci energetycznej lub wodociągowej prowadzonej w obszarze instalacji może wydatnie zmniejszyć ilość potrzebnych stacji przekaźnikowych w systemie.
- Ogólna zasada zasięgu radiowego jest wyznaczana sformułowaniem "jak mnie widzisz tak mnie słyszysz" – więc jeśli to jest możliwe montować czujniki i centralkę w pobliżu okien i otwartych przestrzeni (np. na poddaszu), oraz tak aby znajdowały się powyżej dużych obiektów betonowych lub metalowych stojących na drodze toru radiowego,
- Jeśli jest to możliwe montować urządzenia radiowe tak, aby antena była możliwie daleko od ścian i sufitów – optymalnym przypadkiem jest gdy antena wystaje ponad strop lub metalowy stelaż, gorszym gdy antena biegnie równolegle do ściany,
- Należy zwrócić uwagę żeby montować wszystkie urządzenia tak aby anteny były zorientowane pionowo względem ziemi, inny montaż może powodować zmniejszenie zasięgu,
- Przedmioty typu : kraty w oknach, żelazne siatki ( duże powierzchnie) , beton powodują silne tłumienie fal radiowych więc przy szukania miejsca do montażu należy zwrócić uwagę na ich obecność na drodze toru radiowego,

• Tworzywo sztuczne, szkło i drewno nie tłumią znacznie fal radiowych,

**Przykłady dobrego i złego planowania rozmieszczenia czujników radiowych i stacji przekaźnikowych.** 

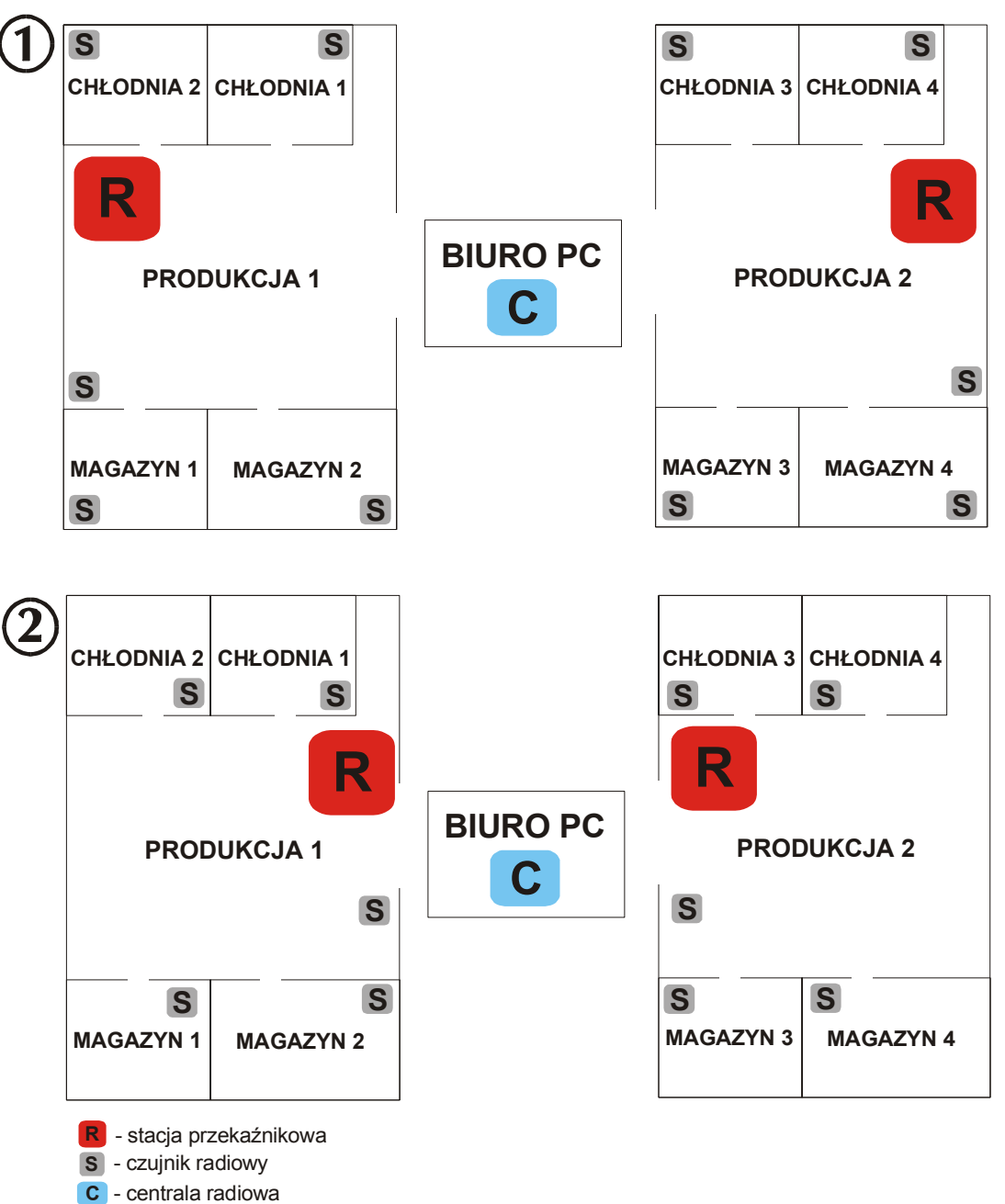

## Plan zakładu

 $\mathcal{L}_\text{max} = \mathcal{L}_\text{max} = \mathcal{$ 

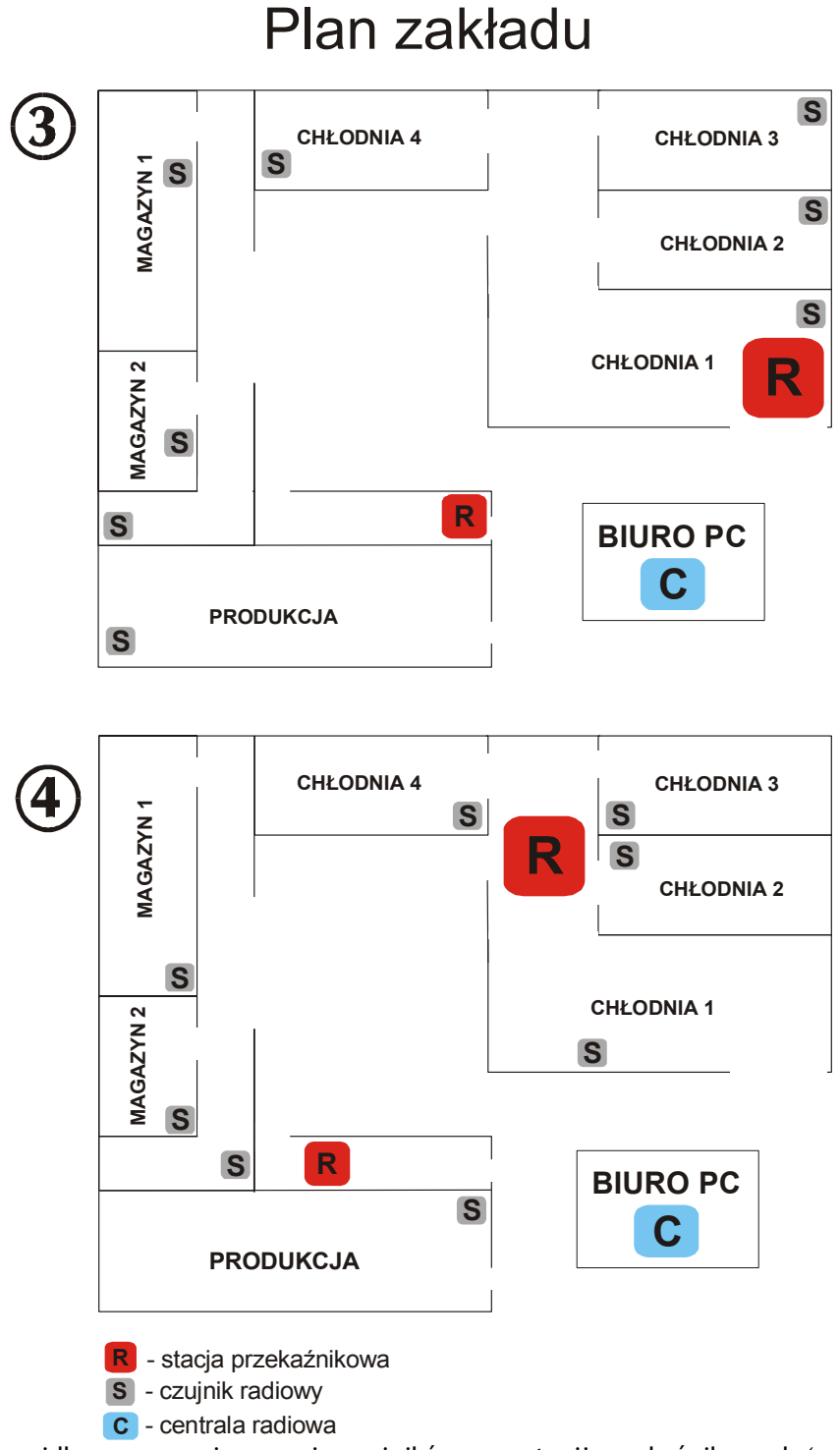

 $\mathcal{L}_\text{max} = \mathcal{L}_\text{max} = \mathcal{$ 

W wyniku nieprawidłowego rozmieszczenia czujników oraz stacji przekaźnikowych (rysunki 1 i 3) istnieje duże prawdopodobieństwo iż nie będzie między nimi wzajemnej komunikacji, a co za tym idzie centrala radiowa nie będzie w stanie zbierać na bieżąco rejestracji z zakładu. Na rysunkach 2 i 4 pokazane jest prawidłowe rozmieszczenie czujników oraz stacji przekaźnikowych. Podczas planowania miejsca pracy tychże urządzeń należy zwrócić szczególną uwagę na to by (przy korzystaniu ze stacji przekaźnikowych) miejsce lokalizacji stacji przekaźnikowej znajdowało się możliwie blisko centrum obszaru lokalizacji czujników radiowych.

#### **Główne funkcje systemu**

#### *Lista czujników*

Funkcja *Narzędzia->Lista czujników* lub przycisk *Lista czujników* z panelu Akcje.

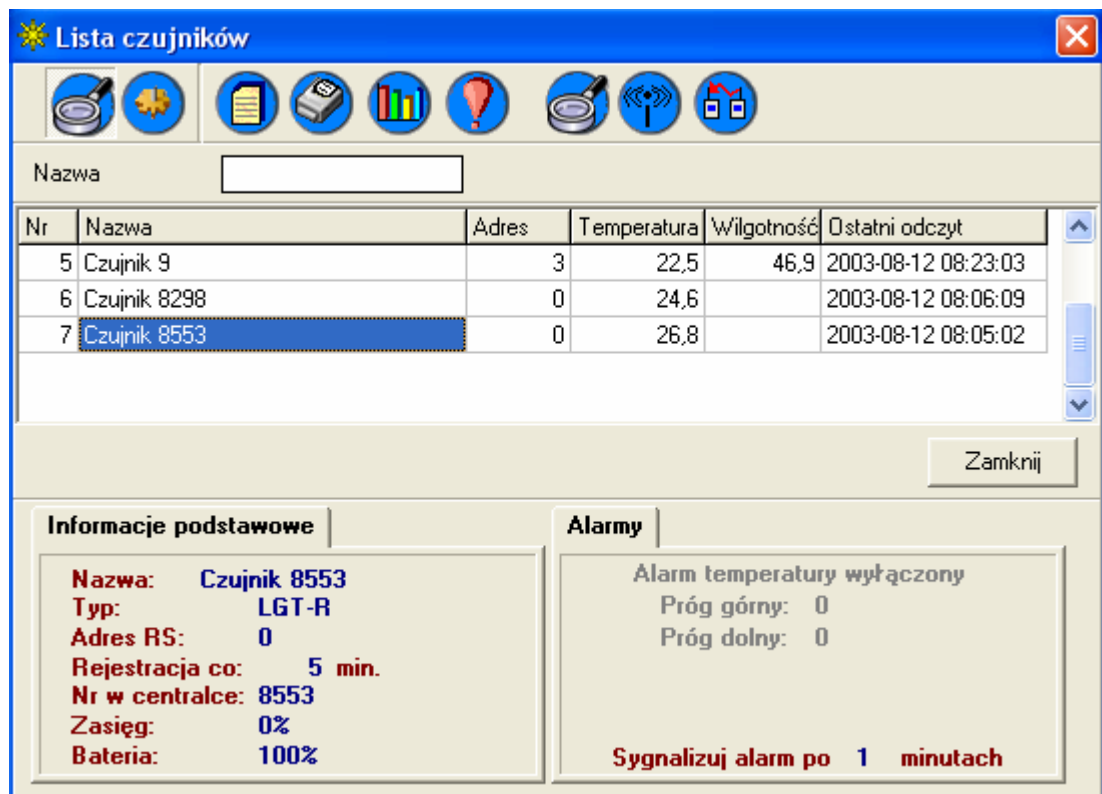

 $\mathcal{L}_\text{max} = \mathcal{L}_\text{max} = \mathcal{$ 

Funkcja powoduje wyświetlenie listy czujników w systemie. Na szaro wyświetlone są czujniki o statusie *Nieaktywne*. Na górnym panelu znajdują się przyciski z dostępnymi funkcjami. Kolejność ustawienia czujników można ustalić poprzez przeciągnięcie czujnika lewym klawiszem myszy na wybraną pozycję.

**Dostępne opcje:** 

 **- Szczegóły –** pokazuje lub ukrywa dolny panel ze szczegółami

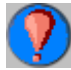

 **- Wykaz alarmów –** lista alarmów dla wybranego czujnika w wybranym okresie

 $\mathcal{L}_\text{max} = \mathcal{L}_\text{max} = \mathcal{$ 

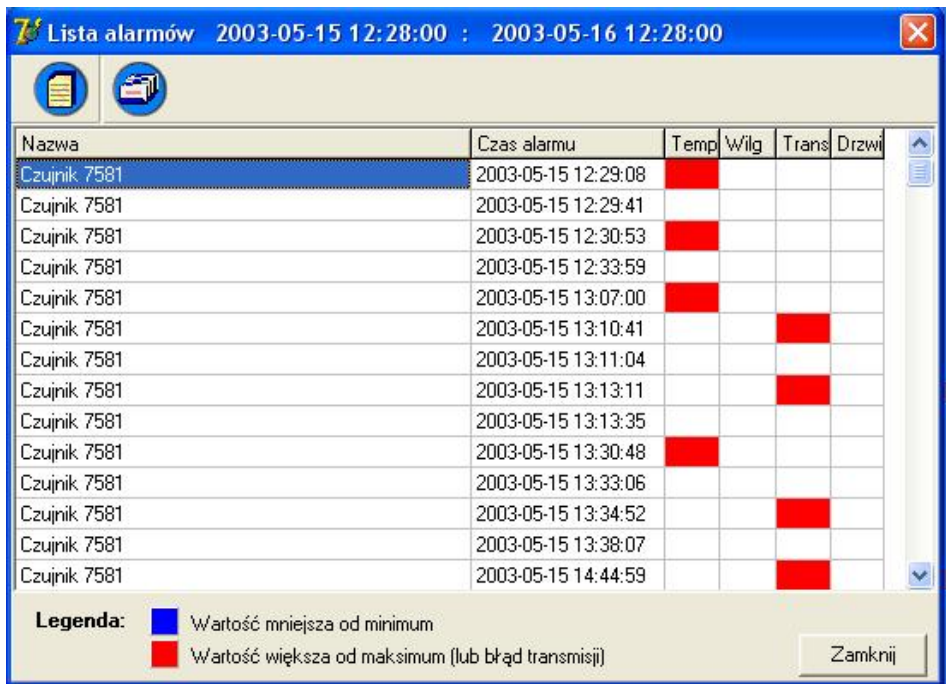

 **- Konfiguracja czujnika –**opcja dostępna tylko dla użytkownika Adm umożliwia zmianę ustawień wybranego czujnika (typ, parametry transmisji, alarmy)

#### **Konfiguracja czujnika**

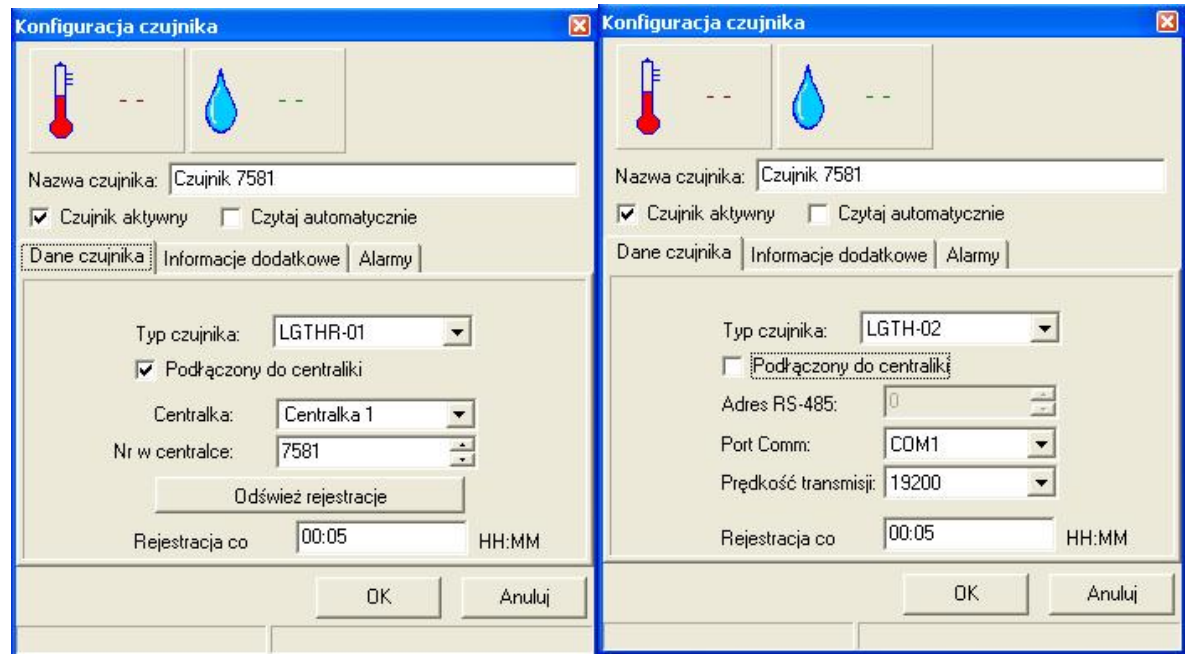

#### **Znaczenie pól:**

**Nazwa czujnika –** nazwa umożliwiająca identyfikację czujnika **Czujnik aktywny** - status czujnika **Czytaj automatycznie –** wybranie tej opcji spowoduje natychmiastowe cykliczne odczyty wybranego czujnika. Wyniki będą wyświetlane na górze ekranu *konfiguracja czujnika* w miejsce --. Opcja ta służy do sprawdzenia poprawności wybranych ustawień. **Typ czujnika –** typ wybranego czujnika (zgodnie z oznaczeniami producenta) **Podłączony do centralki –** sposób komunikacji z czujnikiem (bezpośrednio lub poprzez centralkę) **Adres RS-485 –** tylko dla czujników bez centralki – adres urządzenia w sieci MODBUS **Port Comm -** tylko dla czujników bez centralki – port komunikacyjny **Prędkość transmisji -** tylko dla czujników bez centralki.

 $\mathcal{L}_\text{max} = \mathcal{L}_\text{max} = \mathcal{$ 

**Rejestracja co -** ustawienie czasu próbkowania (częstotliwość zapisu rejestracji)

**Centralka -** tylko dla czujników podłączonych do centralki – nazwa centralki, do której podłączony jest czujnik

**Nr w centralce** - tylko dla czujników podłączonych do centralki – numer identyfikacyjny urządzenia w centralce (dla czujników radiowych jest to numer seryjny)

**Odśwież rejestracje -** tylko dla czujników radiowych – po wybraniu tej funkcji należy określić datę, ok. której system będzie uaktualniał rejestracje zapisane w centralce. Dane te będą uzupełniane w tle podczas pracy programu.

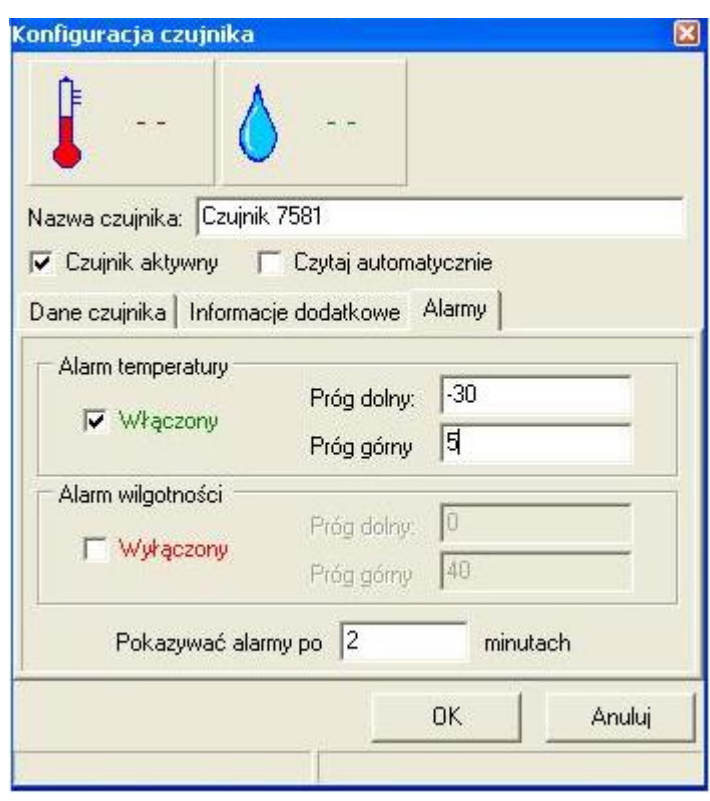

#### **Alarmy**

#### **Znaczenie pól:**

**Alarm temperatury –** ustawienia alarmu temperatury

- Włączony Wyłączony określenie czy alarm ma być aktywny czy nie
- Próg dolny dopuszczalna minimalna temperatura. Jeśli temperatura osiągnie tą wartość lub mniejszą alarm zostanie uaktywniony
- Próg górny dopuszczalna maksymalna temperatura. Jeśli temperatura osiągnie tą wartość lub większą alarm zostanie uaktywniony

**Alarm wilgotności (tylko dla czujników TH) –** ustawienia alarmu wilgotności

- Włączony Wyłączony określenie czy alarm ma być aktywny czy nie
- Próg dolny dopuszczalna minimalna wilgotność.
- Próg górny dopuszczalna maksymalna wilgotność

**Pokazywać alarmy po minutach –** po ilu minutach od wystąpienia stanu alarmowego sygnalizować alarm wizualnie (0- sygnalizacja natychmiastowa)

#### **Sposób prezentacji alarmów**

 $\mathcal{L}_\text{max} = \mathcal{L}_\text{max} = \mathcal{$ 

Stany alarmowe są prezentowane w programie na schemacie poprzez zmianę sposobu wyświetlania wartości mierzonych

**Alarm temperatury** – wartość temperatury migająca (kolory czerony-zółty)

**Alarm wilgotności** – wartość wilgotności migająca (kolory czerony-zółty)

Brak komunikacji z czujnikiem – wartości temperatury oraz wilgotności wyświetlone jako --- migające.

**Brak aktualnych odczytów** – migająca listwa z nazwą czujnika. Po wskazaniu czujnika myszką w podpowiedzi (hint) zostanie umieszczona data i czas ostatniego poprawnego odczytu z czujnika. Dodatkowo alarm jest sygnalizowany dźwiękowo (przez standardowy głośniczek PC). Sygnał ten można wyłączyć przyciskiem *Włącz/Wyłącz dźwiękową sygnalizację alarmów* 

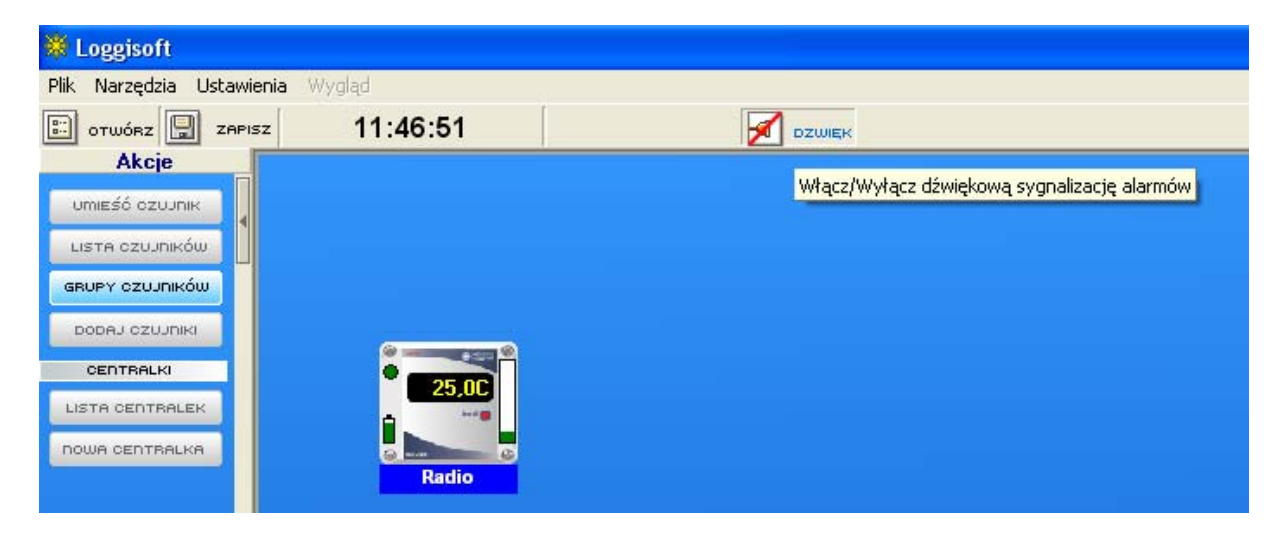

### **- Wykaz rejestracji –** wyświetla okno z listą rejestracji za wybrany okres

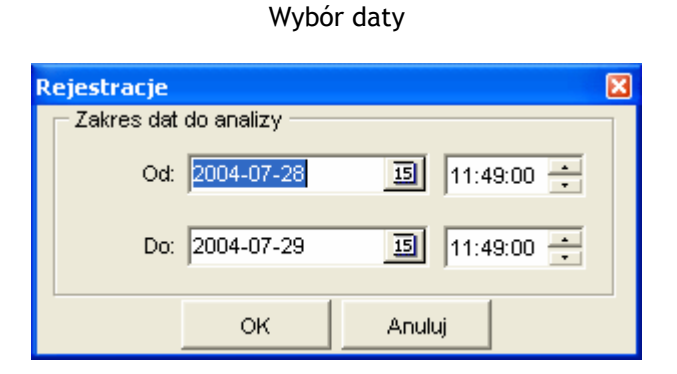

 $\mathcal{L}_\text{max} = \mathcal{L}_\text{max} = \mathcal{$ 

Przed wyświetleniem rejestracji należy podać zakres, z którego zostaną wyświetlone dane. Pole *Od:*  określa dolną granicę zakresu (dzień oraz godzina od której mają zostać wyświetlone dane). Pole *Do:* to górna granica zakresu.

Zmianę daty można wykonać na dwa sposoby:

- wpisać rok, miesiąc i dzień bezpośrednio w pole daty
- wybrać konkretny dzień z kalendarza, który wyświetlany jest po naciśnięciu przycisku

Aby zatwierdzić wybrany zakres należy przycisnąć klawisz OK. Zostanie wyświetlona lista rejestracji z wybranego okresu czasu.

#### Lista rejestracji

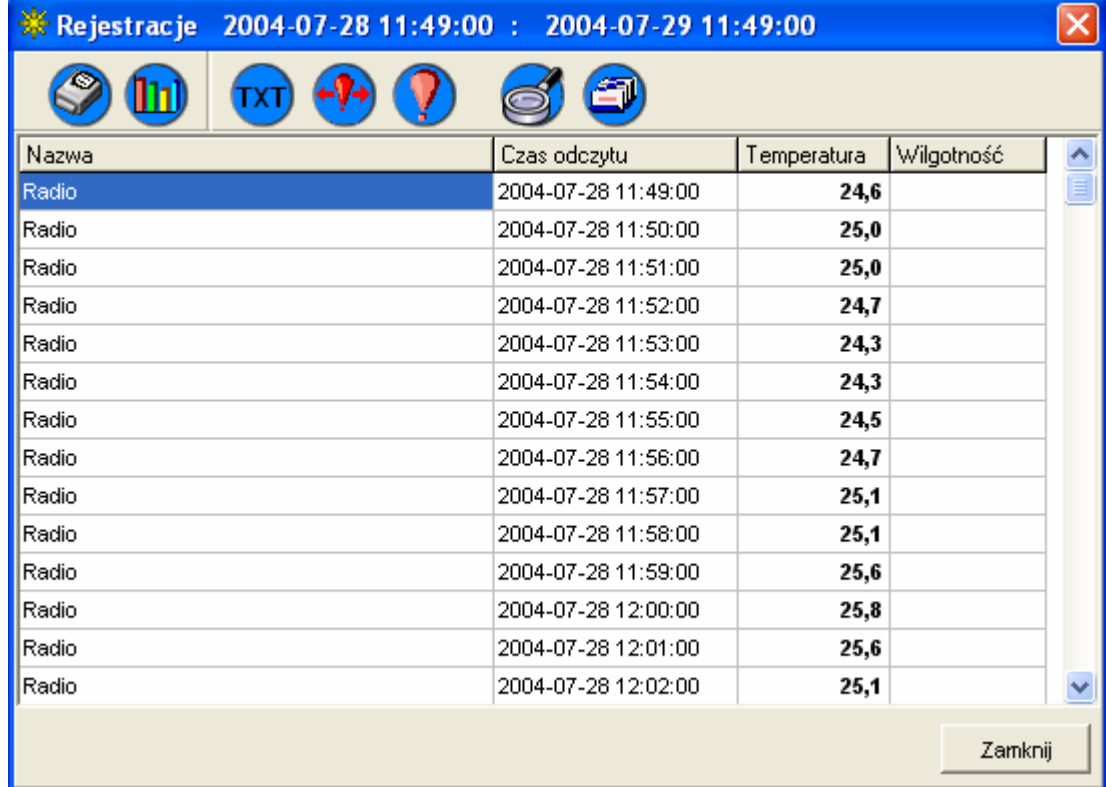

 **- Drukuj –** wydruk rejestracji dla czujnika

Po wybraniu tej funkcji pokazywany jest ekran z wyborem parametrów wydruku:

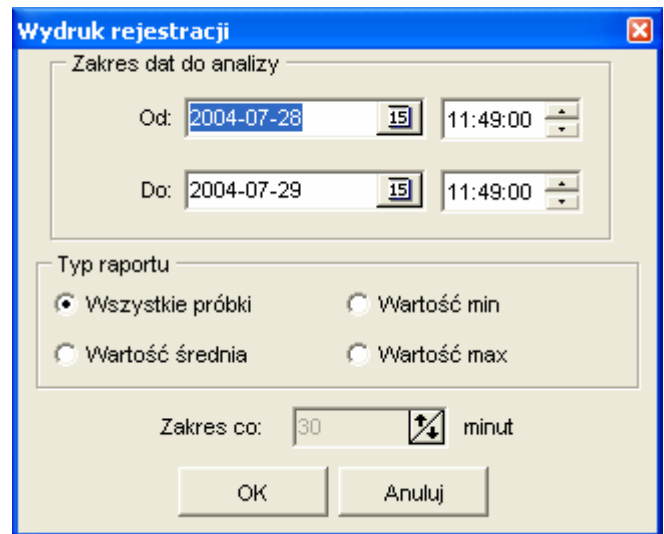

 $\mathcal{L}_\text{max} = \mathcal{L}_\text{max} = \mathcal{$ 

 Zakres dat do analizy – wybór okresu za który ma być wydruk Typ raportu :

- Wszystkie próbki wyświetlane są wszystkie zapisane rejestracje z danego okresu
- Wartość średnia wyświetlane są wartości średnie z danego zakresu wyliczane przedziałami czasowymi (przedział podaje się w polu *Zakres co*).
- Wartość min wyświetlane są wartości minimalne z danego zakresu wyliczane przedziałami czasowymi (przedział podaje się w polu *Zakres co*).
- Wartość max wyświetlane są wartości maksymalne z danego zakresu wyliczane przedziałami czasowymi (przedział podaje się w polu *Zakres co*).

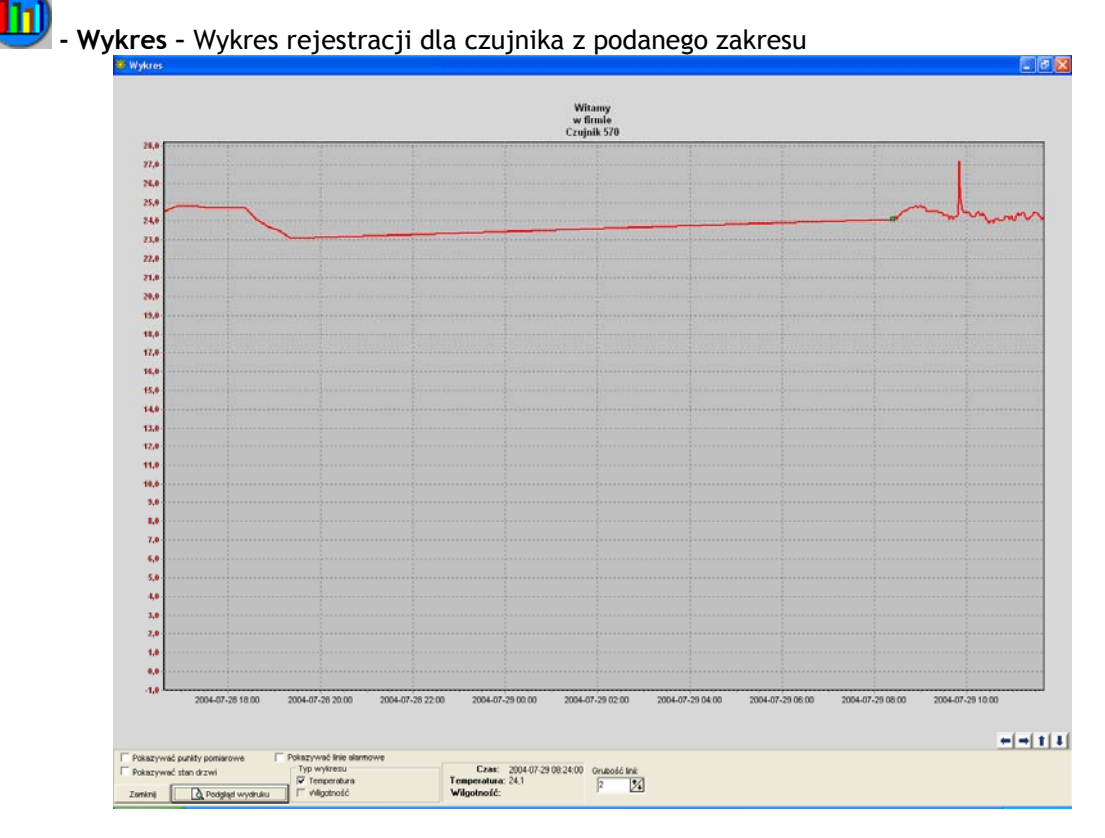

- **Pokazywać punkty pomiarowe –** włączenie/wyłączenie rysowania na wykresie punktów pomiarowych
- **Pokazywać linie alarmowe**  rysowanie linii poziomów alarmowych (czerwone przerywane linie to poziomy alarmowe temperatury , niebieskie – wilgotności)

- **Typ wykresu –** wybór wartości które mają być na wykresie (temperatura – skala po lewej stronie, wilgotność po prawej)

 $\mathcal{L}_\text{max} = \mathcal{L}_\text{max} = \mathcal{$ 

Pionowa zielona linia przerywana wskazuje najbliższy punkt pomiarowy w stosunku do wskaźnika myszy. Wartości w tym punkcie są wyświetlone w ramce *Czas ,Temperatura, Wilgotność)* Dodatkową opcją jest opisywanie obszarów alarmowych. Jeśli aktualna próbka (zielona linia) wykracza poza progi alarmowe wtedy prawym przyciskiem myszy można wywołać menu z opcją *Opis przedziału alarmowego*, która pozwala na dodanie komentarza dla wystąpienia stanu alarmowego.

TXT - **Eksport do pliku tekstowego** – Eksport danych do pliku tekstowego w formacie umożliwiającym wczytanie rejestracji np. do programu Excel (dane są oddzielone średnikami)

 - **Obszary alarmowe z wybranego zakresu –** funkcja ta umożliwia opisanie obszarów alarmowych. Po wybraniu tej opcji system stworzy listę obszarów alarmowych (przedziały czasowe, w których wartości temperatury lub wilgotności wykraczały poza ustawione progi alarmowe).

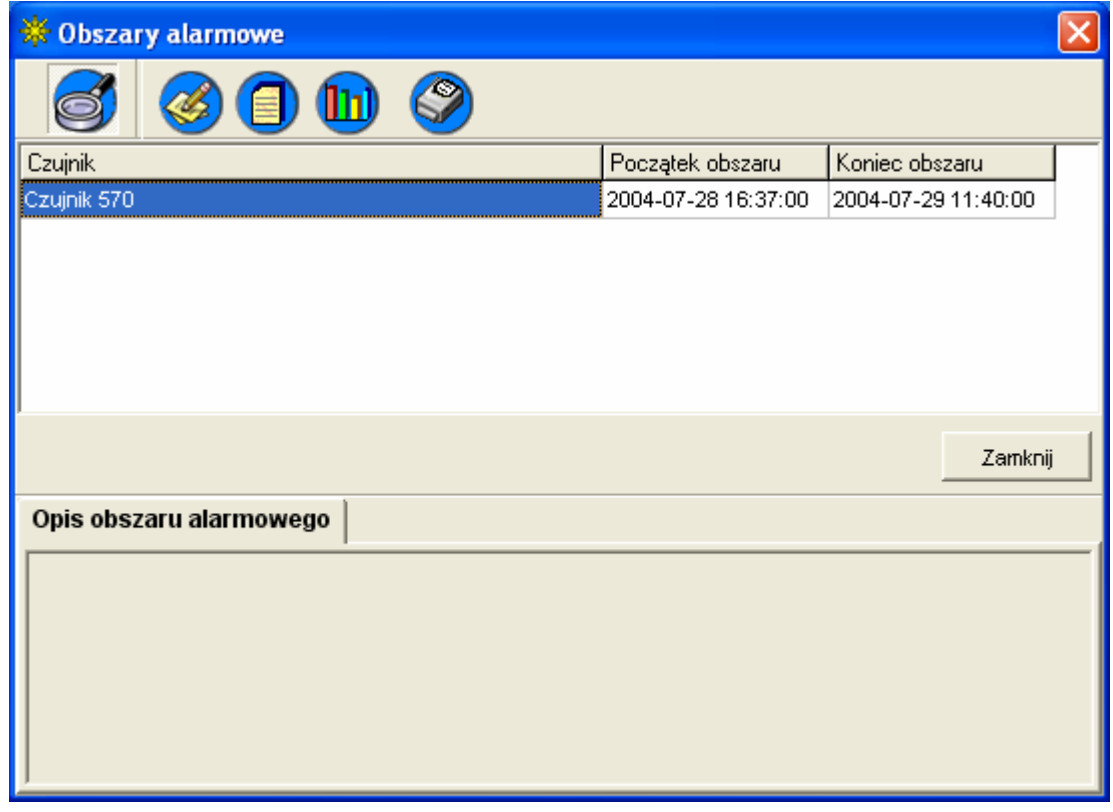

Aby zmienić opis obszaru należy wybrać przycisk lub dwukrotnie nacisnąć lewy przycisk myszy na wybranym obszarze. Z poziomu listy można również zobaczyć rejestracje z okresu danego obszaru oraz sporządzić wykres punktów pomiarowych.

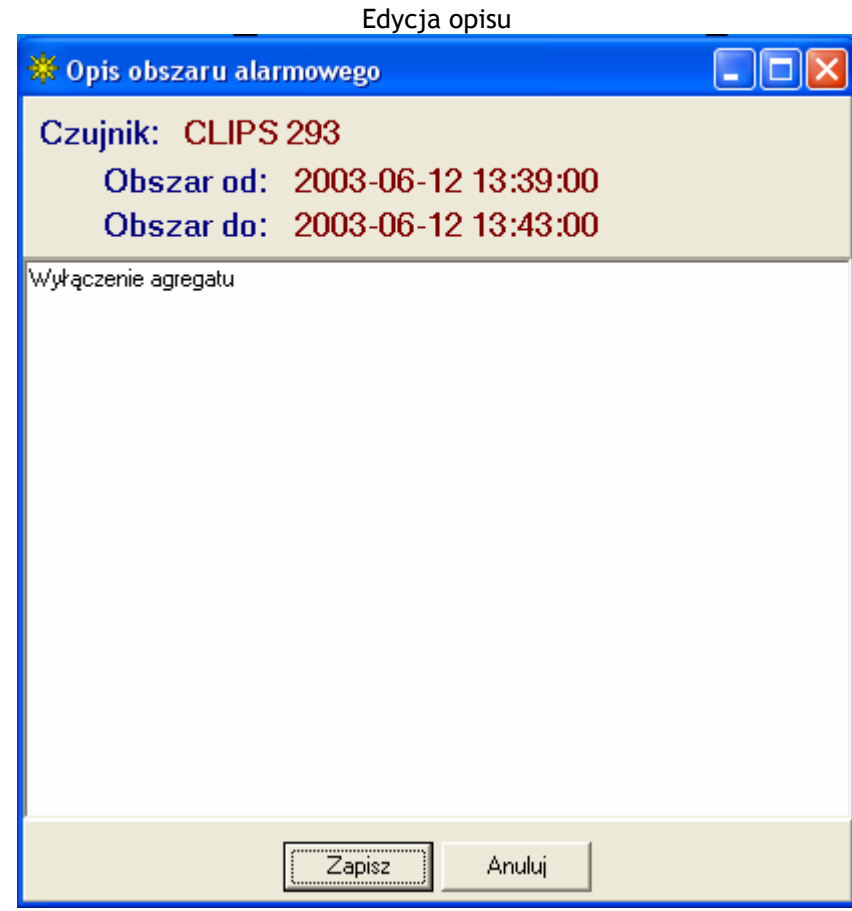

 $\mathcal{L}_\text{max} = \mathcal{L}_\text{max} = \mathcal{$ 

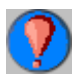

 **- Tylko wartości alarmowe –** zawężenie wyświetlania rekordów tylko do próbek alarmowych

 **- Postęp rejestracji (tylko czujniki radiowe i CLIPS) –** (dostępna również po naciśnięciu prawego przycisku myszy na czujniku na ekranie roboczym) funkcja ta wyświetla informacje o stanie zaawansowania uzupełniania rejestracji czujnika radiowego.

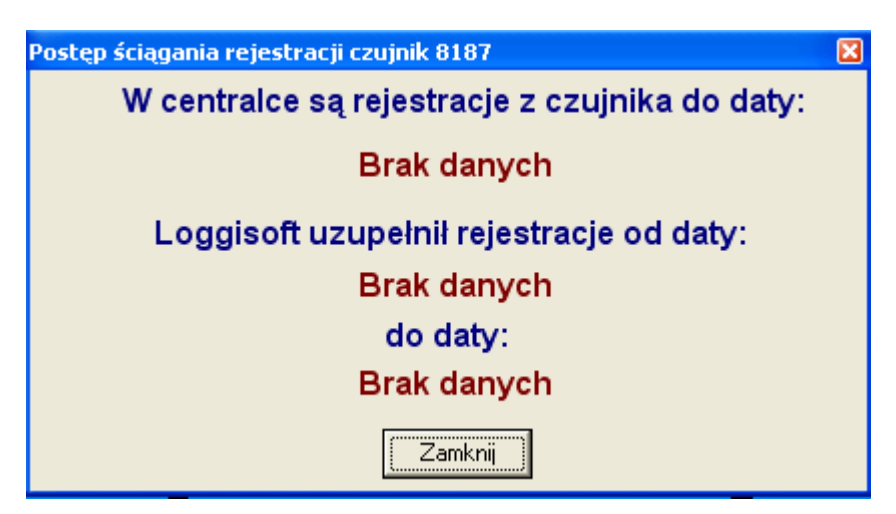

Pierwsza data (*W centralce są rejestracje z czujnika do daty:* ) informuje o stanie rejestracji w centralce radiowej. Jeśli ta data różni się od aktualnego czasu oznacza to, że centralka nie uzupełniła wszystkich danych z czujnika.

*Loggisoft uzupełnił rejestracje od daty: do daty:* - zakres dat określa do jakiego momentu program uzupełnił dane znajdujące się w centralce.

 $\mathcal{L}_\text{max} = \mathcal{L}_\text{max} = \mathcal{$ 

 *-* **Wykaz poziomu sygnału –**(tylko czujniki radiowe) podgląd poziomów sygnału w postaci tabeli i wykresu (UWAGA! Poziomy sygnału będą zapisywane tylko po włączeniu opcji *Zapisywać poziomy sygnału* z menu głównego.

68 **- Połączenie czujnika (wykaz repeaterów) –**(tylko czujniki radiowe) funkcja umożliwia sprawdzenie sposobu połączenia czujnika radiowego z centralką – wyświetlana jest lista repeaterów, przez które czujnik komunikuje się z centralką

#### *Dodaj czujniki*

Funkcja *Narzędzia->Dodaj czujniki"* dostępna również z panelu akcje. Uruchamiany jest kreator dodawania czujników.

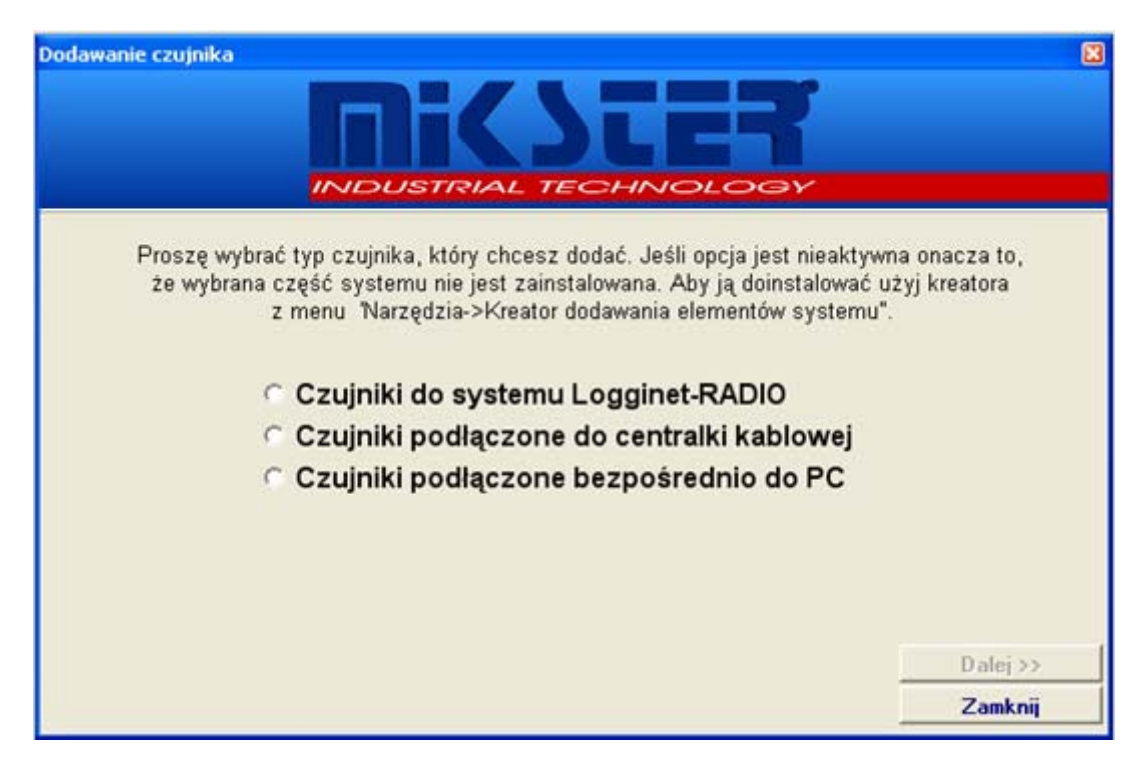

 $\mathcal{L}_\text{max} = \mathcal{L}_\text{max} = \mathcal{$ 

Kreator umożliwia dodanie elementów do istniejących części systemu. Jeśli któraś z opcji jest niedostępna oznacza to, że nie zainstalowano odpowiedniego składnika systemu (np. jeśli nie ma systemu radiowego nie będzie dostępna opcja dodawania czujników do systemu radiowego). W takim przypadku należy zamknąć kreatora i zainstalować wymagany składnik poprzez opcję "*Narzędzia->Kreator dodawania elementów systemu"*.

Jeśli odpowiednia opcja jest dostępna to postępują zgodnie z zaleceniami kreatora dochodzimy do wyszukiwania czujników. Gdy nowe czujniki zostaną znalezione kreator wyświetli dane znalezionych czujników umozliwiając ich modyfikację:

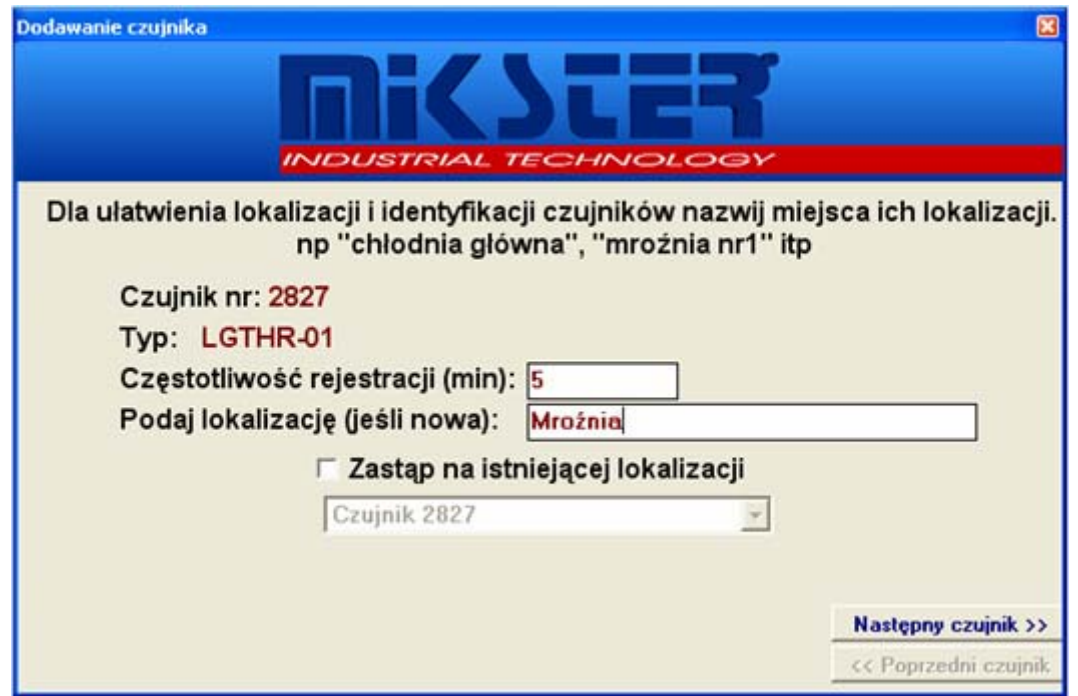

 $\mathcal{L}_\text{max} = \mathcal{L}_\text{max} = \mathcal{$ 

Możliwe są 2 tryby dodawania czujników:

- 1. Dodawanie czujnika w nowej lokalizacji w tym celu należy pozostawić checkbox *Zastąp na istniejącej lokalizacji* odznaczony a nazwę nowej lokalizacji wpisać w polu *podaj lokalizację (jeśli nowa).* (UWAGA! Checkbox może nie być widoczny jeśli w systemie nie ma żadnych czujników – wtedy nie można wybrać lokalizacji do zmiany)
- 2. Zmiana czujnika w określonym pomieszczeniu (lokalizacji) ta opcja może być wykorzystana przy wymianie czujników (awaria, uszkodzenie, itd.). Wtedy należy zaznaczyć *Zastąp na istniejącej lokalizacji* i wybrać z listy lokalizację, na której zmiana wystąpiła. Nowy czujnik będzie zastępował poprzedni na wybranej lokalizacji (odziedziczy po nim rejestracje, ustawienia w obszarze roboczym a zmieni typ, numer seryjny). **UWAGA! Poprzedni czujnik z podanej lokalizacji zostanie usunięty z systemu.**

#### *Lista centralek*

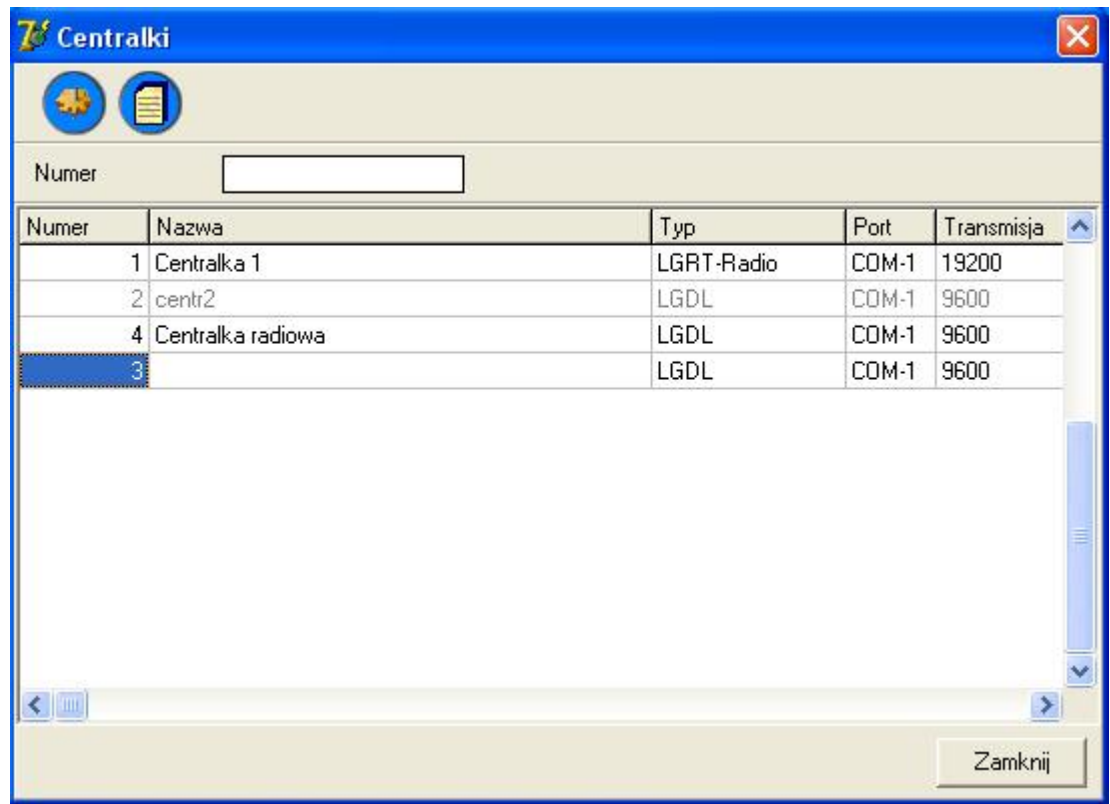

 $\mathcal{L}_\text{max} = \mathcal{L}_\text{max} = \mathcal{$ 

Funkcja *Narzędzia->Lista centralek* lub przycisk *Lista centralek* z panelu Akcje.

Wyświetla listę centralek w systemie. Na szaro wyświetlone są centralki o statusie *Nieaktywne*. Na czerwono centralki radiowe, których czas różni się od czasu komputera PC o więcej niż 5 minut. Na górnym panelu znajdują się przyciski z dostępnymi funkcjami.

#### **Dostępne opcje:**

 **- Konfiguracja centralki –**opcja dostępna tylko dla użytkownika Adm umożliwia zmianę ustawień wybranej centralki

**Konfiguracja centralki** 

 $\mathcal{L}_\text{max} = \mathcal{L}_\text{max} = \mathcal{$ 

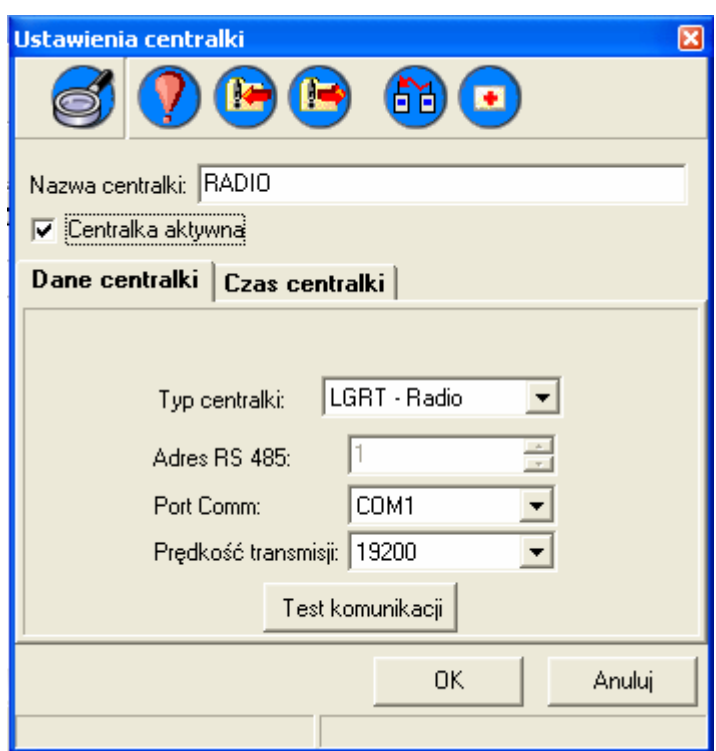

**Znaczenie pól:** 

**Nazwa centralki:** dowolna nazwa pozwalająca identyfikować centralkę w systemie **Centralka aktywna:** stan centralki

**Typ centralki:** rodzaj centralki (radiowa lub kablowa)

**Adres RS 485:** numer urządzenia w sieci (dla centralki radiowej domyślnie 1) **Port Comm:** port do którego podłączona jest centralka

**Prędkość transmisji:** prędkość transmisji (dla centralki radiowej standardowo 19200)

**Dostępne funkcje:** 

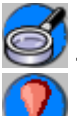

П

 **-** Dodawanie czujników – wprowadzenie centralki w stan konfiguracyjny

 **-** Reset centralki – zerowanie ustawień centralki (kasuje czujniki z pamięci centralki). Dla centralki kablowej wprowadza urządzenie w tryb ponownego wyszukiwania czujników.

R  **-** Wczytanie ustawień z centralki (tylko centralka radiowa) – zapamiętanie bieżących ustawień centralki ( w tym również zarejestrowane w niej czujniki)

 **-** Przywrócenie ustawień centralki (tylko centralka radiowa) – przywrócenie wcześniej zapisanych ustawień centralki

旧月 - Schemat połączeń czujników i repeaterów – (tylko centralka radiowa) wyświetlenie schematu systemu radiowego. Podana jest lista czujników wraz ze ścieżką połączenia z centralką oraz lista repeaterów

ø - Tworzenie danych diagnostycznych – (tylko czujniki radiowe). Tworzenie danych diagnostycznych w przypadku wystąpienia problemów z systemem radiowym. Proces ten może trwać kilkanaście minut. W wyniki tworzony jest plik diagn.zip, który serwisowi umożliwia pełną diagnozę systemu.
**- Wykaz czujników w centralce –** wyświetla okno z listą czujników podłączonych do wybranej centralki (funkcjonalność jak opisana w poprzednim punkcie *Lista czujników*)

 $\mathcal{L}_\text{max} = \mathcal{L}_\text{max} = \mathcal{$ 

Jeśli test komunikacji zakończy się powodzeniem należy przejść na zakładkę *Czas centralki* aby ustawić poprawny czas w centralce radiowej.

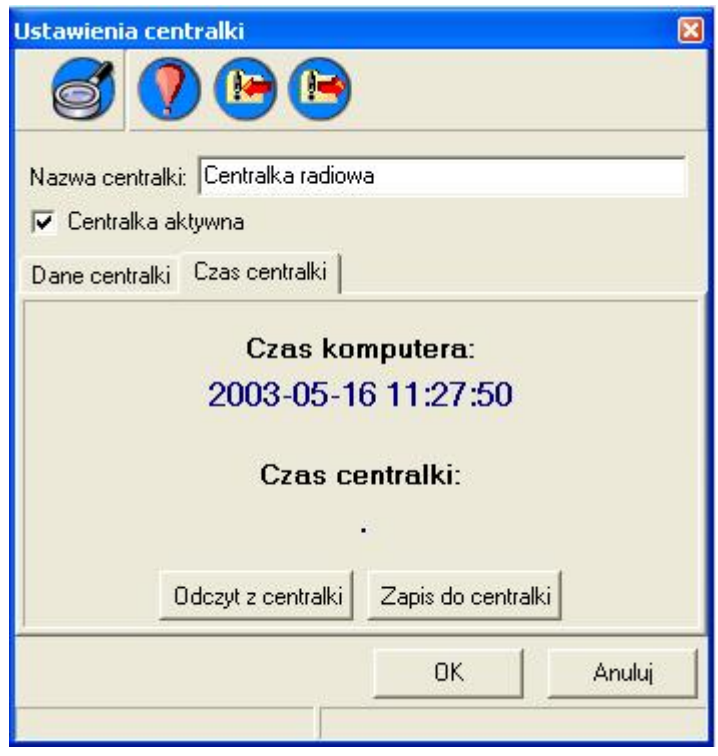

W oknie tym wyświetlony jest aktualny czas komputera PC (Czas komputera) oraz czas w centralce (przy wejściu .). Aby ustawić bieżący czas w centralce należy wybrać przycisk *Zapis do centralki*. Po zapisie w polu Czas centralki powinien pokazać się czas taki sam jak Czas komputera. Przycisk *Odczyt z centralki* odczytuje z centralki jej aktualny czas i wpisuje w pole Czas centralki.

### **Umieść czujnik**

Funkcja ta służy do umieszczenia w obszarze roboczym wizualizacji odczytywanych pomiarów z czujnika. Opcja ta dostępna jest z menu głównego (Narzędzia->Umieść czujnik),

 $\mathcal{L}_\text{max} = \mathcal{L}_\text{max} = \mathcal{$ 

przycisk Umieść czujnik z panelu Akcje oraz po naciśnięciu prawego klawisza myszy na obszarze roboczym (w tym przypadku dodany czujnik umieszczony zostanie w miejscu wskazanym przez wskaźnik myszy).

Po wybraniu tej opcji otrzymamy listę czujników do wyboru

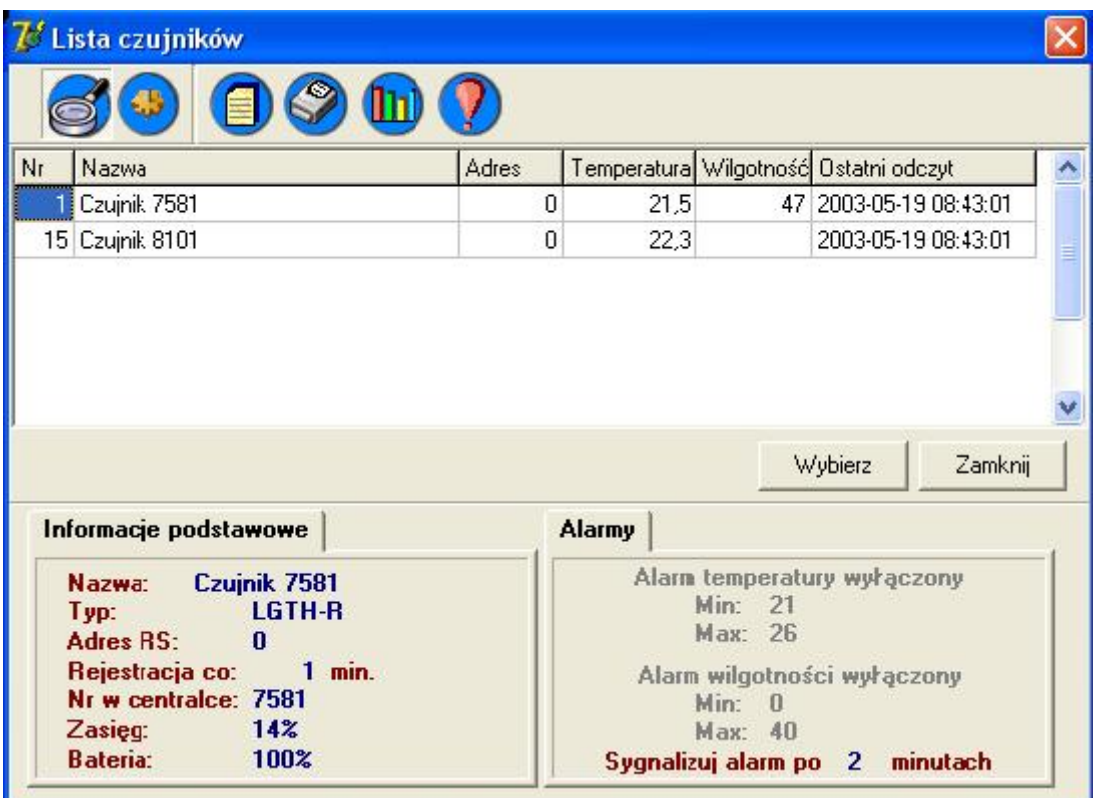

Aby wybrać czujnik należy :

zaznaczyć go na liście i nacisnąć klawisz Wybierz lub dwukrotnie przycisnąć lewy klawisz myszy na wybranym czujniku

Wybrany czujnik zostanie dodany na obszar roboczy (jeśli wybrany czujnik jest już na schemacie zostanie wyświetlona informacja i pytanie czy zmienić ustawienie tego czujnika na aktualnie wybrane – tylko przy wyborze funkcji przez prawy klawisz myszy). Pozycję czujnika można ustalić przez przeciągnięcie myszką przy wciśniętym lewym przycisku.

Aby dodać sterownik INDU do programu Loggisoft należy wybrać z górnego menu "**Opcje Serwisowe**" – Nowy czujnik lub skrót klawiszowy **Ctrl+N**

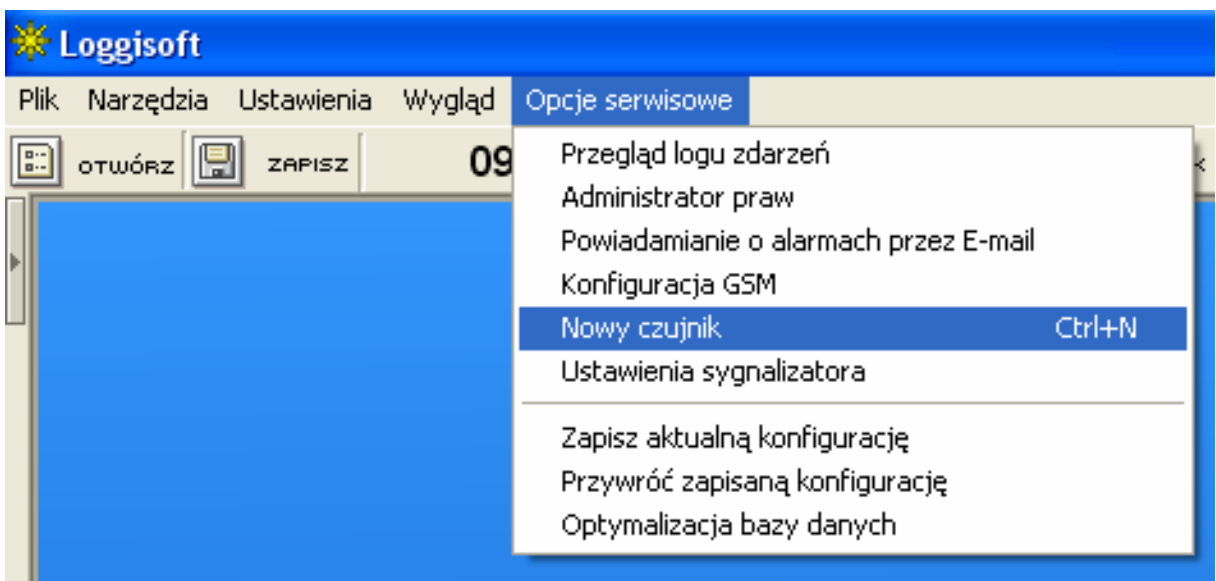

Następnie należy wybrać "Typ czujnika" LGADC wybrać odpowiedni adres RS-485, Port Com, Prędkość transmisji 9600.

Ustawiamy czestotliwość rejestracji np. co 1 sek. Po nazwaniu nowego czujnika możemy przystąpić do pracy

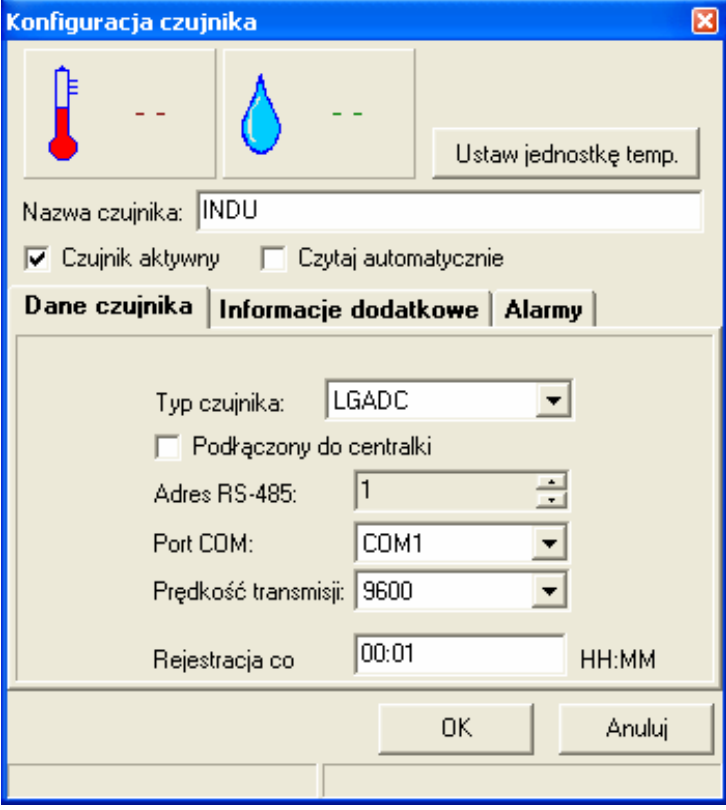

Aby umiścić czujnik na pulpicie progamu klikamy prawym przycskiem myszy "Umieść czujnik"

Umieść czujnik

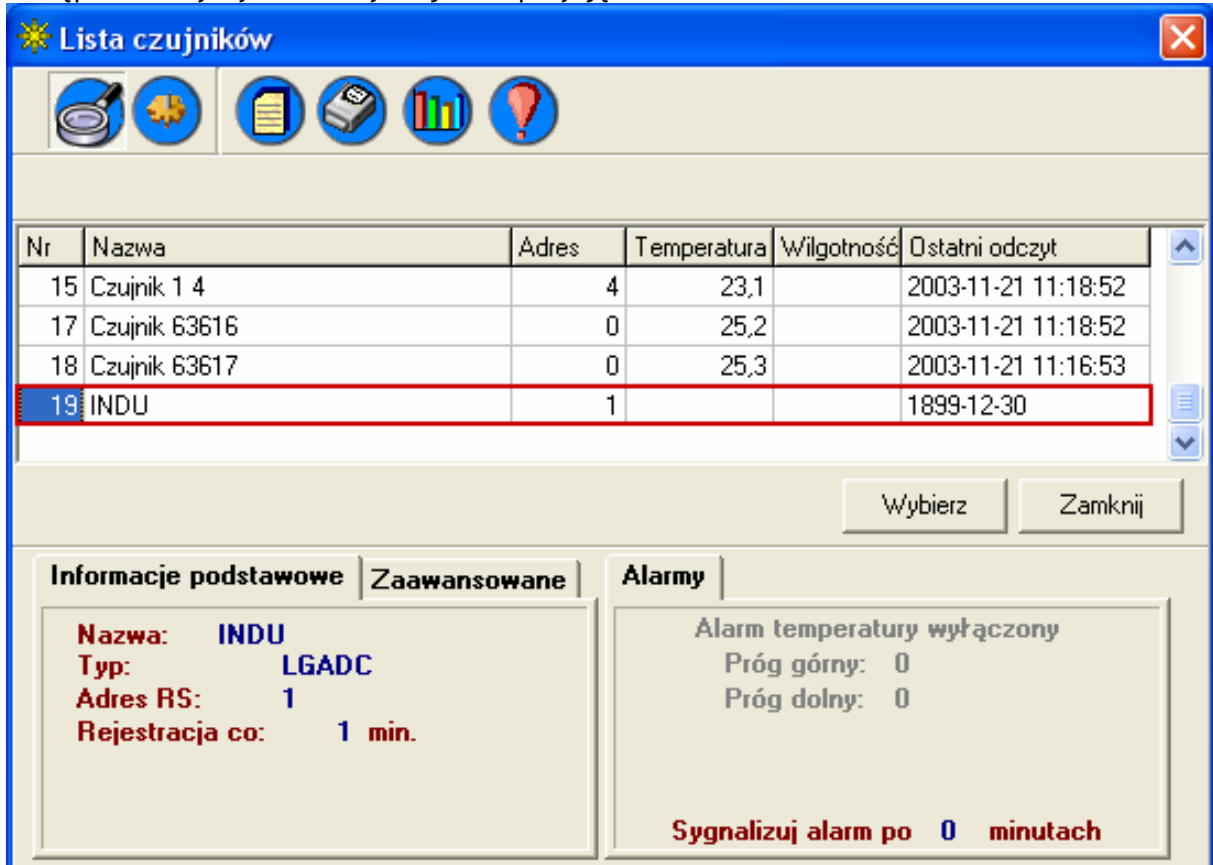

Następnie należy wybrać z listy czujników pozycję INDU

Aby zobaczyć rejestrację i cykl procesu kliknij prawym przyciskiem myszki na czujniku i wybierz "Wykres"

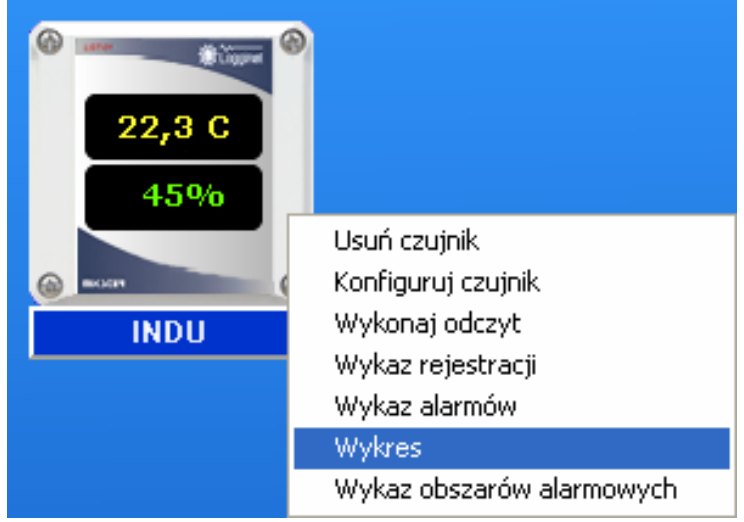

Aby zobaczyć "stan drzwi" należy zaznaczyc opcje" Pokazywać stan drzwi"

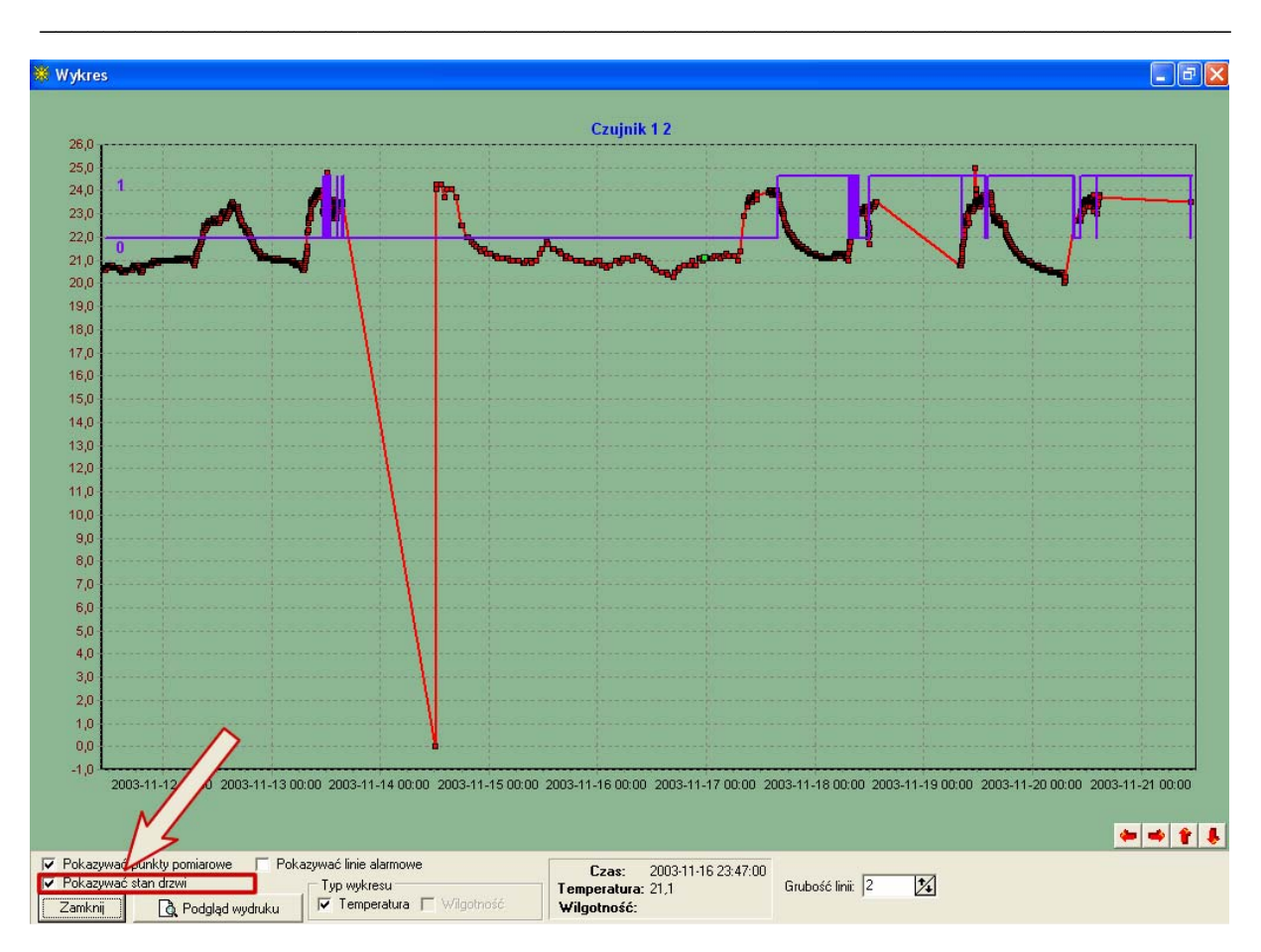

Stan drzwi pokazuje proces.

### *Wizualizacja*

Umieszczone na ekranie roboczym czujniki oprócz opisanej (w rozdziale Alarmy) sygnalizacji alarmów dostarczają również w przypadku czujników radiowych dodatkowych informacji. Po najechaniu myszką na czujnik wyświetlona zostanie podpowiedź.

 $\mathcal{L}_\text{max} = \mathcal{L}_\text{max} = \mathcal{$ 

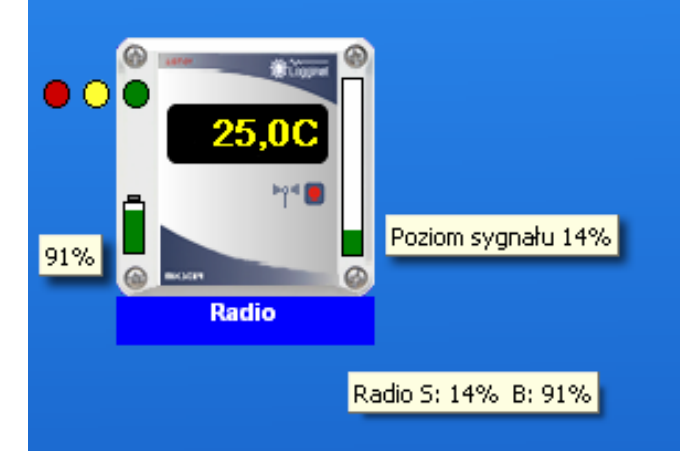

W widocznym powyżej napisie część S: 0% B: 100% oznacza, że poziom sygnału czujnika jest 0 % a stan baterii 100%.

Dodatkowo poziom sygnału (Zasięg) widoczny jest w postaci bargrafu (zielone wypełnienie wskazuje poziom zasięgu). W naszym przypadku pasek jest zapełniony w 14%. Bargraf również posiada podpowiedź podającą poziom sygnału procentowo.

Po lewej stronie widnieje ikona lampki – świadczy ona o postępie rejestracji

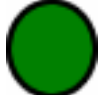

Kolor zielony oznacza że wszystkie dane zostały pobrane z centrali rejestrującej (Clips i Radiowa)

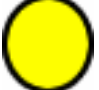

Kolor zółty oznacza iż nie wszystkie rejestracje zostały pobrane Uwaga trwa pobieranie rejestracji z Centralek Clips lub Radio

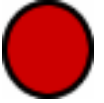

Kolor czerwony oznacza że nastąpił błąd program nie rejestruje danych ( W przypadku LGDL LGSA INDU oznacza to że odczyt automatyczny został wstrzymany z powodu zbyt dużej ilości probek zgromadzonych urządzeniu, należy wykonać odczyt ręczny.

## **Grupy czujników**

Program Loggisoft od wersji 2.10 oferuje nowe udogodnienia w postaci grup czujników. Funkcja ta umożliwa grupowanie czujników w celu łatwiejszej wizualizacji danych w postaci wydruku np. dla DLM-080 można wydrukować rejestrację wszystkich 8 kanałów

 $\mathcal{L}_\text{max} = \mathcal{L}_\text{max} = \mathcal{$ 

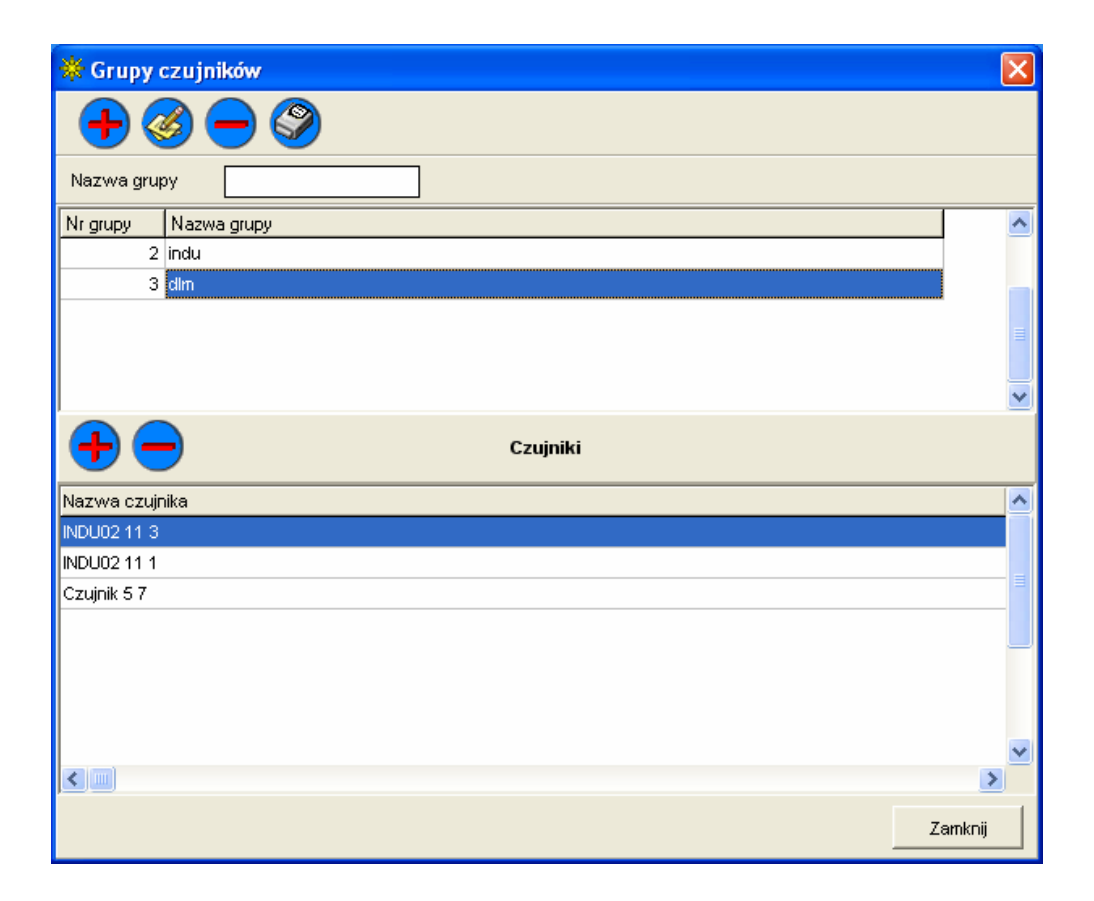

### **Nowe opcje kreatora**

Kreator instalacji od wersji 2.10 umożliwia dowawanie do systemu :

- Agregatu chłodniczego LGSA
- Sterownika DLM-080
- Sterownika INDU-02

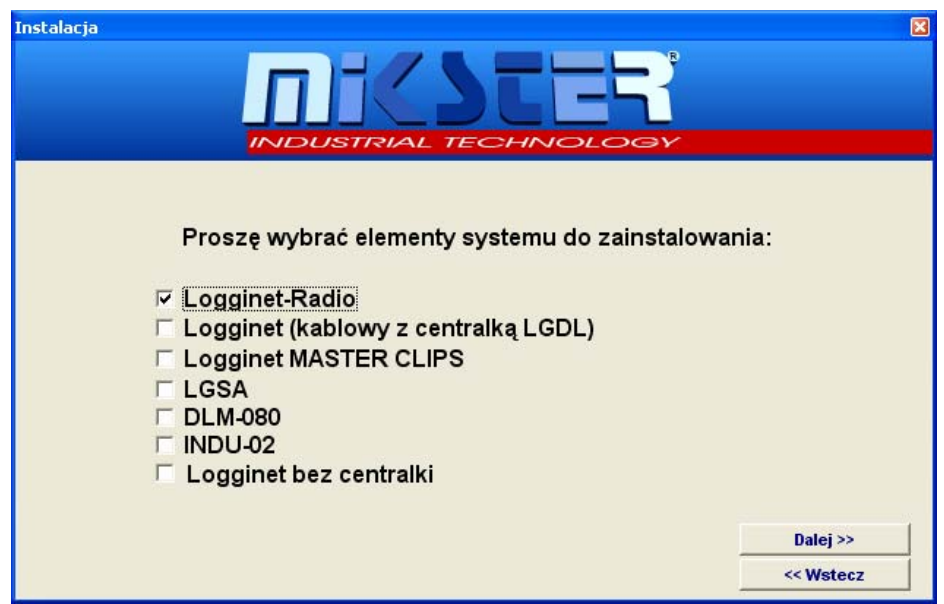

 $\mathcal{L}_\text{max} = \mathcal{L}_\text{max} = \mathcal{$ 

W przypadku dodawania Sterownika DLM-080 system zaproponuje adres dla portu RS485 , należy zwrócić uwagę na to iż sterownik **musi** mieć ustawiony protokół transmisji na **MIKSTERBUS.** 

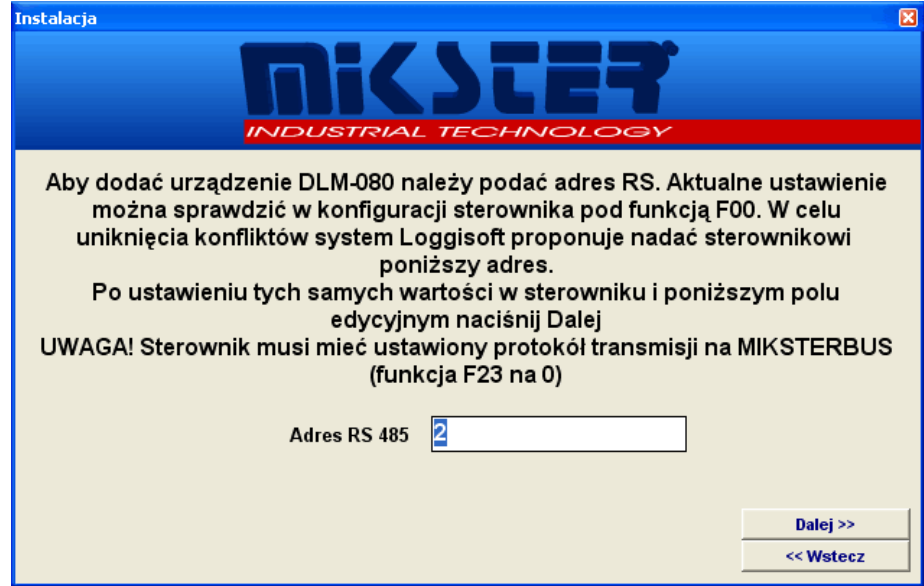

W przypadku sterownika agregatu chłodniczego mamy do wyboru jednostkę wyświetlania temperatury w stopniach Celsjusza bądź w Farenheitach.

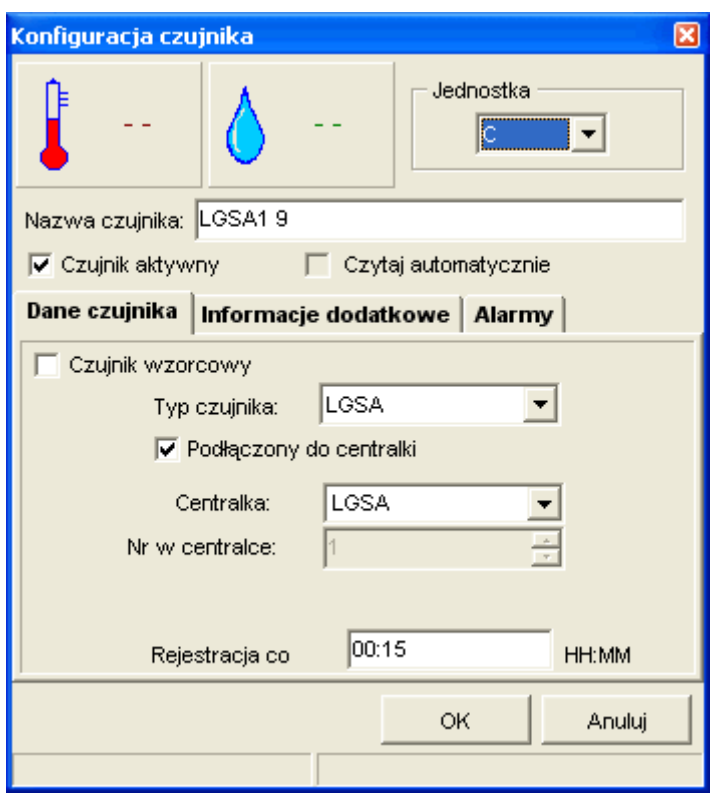

Aby sprawdzić wersję oprogramowania centralki należy użyć przycisku **Odczytaj wersję programu>** 

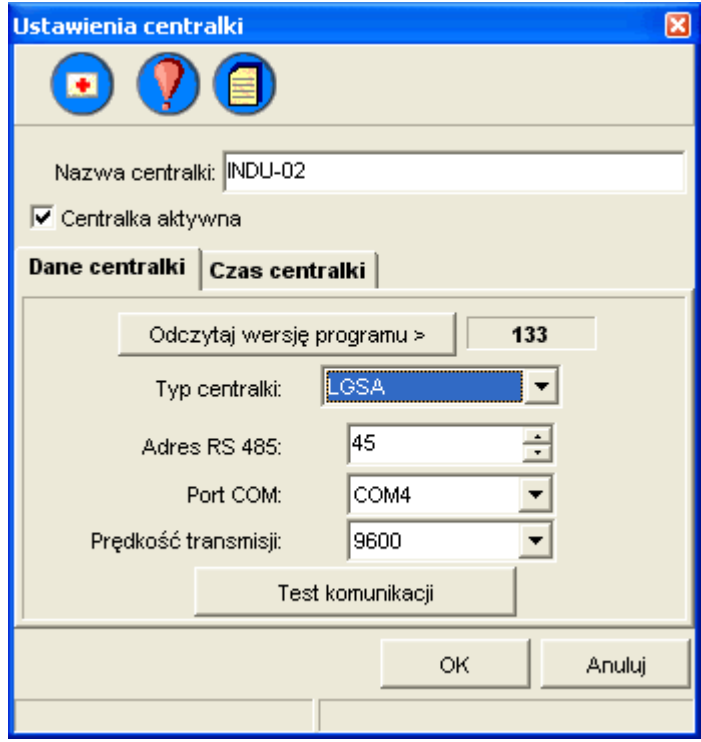

Dla urządzeń typu DLM oraz LGSA istnieje możliwość dowolnej konfiguracji setupu, co zobrazowano na rysunku.

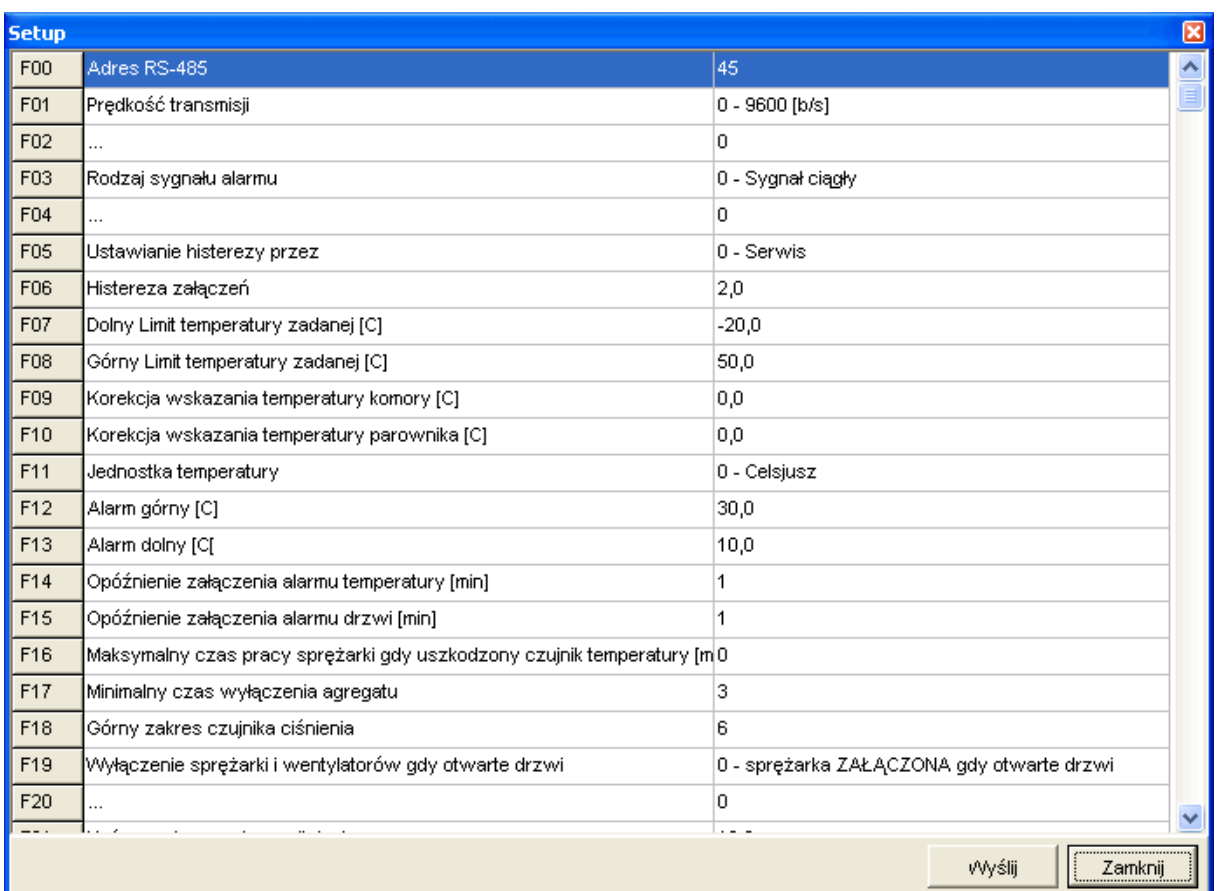

# **Konfiguracja**

Opcja *Ustawienia->Konfiguracja* programu dostępna tylko dla użytkownika Adm

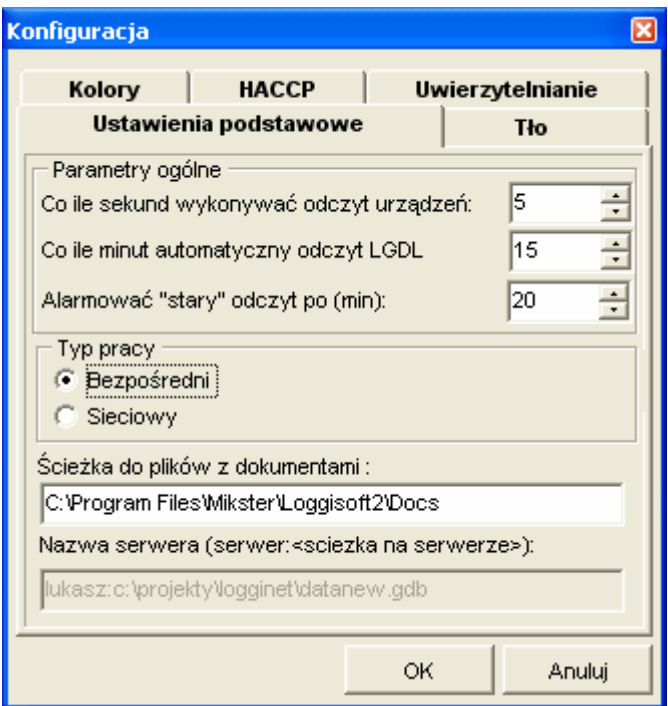

### **Ustawienia podstawowe**

 $\mathcal{L}_\text{max} = \mathcal{L}_\text{max} = \mathcal{$ 

### **Parametry ogólne:**

- Co ile sekund wykonywać odczyt urządzeń ustawienie czasu cyklicznego przepytywania czujników
- Co ile minut automatyczny odczyt LGDL ustawienie czasu odczytywania "w tle" rejestracji z centralki LGDL (ma znaczenie po zaznaczeniu opcji automatyczny odczyt rejestracji z panelu Akcje)
- **Typ pracy** (tylko wersja komercyjna)
	- Bezpośredni aplikacja współpracuje bezpośrednio z urządzeniami podpiętymi do portu komputera PC
	- Sieciowy aplikacja pobiera dane poprzez dostęp do bazy danych komputera sieciowego. Nazwę komputera należy podać w polu *Nazwa serwera*. Format to

<nazwa komputera serwera>:<sciezka do bazy na serwerze> np.

### KOMPUTEREK: C:\PROGRAM FILES\MIKSTER\LOGGISOFT2\DATAnew.GDB

Standardowo ścieżka do bazy to:

 C:\PROGRAM FILES\MIKSTER\LOGGISOFT2\DATAnew.gdb (ścieżka instalacji może się zmienić jednak plik data.gdb jest elementem stałym).

#### **Tło (tylko wersja PRO)**

 $\mathcal{L}_\text{max} = \mathcal{L}_\text{max} = \mathcal{$ 

Umożliwia ustawienie tła aplikacji (np. plan zakładu).

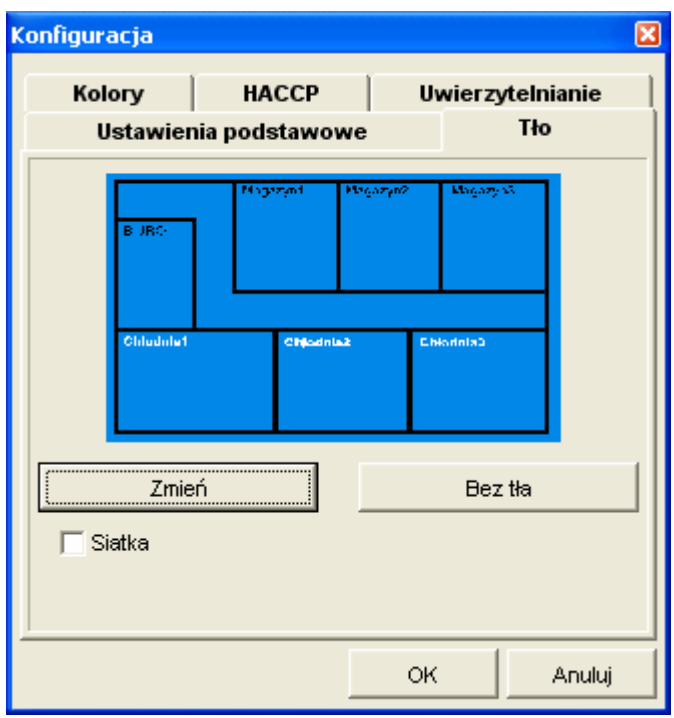

**Siatka –** Zaznaczenie tej opcji powoduje wyrównywanie ustawianych na planie czujników do siatki (ułatwia ustawianie czujników w równych rzędach i kolumnach). Brak zaznaczonej opcji pozwala na dowolne umiejscowienie czujnika z dokładnością do jednego punktu ekranowego

**Zmień –** wybór pliku graficznego (bmp) jako podkładu obszaru roboczego **Bez tła –** tło obszaru roboczego nie zawiera bitmapy

#### **Kolory (tylko wersja PRO)**

 $\mathcal{L}_\text{max} = \mathcal{L}_\text{max} = \mathcal{$ 

Ustawienia wyglądu czujników umieszczanych w obszarze roboczym.

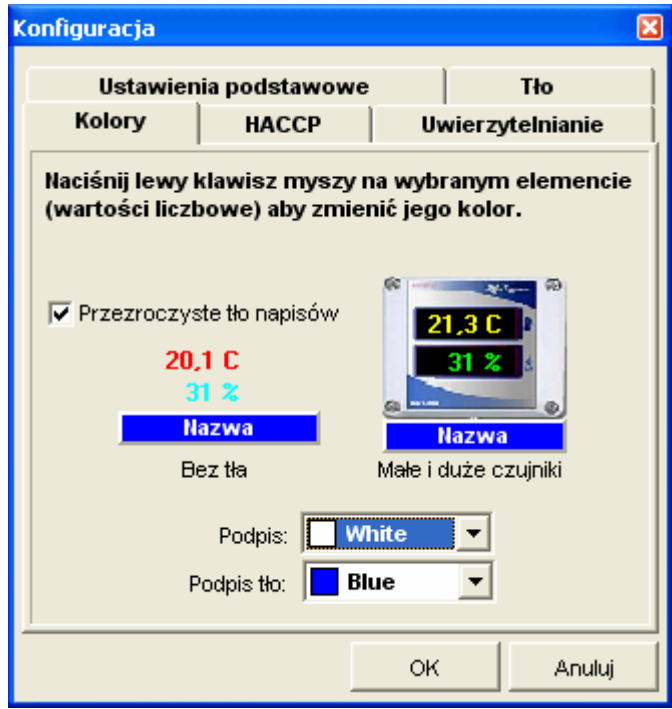

Klikając lewym klawiszem myszy na wartościach pomiarowych można zmieniać kolor tych elementów.

**Przezroczyste tło napisów –** dotyczy tylko czujników bez tła. Zaznaczenie tej opcji powoduje że wartości pomiarowe wyświetlane są bezpośrednio na tle obszaru roboczego okna głównego. Opcja odznaczona wyświetla wartości pomiarowe w czarnej ramce

**Podpis –** kolor napisu z nazwą czujnika

**Podpis tło -** kolor tła pod napisem z nazwą czujnika.

### **HACCP (tylko wersja PRO)**

Program Loggisoft ma opcję prowadzenia księgi HACCP z możliwością wydruku listy zdarzeń w niej zarejestrowanej. Zapisywane są tu planowane wyłączenia oraz alarmy od podanego w konfiguracji poziomu alarmowania

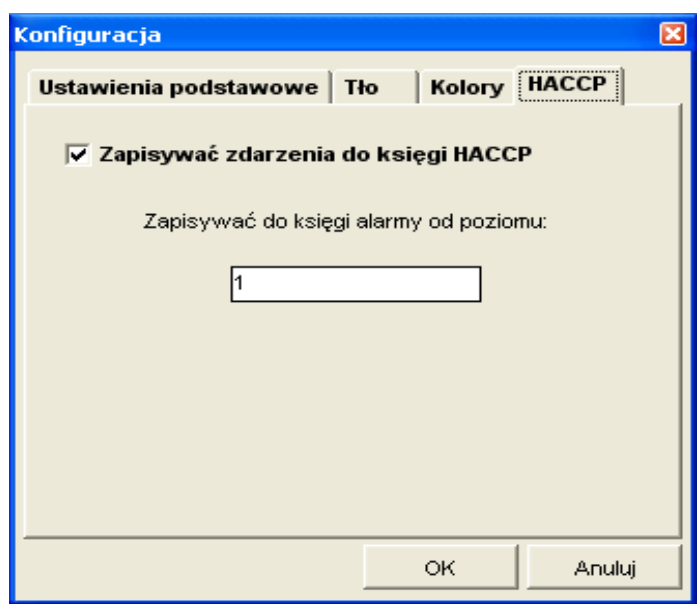

Zapisywać zdarzenia do księgi HACCP – należy zaznaczyć aby zdarzenia alarmowe były zapisywane Zapisywać do księgi alarmy od poziomu: - należy wpsiać poziom, po osiągnięciu którego alarmy zapisywane są do księgi HACCP

Przegląd księgi dostępny jest z menu Narzędzia -> HACCP

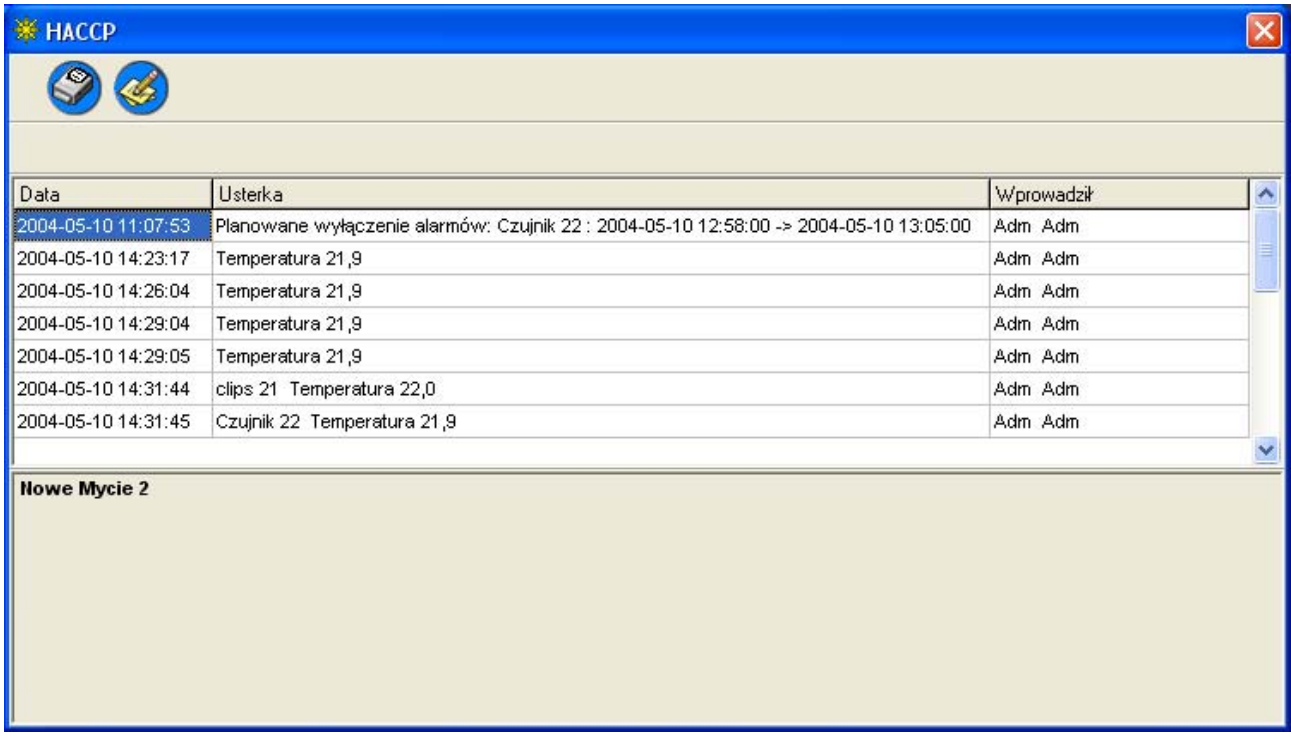

Możliwy jest wydruk wybranej listy oraz dodanie opisu zdarzenia.

#### **Dokumentacja (tylko wersja PRO)**

W wersji PRO Loggisoft wprowadzony został mechanizm dokumentacji. Każdy wydruk otrzymuje kolejny numer (numeracja roczna). Na wydruku pojawia się numer dokumentu (np. 1/2004). Po zamknięciu okna podglądu wydruku system pyta czy zapisać wydruk jako dokument.

 Jeśli wydruk zostanie dopisany będzie można w dowolnym momencie odnaleźć w programie dokument o podanym numerze i wydrukować duplikat. Lista dokumentów dostępna jest z menu Narzędzia -> Lista dokumentów

 $\mathcal{L}_\text{max} = \mathcal{L}_\text{max} = \mathcal{$ 

| <b>K</b> Lista dokumentów |               |                     |                     |                     |         |
|---------------------------|---------------|---------------------|---------------------|---------------------|---------|
|                           |               |                     |                     |                     |         |
| Nr dokumentu              |               |                     |                     |                     |         |
| Nr dokumentu              | Rok dokumentu | Data zapisu         | Początek raportu    | Koniec raportu      |         |
| 1                         | 2004          | 2004-06-02 14:51:16 |                     |                     |         |
| 2                         | 2004          | 2004-06-02 14:52:45 |                     |                     |         |
| 3                         | 2004          | 2004-06-02 14:53:03 |                     |                     |         |
| 4                         | 2004          | 2004-06-02 15:33:22 |                     |                     |         |
| 5                         | 2004          | 2004-06-02 15:38:27 |                     |                     |         |
| 6                         | 2004          | 2004-06-02 15:42:13 |                     |                     |         |
| 7                         | 2004          | 2004-06-03 08:40:51 | 2004-06-02 08:40:00 | 2004-06-03 08:40:00 |         |
| 8                         | 2004          | 2004-06-04 10:12:48 | 2004-06-03 07:54:00 | 2004-06-04 10:12:00 |         |
|                           |               |                     |                     |                     |         |
|                           |               |                     |                     |                     |         |
|                           |               |                     |                     |                     |         |
|                           |               |                     |                     |                     |         |
|                           |               |                     |                     |                     | Zamknij |

Na liście wyświetlany jest numer dokumentu, rok, data utworzenia oraz zakres dat, którego dotyczy wydruk.

Wydruki zapisywane są na dysku w postaci plików. Katalog, w którym umieszczone będą dokumenty podaje się w konfiguracji programu (menu Ustawienia -> Konfiguracja programu) w parametrze Ścieżka do plików z dokumentami (domyślnie w podkatalogu Docs katalogu z zainstalowanym programem Loggisoft)

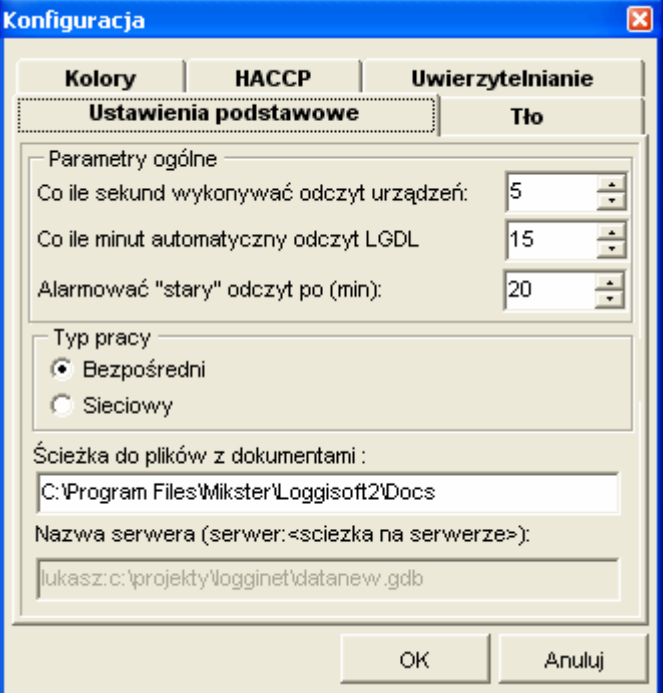

# **Archiwum**

Mechanizm archiwizacji danych zwiększa wydajność systemu poprzez "odchudzanie" baz oraz pozwala na wyeksportowanie rejestracji do pliku, który można zapisać np. na płycie CD. Tak zapisane dane można ponownie zaimportować do archiwum w celu przeglądu rejestracji.

 $\mathcal{L}_\text{max} = \mathcal{L}_\text{max} = \mathcal{$ 

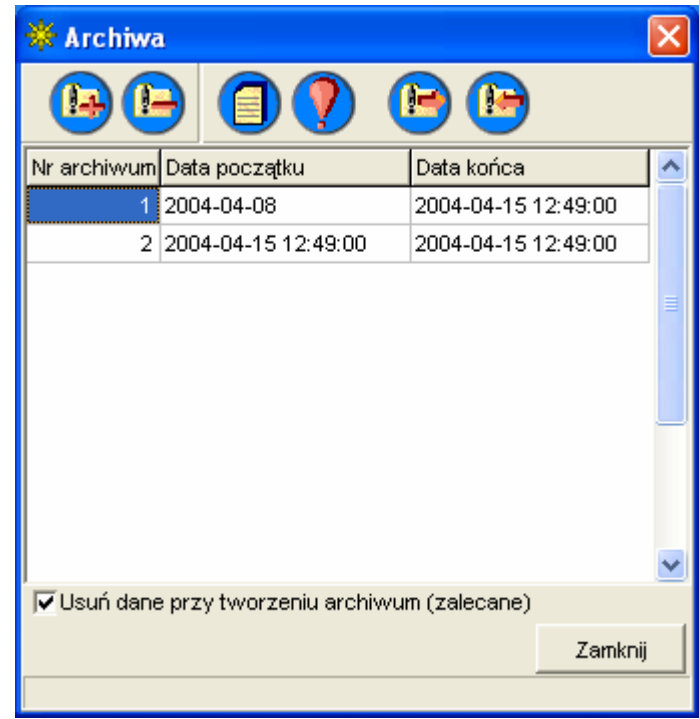

Opcje archiwum są dostępne z menu głównego (*Narzędzia->Archiwum*).

Na liście mamy dostępne archiwa (daty określają okres czasowy, z którego rejestracje znajdują się w archiwum).

**Dostępne funkcje:**

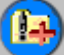

 - **Tworzenie nowego archiwum** – wybieramy okres archiwum. Dane są przenoszone z baz aktualnych do archiwalnych (UWAGA zarchiwizowane dane nie będą już dostępne z poziomu czujnika tylko z poziomu archiwum). System za początek okresu nowego archiwum podpowiada koniec ostatniego archiwum.

r - **Usuń archiwum –** usuwa wybrane archiwum z baz archiwalnych (UWAGA! Jeśli wybrane archiwum nie zostało wcześniej wyeksportowane zawarte w nim dane zostaną bezpowrotnie utracone).

**- Wykaz rejestracji z archiwum –** wyświetla rejestracje zawarte w wybranym archiwum

**- Wykaz alarmów z archiwum –** wyświetla zarejestrowane zdarzenia alarmowe w okresie obejmowanym przez archiwum

Œ **- Eksportuj do pliku –** eksport wybranego archiwum do pliku (plików) o podanej przez operatora nazwie. (UWAGA na całość archiwum składa się z 5 plików o podanej nazwie i rozszerzeniach lga, lgc, lgw, lgo, lgb)

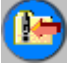

- **Import z pliku –** wczytanie archiwum z pliku.

## **Kopie zapasowe – bezpieczeństwo danych**

Program oparty jest na serwerze baz danych Interbase. W celu zapewnienia maksymalnego bezpieczeństwa danych należy zapewnić stabilną pracę systemu operacyjnego, na którym pracuje serwer bazy.

 $\mathcal{L}_\text{max} = \mathcal{L}_\text{max} = \mathcal{$ 

Awarie bazy mogą wystąpić w wyniku nieoczekiwanego zamknięcia serwera w trakcie pracy programu co może mieć miejsce np. Podczas zaniku prądu w przypadku braku UPS (zasilania awaryjnego).

Loggisoft raz dziennie wykonuje kopię bezpieczeństwa żeby w razie uszkodzenia bazy móc przywrócić cały system.

Do programu Loggisoft dołączony został program Naprawa bazy dostępny z menu systemowego

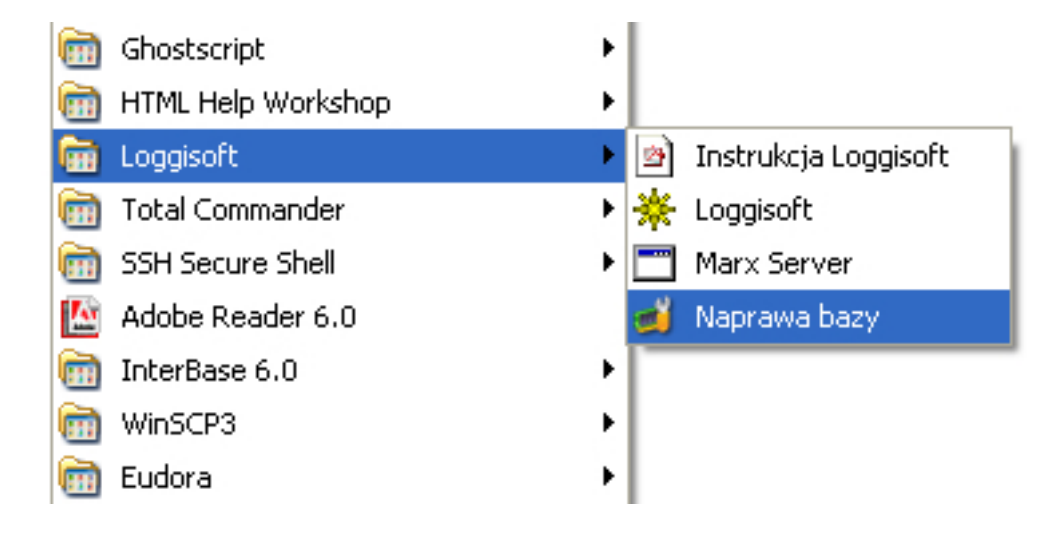

Program ten jest uruchamiany raz dziennie w celu wykonania kopii bezpieczeństwa (UWAGA również w przypadku kiedy Loggisoft pracuje 24 godziny na dobę kopia bezpieczeństwa zostanie stworzona po godzinie 0:00.

W przypadku uszkodzenia bazy należy uruchomić program naprawczy.

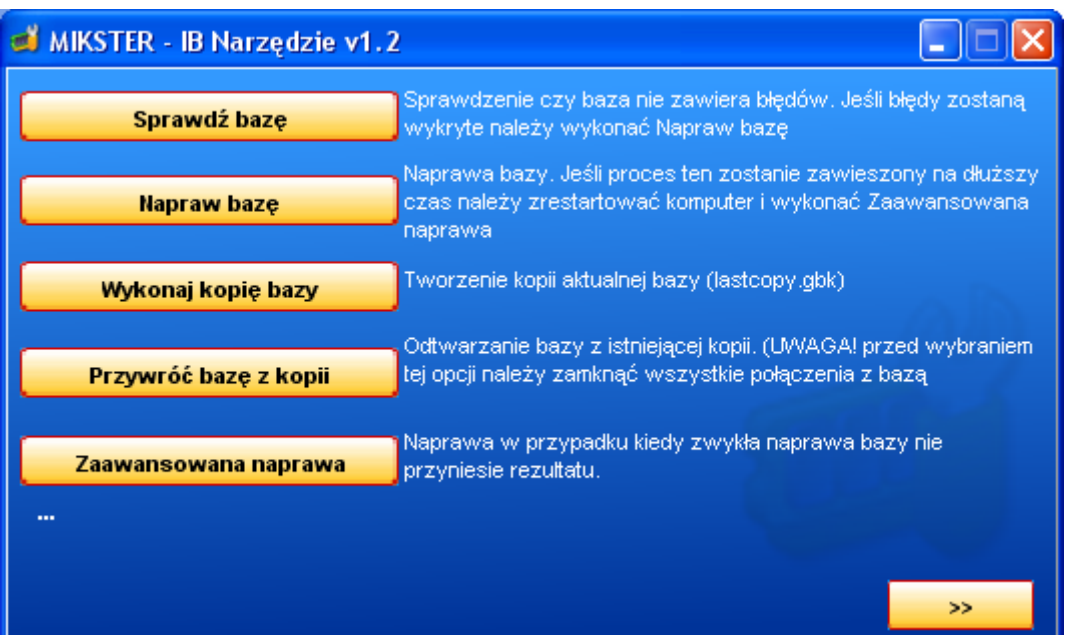

Pierwszym krokiem jest sprawdzenie poprawności bazy. Do tego celu służy przycisk Sprawdź bazę (UWAGA. Aby program mógł wykonać sprawdzenie nalezy zamknąć wszystkie programy korzystające z tej bazy (loggisoft)).

Po sprawdzeniu wyświetlany jest komunikat czy baza jest poprawna czy nie. Jeśli zostanie wykryty błąd należy wybrać opcję Napraw bazę.

Proces naprawy może trwać do kilkunastu minut. Po zakończeniu można ponownie wykonać sprawdzenie poprawności bazy.

Jeśli proces naprawczy nie usunie uszkodzeń należy wykonać Zaawansowaną naprawę.

Po zakończeniu zaawansowanej naprawy program wyświetli komunikat o konieczności ponownego uruchomienia komputera. Należy uruchomić ponownie system i jeszcze raz uruchomić program Naprawa bazy w celu zakończenia procesu naprawczego.

Jeżeli mimo wykonania naprawy zaawansowanej uszkodzenie nie zostanie usunięte należy przywrócić ustawienia poprzez opcję Przywróć bazę z kopii. Po wyborze tej opcji zostanie otwarte okno wyboru kopii. Ostatnią kopią jest lastCopy (kopia tworzona raz dziennie).

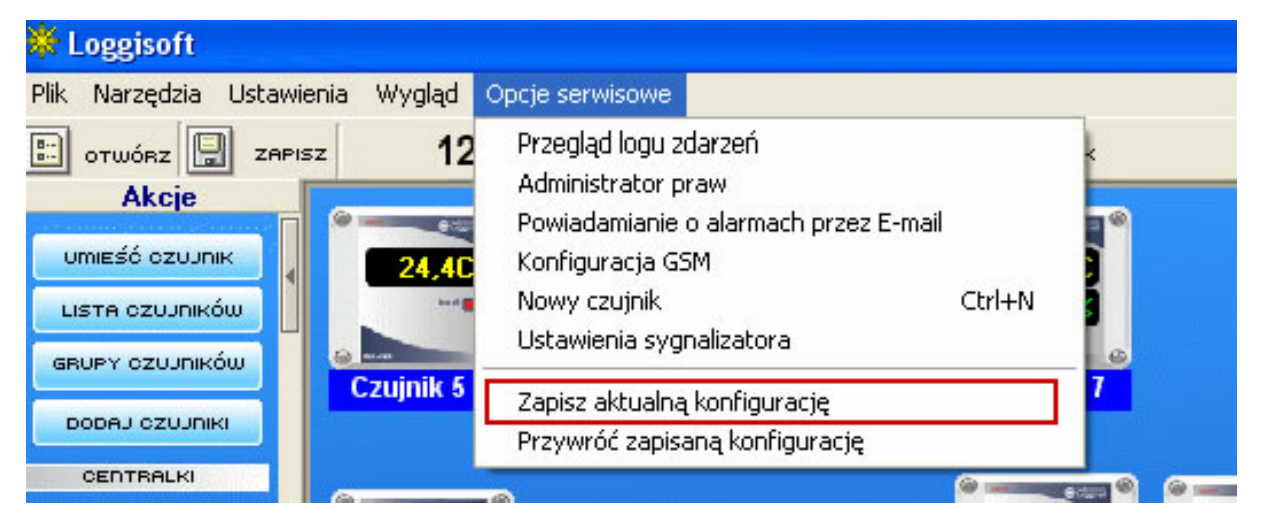

# **Tworzenie kopii ustawień systemu (tylko wersja PRO)**

W wersji PRO dostępna jest opcja zapisu aktualnej konfiguracji do pliku tekstowego. Opcje te znajdują się w menu Opcje serwisowe

Zapisz aktualną konfigurację – zapisuje aktualne ustawienia (lista czujników, centralek , nazwy czujników...). Plik utworzony w wyniku działania tej funkcji umozliwia przywrócenie wszystkich ustawień (z wyjątkiem rejestracji) systemu. Utworzony plik umieszczony jest w podkatalogu data pod nazwą lastGoodConfiguration.txt. System przy zamykania programu pyta użytkownika czy zapisać aktualną konfigurację.

Przywróć zapisaną konfigurację – pozwala przywrócić uprzednio zapisaną konfigurację.

Zaleca się aby po instalacji systemu (ustaleniu nazw czujników, rozmieszczeniu ich na pulpicie, ustawieniu progów alarmowych itd.) wykonać zapis konfiguracji i skopiować plik lastGoodConfiguration.txt na płytę CD. W przypadku awarii komputera możlwe będzie szybkie przywrócenie wszystkich ustawień systemu za pomocą funkcji Przywróć zapisaną konfigurację (wystarczy wgrać z płyty CD plik lastGoodConfiguration.txt do podkatalogu data katalogu Loggisoft2)

#### **Powiadamianie o alarmach przez E-Mail**

System umożliwia powiadamianie o wystąpieniu alarmu przez wysłanie poczty elektronicznej na wybrane adresy. W wiadomości podana jest nazwa punktu pomiarowego (nazwa czujnika), czas wystąpienia alarmu, typ alarmu (temperatura, wilgotność, drzwi) oraz wartość alarmowego pomiaru.

 $\mathcal{L}_\text{max} = \mathcal{L}_\text{max} = \mathcal{$ 

Konfiguracji dokonuje się poprzez opcję z menu *Opcje serwisowe -> Powiadamianie o alarmach przez E-mail*

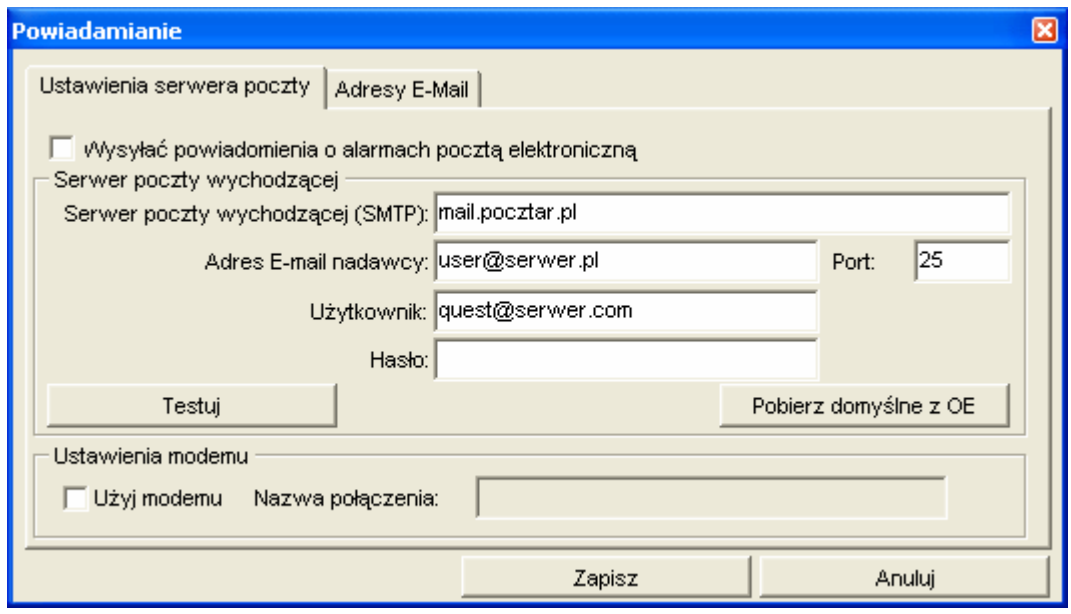

Znaczenie pól:

- Wysyłać powiadomienia o alarmach pocztą elektroniczną określenie czy alarmy będą sygnalizowane przez E-mail
- Serwer poczty wychodzącej (SMTP) nazwa serwera poczty wychodzącej
- Adres E-mail nadawcy adres E-mail, z którego będą wysyłane wiadomości (adres ten musi być poprawnym adresem na podanym serwerze)
- Port port dla usługi poczty wychodzącej
- Użytkownik nazwa użytkownika konta email
- Hasło jeśli serwer wymaga uwierzytelnienia należy podać hasło
- Testuj próba wysłania testowej wiadomości z podanego konta

Zakładka Adresy E-mail – tutaj należy wpisać adresy, na które mają być wysyłane powiadomienia.

#### **Powiadamianie o alarmach przez SMS**

*System umożliwia powiadamianie o wystąpieniu alarmu przez wysłanie wiadomości tekstowej SMS poprzez podpięty do komputera zewnętrzny moduł GSM. W wiadomości podana jest nazwa punktu pomiarowego (nazwa czujnika), czas wystąpienia alarmu, typ alarmu (temperatura, wilgotność, drzwi) oraz wartość alarmowego pomiaru.* 

*Konfiguracji dokonuje się poprzez opcję z menu* Opcje serwisowe ->

### **Konfiguracja GSM**

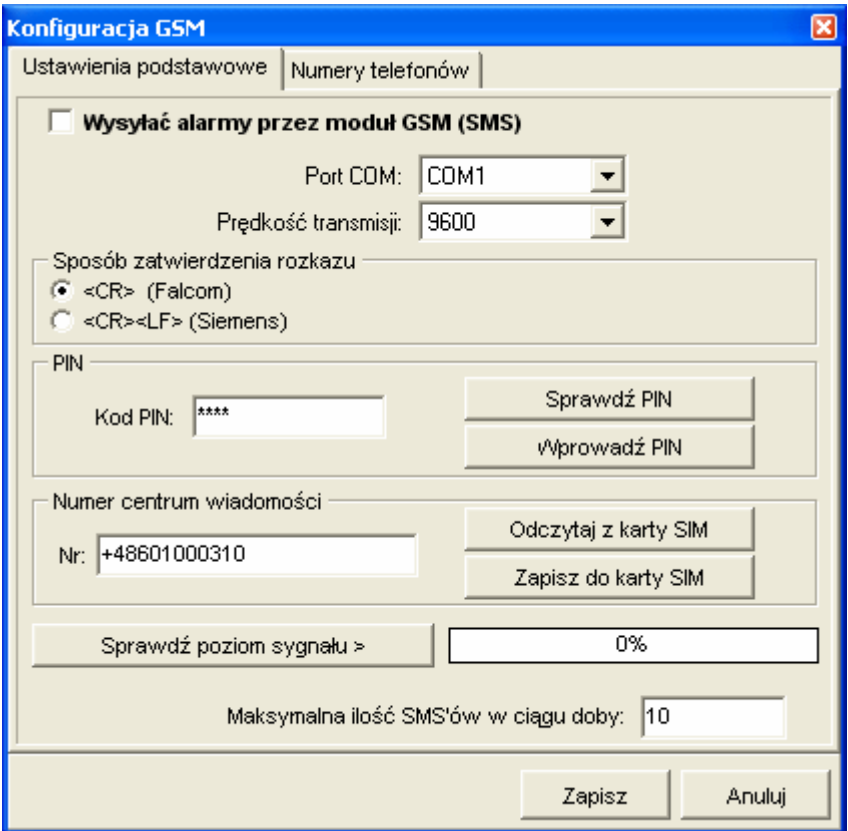

 $\mathcal{L}_\text{max} = \mathcal{L}_\text{max} = \mathcal{$ 

**Znaczenie pól:** 

- Wysyłać alarmy przez moduł GSM określenie czy alarmy będą sygnalizowane przez SMS
- Port COM numer portu COM, do którego podpięty jest moduł GSM
- Prędkość transmisji zazwyczaj prędkość transmisji z modułami GSM wynosi 9600
- Kod PIN kod PIN karty SIM
- Sprawdź PIN sprawdzenie czy został wprowadzony kod PIN. Jeśli nie należy ustawić kod PIN poprzez przycisk Wprowadź PIN
- Wprowadź PIN wprowadzenie kodu PIN dla odblokowania usług operatora (UWAGA! Trzykrotne błędne podanie kodu spowoduje zablokowanie karty SIM)
- Numer centrum wiadomości numer zależny od operatora wybranej sieci komórkowej

**Zakładka Numery Telefonów** – numery telefonów, na które mają zostać wysłane SMSy.

System Loggisoft został przystosowany do współpracy z różnego rodzaju modułami GSM, posiadającymi komendy AT.

Zalecany typ modułu to : SIEMENS MC35i. - model ten został przetestowany i gwarantowana jest zgodność z systemem Loggisoft.

## **Administrator praw**

Do zarządzania dostępem do systemu służy program Administrator praw. Dostępny jest on z menu *Opcje serwisowe -> Administrator praw* 

 $\mathcal{L}_\text{max} = \mathcal{L}_\text{max} = \mathcal{$ 

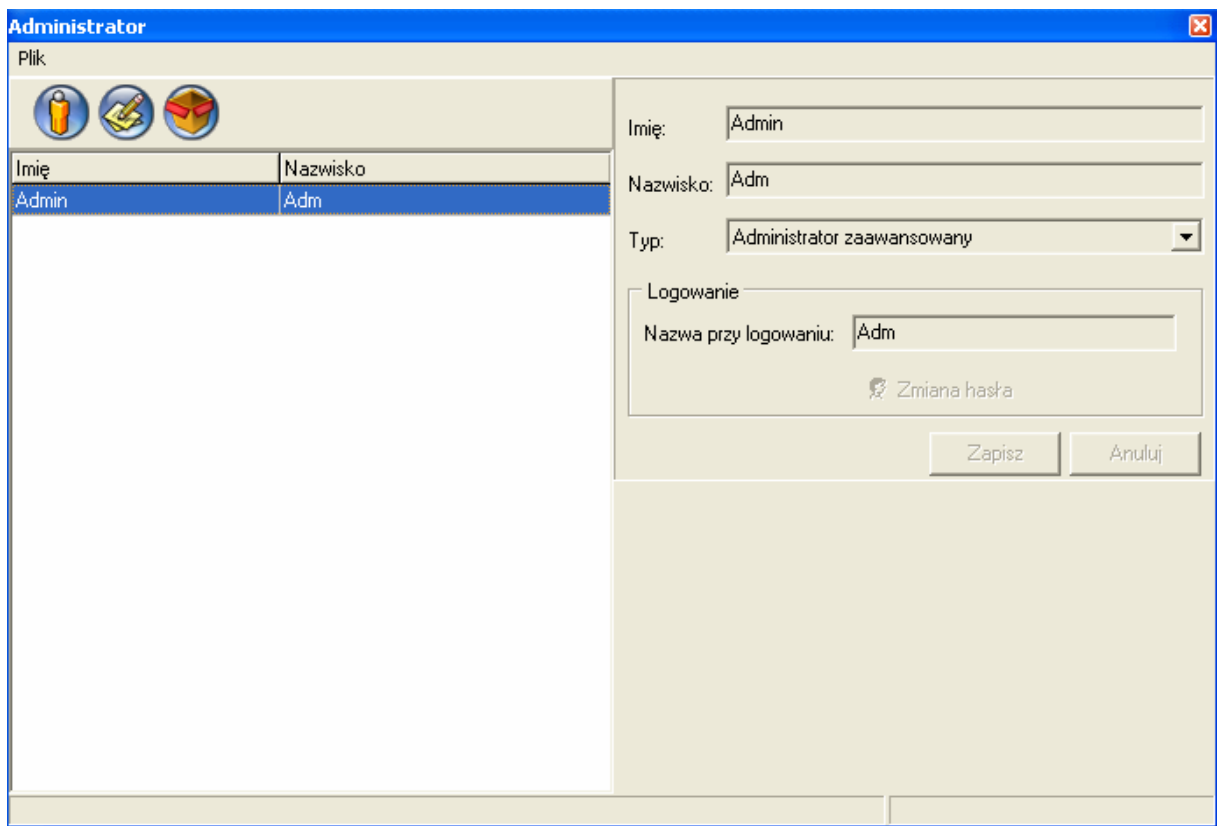

Program ten umożliwa definiowanie użytkowników oraz przypisanie im odpowiedniego poziomu uprawnień (Typ).

Dostępne poziomy to:

- 1. Operator podstawowy użytkownik ma prawo do uruchomienia programu i monitorowania stanu urządzeń. Nie może wprowadzać zmian w konfiguracji systemu
- 2. Administrator uzytkownik ten ma prawo do zmian w konfiguracji systemu (dodawanie czujników, zmiana nazw, alarmów itd.)
- 3. Serwis uprawnienia takie jak administrator z dodatkowymi możliwościami konfiguracji czujników.
- 4. Administrator zaawansowany do uprawnień administratora dochodzi możliwość zmian uzytkowników (administrator praw), podgląd logu zdarzeń oraz konfiguracja powiadamiania przez E-Mail

#### **Poziomy alarmowania**

#### Poziomy alarmowania **(tylko wersja PRO)**

System Loggisoft pozwala na informowanie o alarmach poprzez e-mail oraz SMS. Oprócz powiadamiania prostego (do listy adresów lub numerów podanych w konfiguracji powiadomień) mozliwe jest również zdefiniowanie poziomów alarmowych. Pozwala to na powiadamianie innych osób dla konkretnych punktów pomiarowych oraz ustalenie czasu, po którym kolejna osoba ma zostać poinformowana o alarmie. Typowym przykładem zastosowania tej opcji jest wykorzystanie chierarchicznej struktury firmy, gdzie po wystąpieniu alarmu informowany jest operator, którego zadaniem jest zlikwidowanie źródła alarmu. Jeśli w określonym czasie nie będzie on w stanie wyeliminować awarii powiadomiony zostanie jego przełożony. Ilość stopni powiadamiania jak i ilość osób na danym szczeblu jest dowolna.

 $\mathcal{L}_\text{max} = \mathcal{L}_\text{max} = \mathcal{$ 

Aby uaktywnić tą opcję nalezy zaznaczyć powiadaminie o alarmach przez e- mail lub SMS (menu Opcje serwisowe->Powiadamianie o alarmach przez e-mail lub Opcje serwisowe- >Konfiguracja GSM)

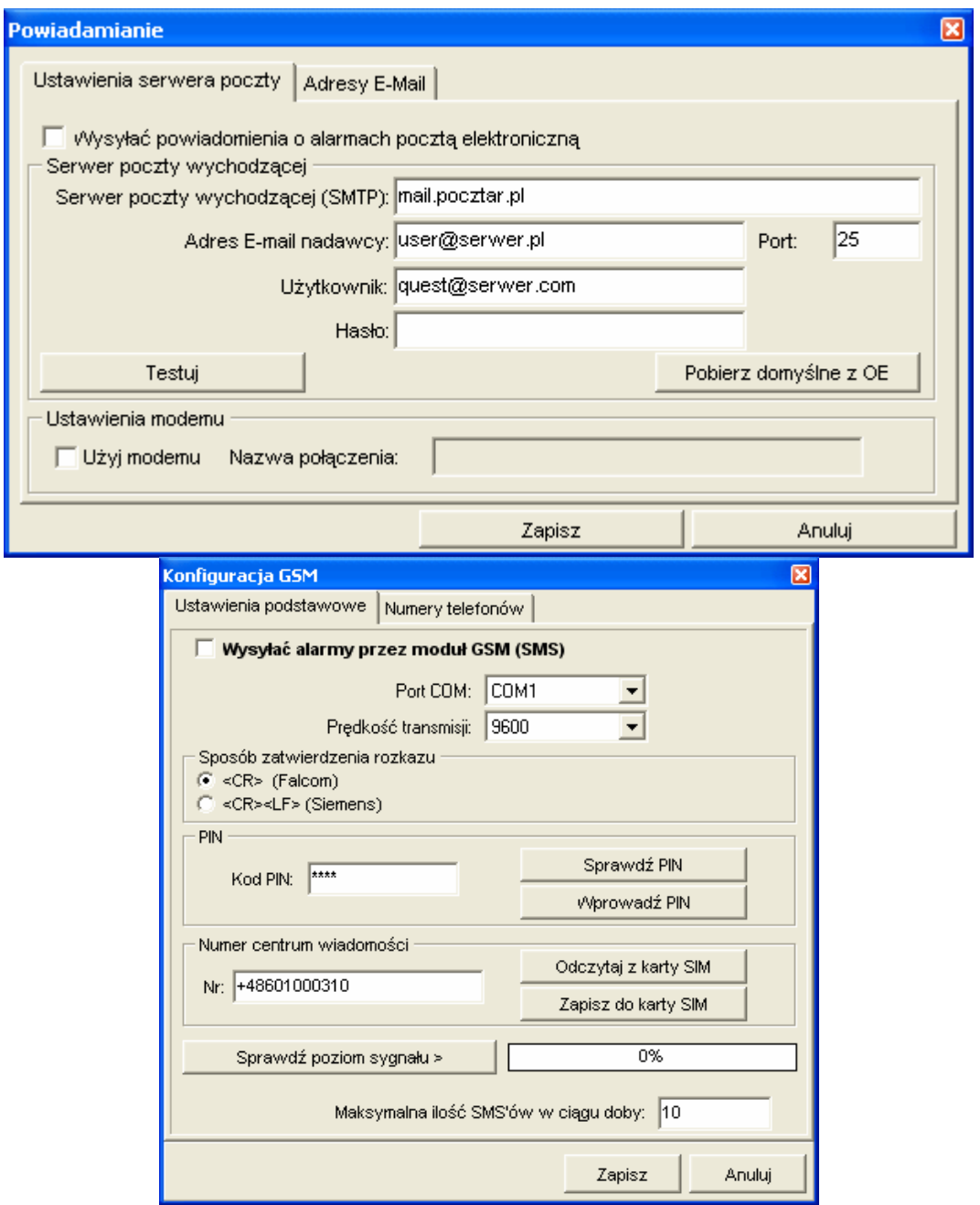

Kolejnym krokiem jest zdefiniowanie poziomów alarmowych. Opcja ta dostępna jest w menu Ustawienia->Poziomy alarmów

 $\mathcal{L}_\text{max} = \mathcal{L}_\text{max} = \mathcal{$ 

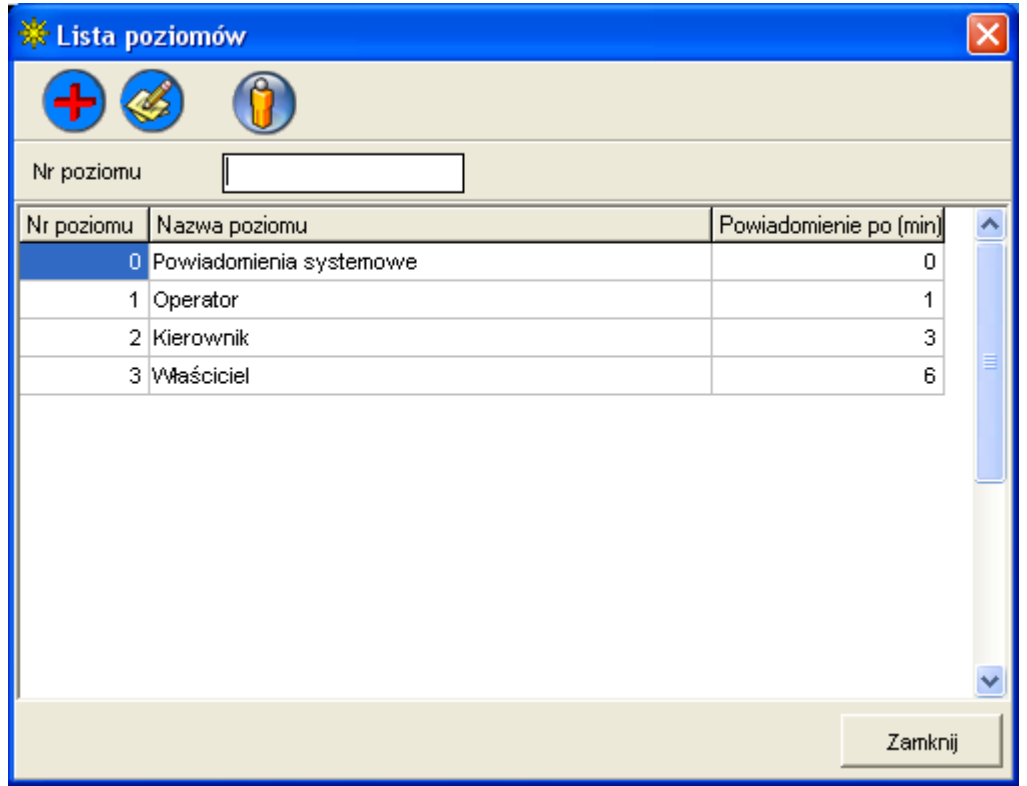

Na liście tej znajdują się cztery predefiniowane poziomy. Poziom 0 jest specjalnym poziomem serwisowym. Na adresy przypisane do tego poziomy wysyłane będą alarmy systemowe takie jak np. Brak transmisji z urządzeniami. Jest to jedyny poziom do którego przypisuje się listę osób powiadamianych z poziomu listy poziomów (dla pozostałych osoby powiadamiane przypisuje się w alarmach danego czujnika).

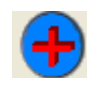

**Dodanie poziomu** 

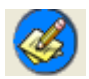

**Edycja poziomu** 

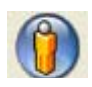

**Przypisanie listy osób powiadamianych (tylko poziom 0)** 

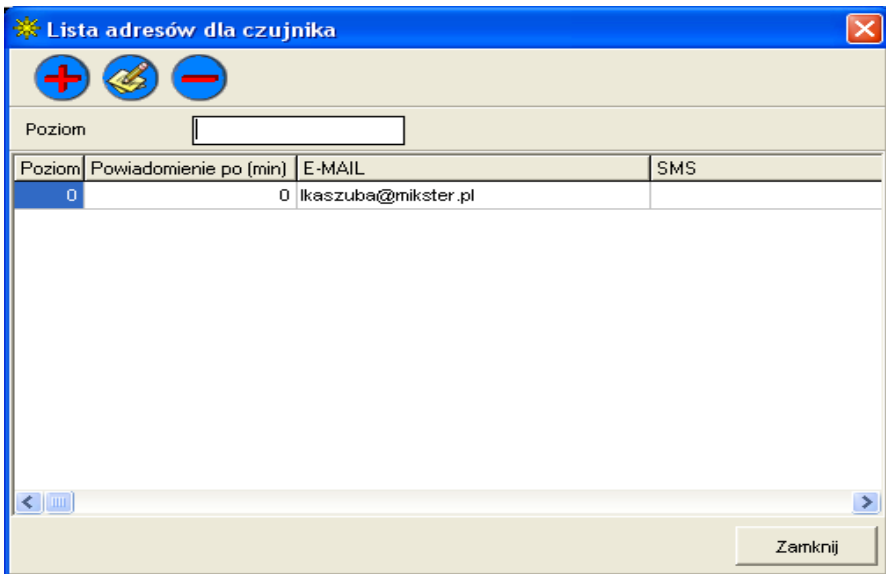

Na liście adresów widoczne sa adresy email oraz numery telefonów komórkowych, na które mają zostać wysłane powiadomienia na danym poziomie. Możliwe jest dodanie adresu, usunięcie lub modyfikacja istniejącego wpisu.

Dla pozostałych poziomów listę adresów definiuje się oddzielnie dla każdego punktu pomiarowego. Opcja ta jest dostępna w konfiguracji czujnika w zakładce alarmy:

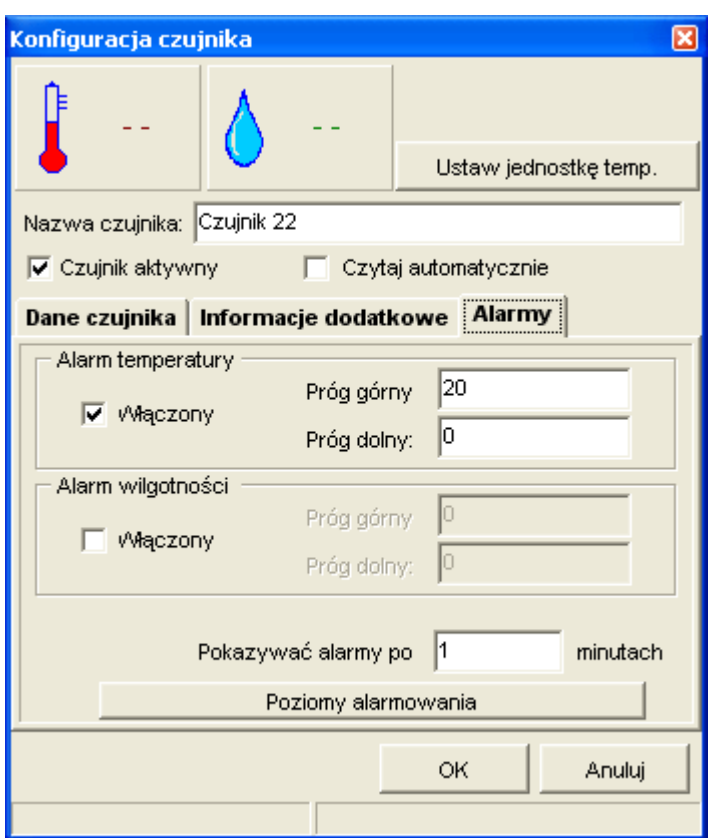

Przycisk Poziomy alarmowania umożliwia definiowanie listy adresów powiadamianych o alarmach z wybranego punktu pomiarowego. Podaje się adres Email, numer telefonu komórkowego oraz poziom (z listy zdefiniowanych wcześniej poziomów).

2) Planowane wyłaczenie alarmów **(tylko wersja PRO)** – opcja ta umożliwia wstrzymanie wysyłania powiadomien o alarmach w określonym czasie. Dostępna jest po naciśnięci prawym przyciskiem

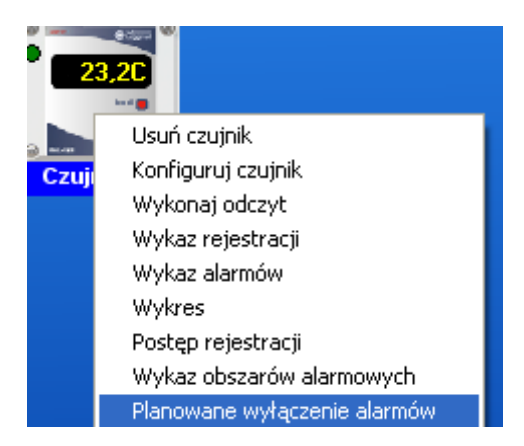

myszy na czujnik

Planowane wyłączenie alarmów umożliwia podanie zakresu czasowego wyłączenia oraz opisu – powodu wyłączenia alarmu (konserwacja, czyszczenie itd.)

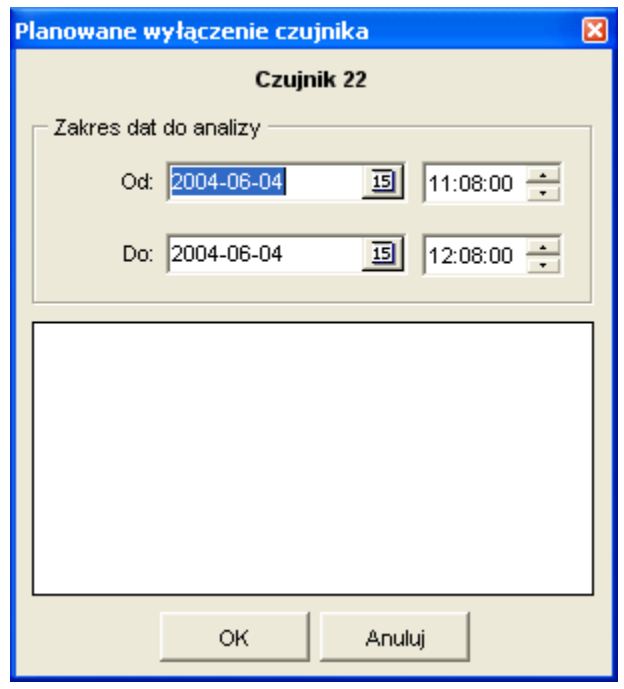

Każde planowe wyłączenie alarmów jest zapisywane w księdze HACCP (patrz rozdział HACCP). W czasie podanym jako planowe wyłączenie powiadamianie o alarmach zostanie wstrzymane.

# **Instrukcja obsługi instalacji klucza sprzętowego USB**

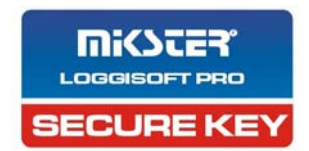

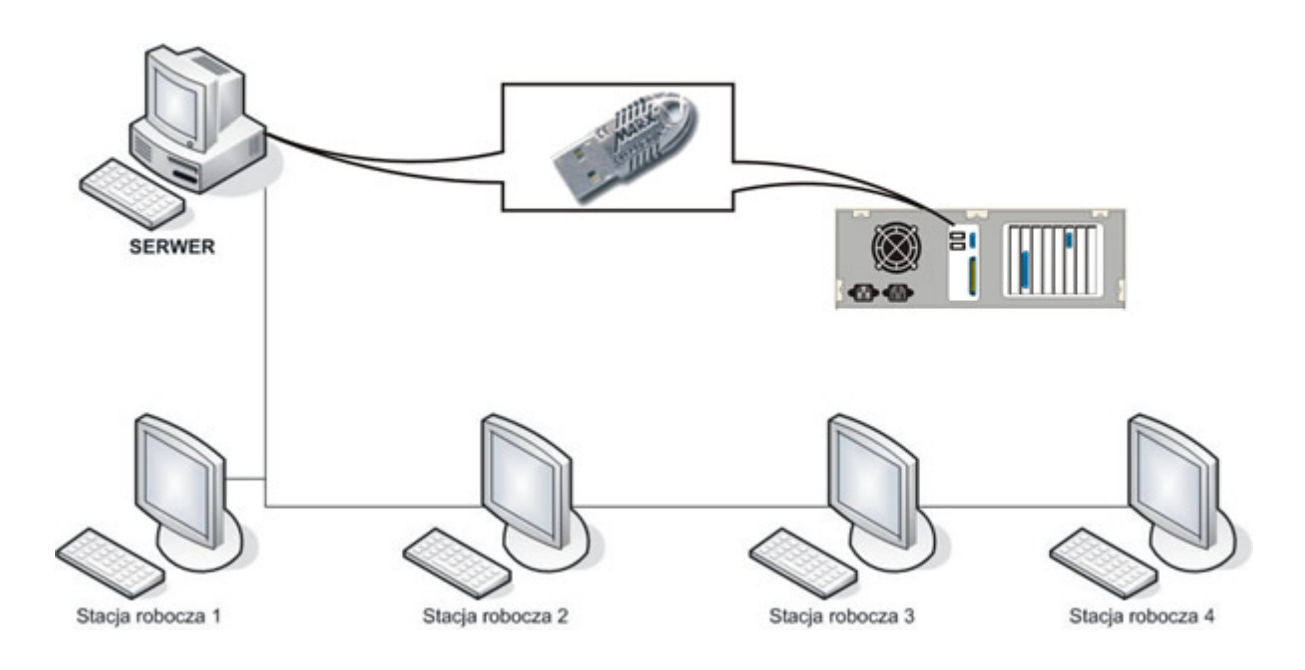

 $\mathcal{L}_\text{max} = \mathcal{L}_\text{max} = \mathcal{$ 

## **Wymagania:**

Komputer do którego podłączone są urządzenia Logginet firmy MIKSTER zwany SERWEREM musi posiadać port USB

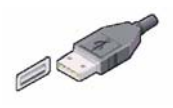

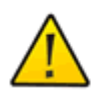

UWAGA! Klucz USB należy instalować tylko na JEDNYM komputerze pracującum w sieci

#### **Instalacja – System operacyjny Windows 98:**

Przed instalacją programu Loggisoft należy włożyć klucz do portu USB. System wykryje nowy sprzęt i rozpocznie instalację klucza. Etapy instalacji przedstawiono na ekranach.

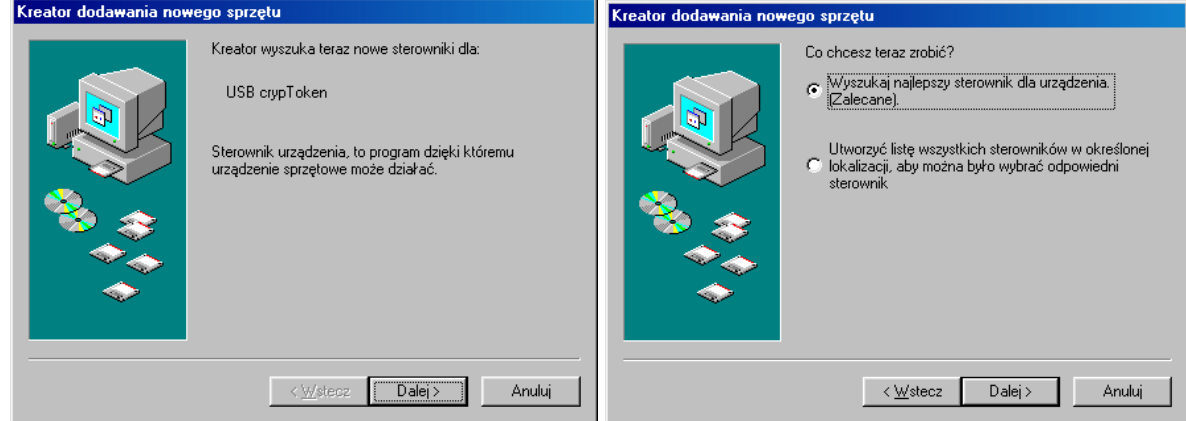

 $\mathcal{L}_\text{max} = \mathcal{L}_\text{max} = \mathcal{$ 

Należy wybrać opcję *Wyszukaj najlepszy sterownik dla urządzenia. (Zalecane)*

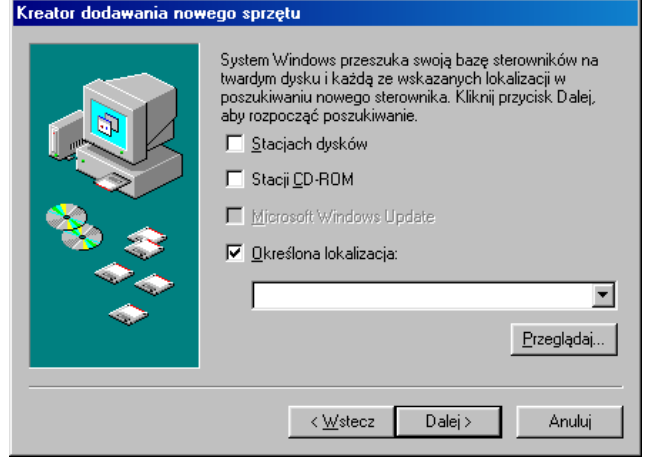

Należy wybrać opcję **Przeglądaj**

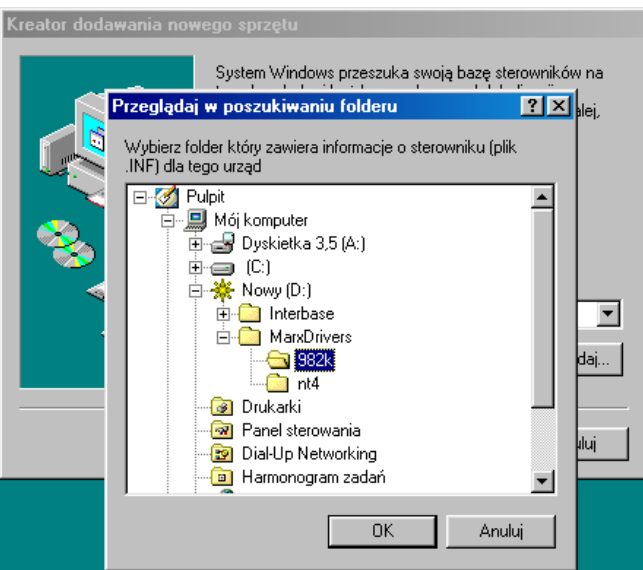

Następnie wybrać katalog **982k** na Cd-rom z Programem Loggisoft i zatwierdzić **OK**

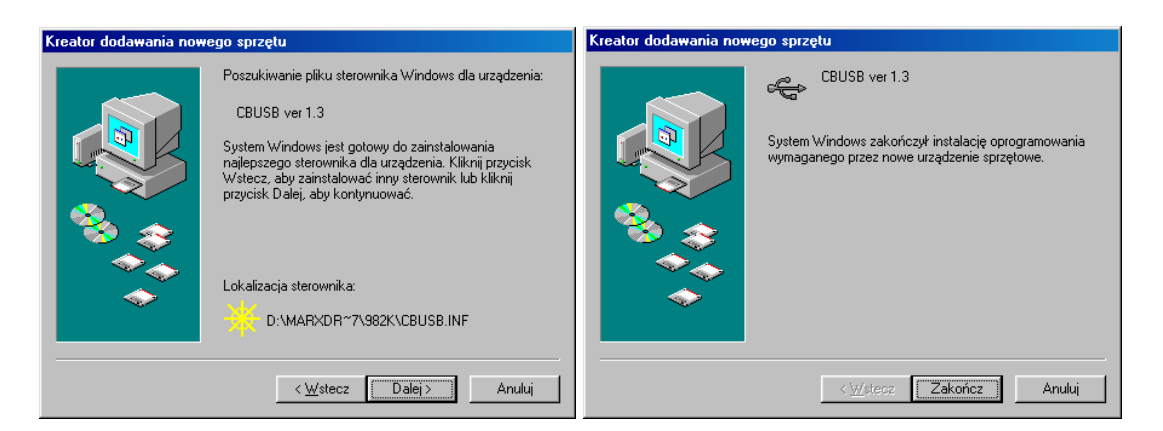

#### Pomyślnie zainstalowane oprogramowanie

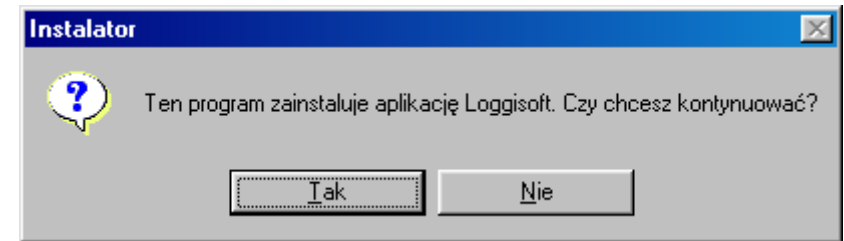

Na końcu procedury ukaże się okno z propozycją uruchomienia programu Loggisoft

### *Instalacja – System operacyjny Windows XP*

Przed instalacją programu Loggisoft na platformie Windows XP należy włożyć klucz do portu USB. System wykryje nowy sprzęt i rozpocznie instalację klucza. Etapy instalacji przedstawiono na ekranach.

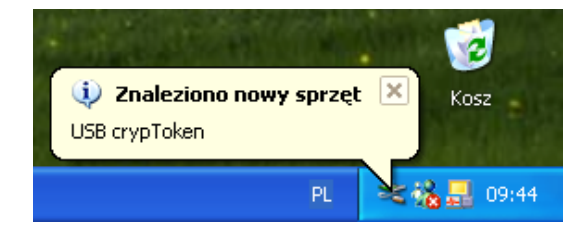

System wykrył nowy sprzęt, następuje jego automatyczna instalacja.

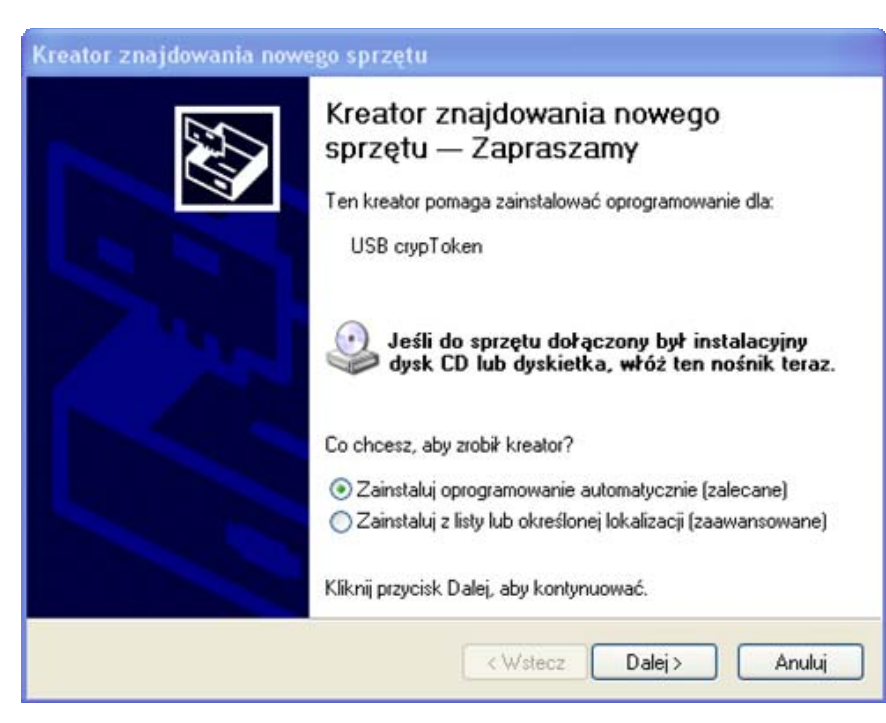

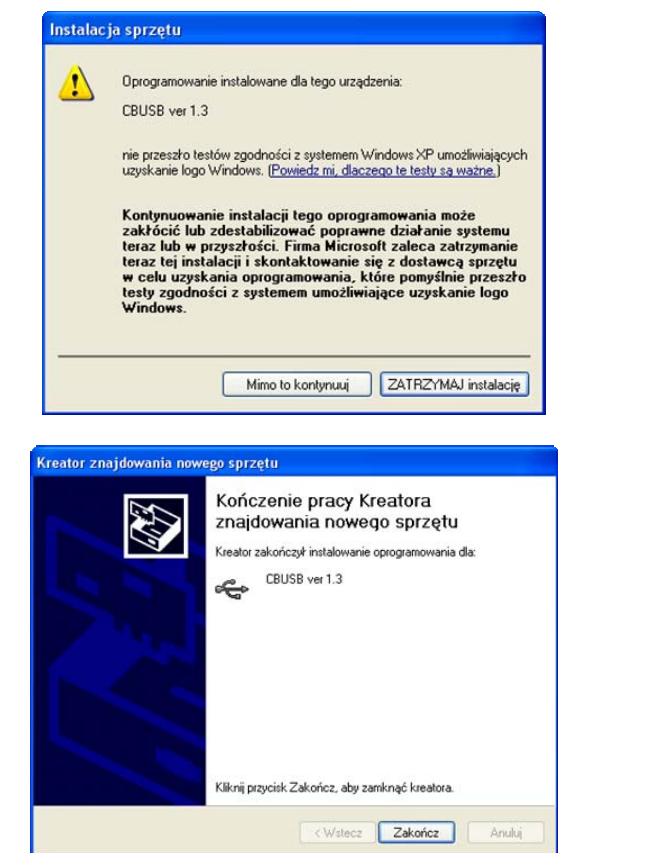

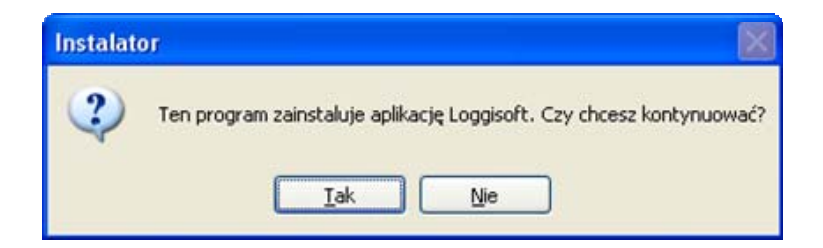

Wymagane sterowniki są umieszczone na płycie CD Loggisoft PRO w katalogu MarxDrivers w podkatalogach:

 $\mathcal{L}_\text{max} = \mathcal{L}_\text{max} = \mathcal{$ 

982K dla systemów Windows98, Windows ME, Windows2000 oraz Windows XP nt4 Windows NT 4

Po pomyślnym zainstalowaniu sterowników można zainstalować program Loggisoft.

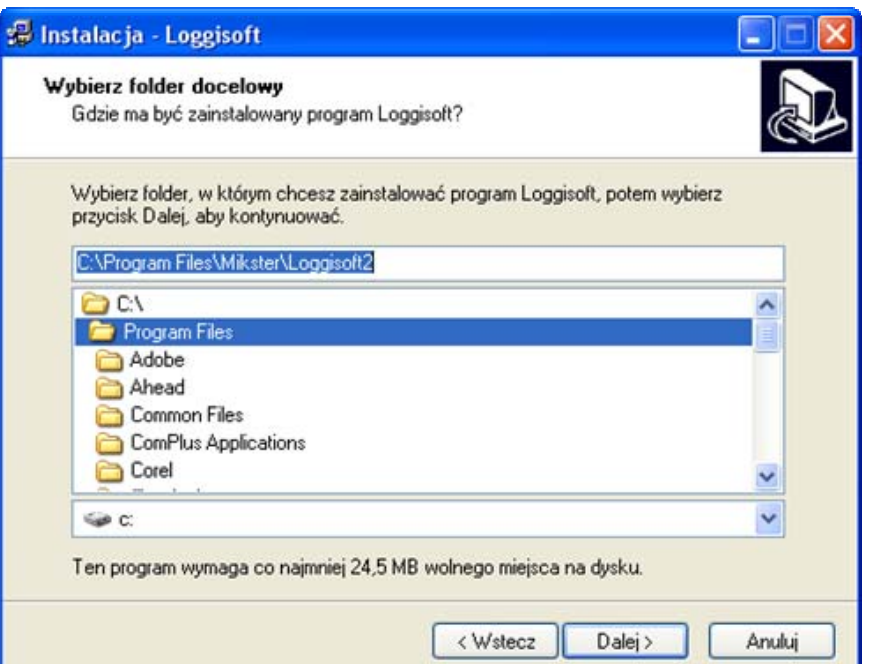

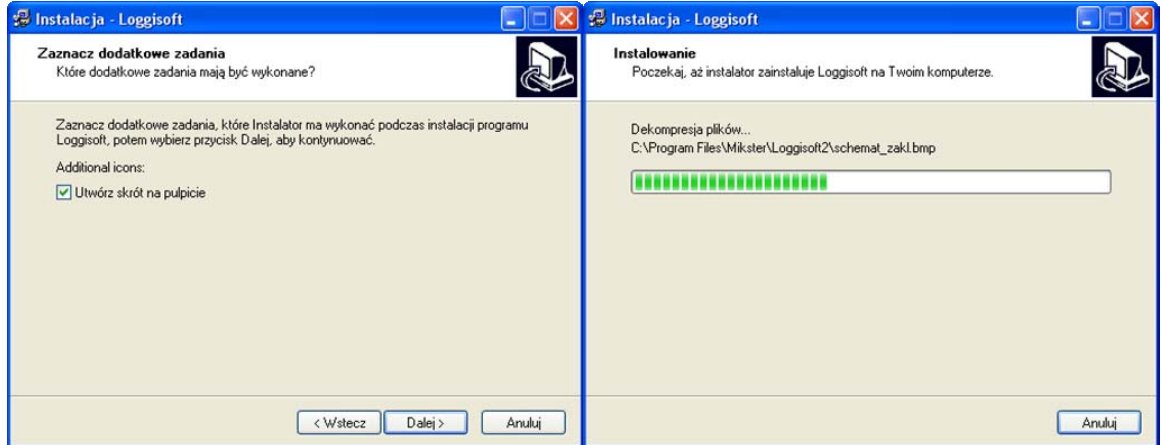

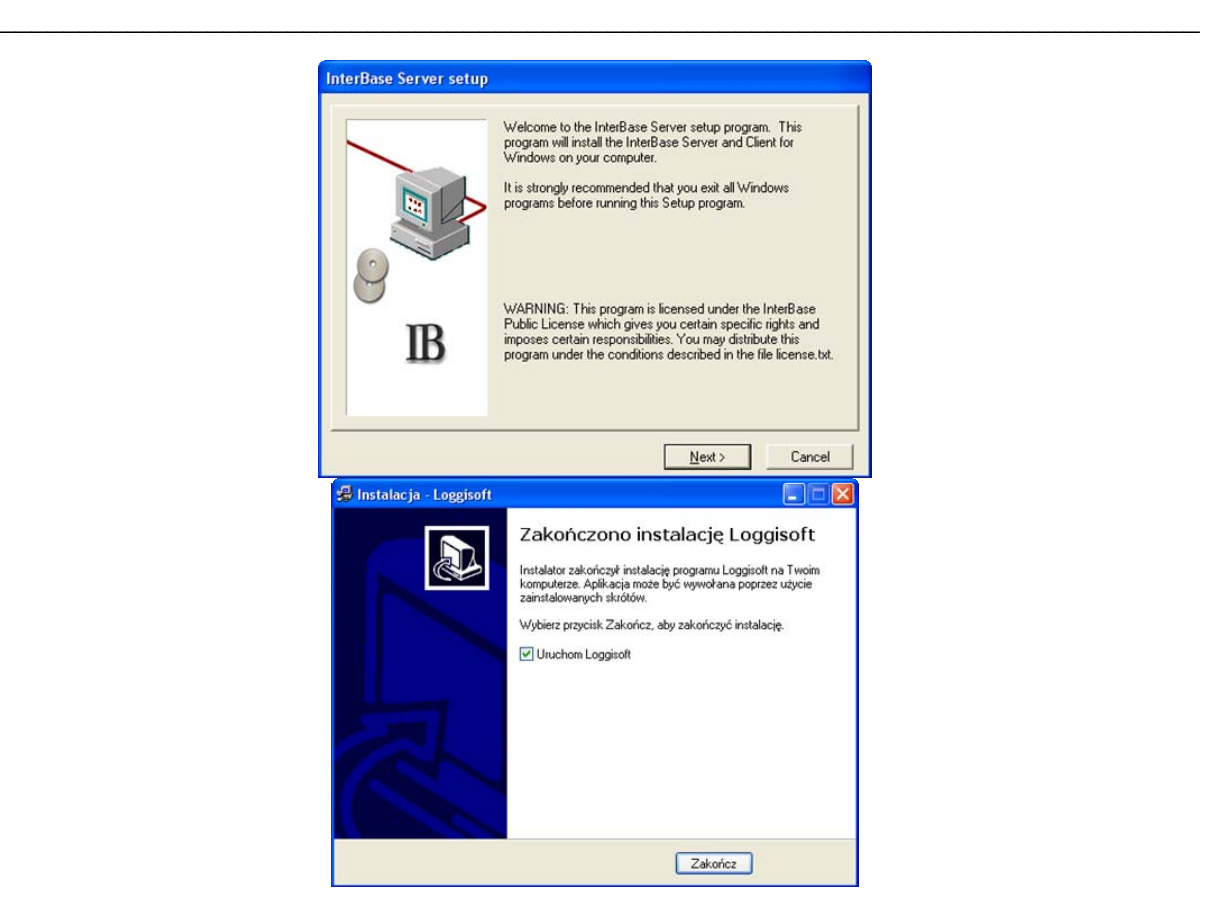

Ilość licencji zapisana jest w kluczu. Po poprawnym zainstalowaniu klucza na serwerze Loggisoft może być uruchomiony łącznie na tylu komputerach na ile wykupiona została licencja.

### Przekroczenie ilości licencji

Uruchomienie programu na większej ilości końcówek spowoduje wyświetlenie próby autoryzacji jednostanowiskowej (bez klucza), która oparta jest o wygenerowany numer seryjny.

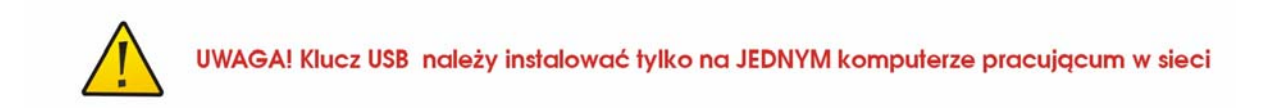

### *Zwiększenie ilości licencji*

1. Kontakt z firmą Mikster w celu wygenerowania numeru licencji

2. Przesłanie do firmy Mikster posiadanego klucza w celu przeprogramowania ilości licencji

## *Automatyczna aktualizacja programu Loggisoft*

Automatyczna aktualizacja programu Loggisoft dostępna jest od wersji 2.15. W celu wykanania aktualizacji należy zamknąć aplikacje Loggisoft. Warunkiem koniecznym do przeprowadzenia aktualizacji jest możliwość połącznia z Internetem.

 $\mathcal{L}_\text{max} = \mathcal{L}_\text{max} = \mathcal{$ 

Aplikacja **"Aktualizacja wersji"** automatycznie przeprowadzi proces aktualizacji

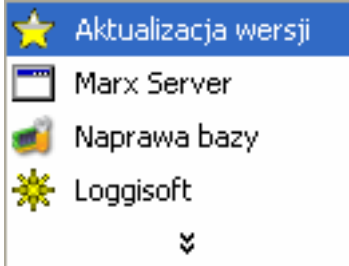

Aplikacja dostępna jest z menu Programy/Loggisoft. Po uruchomieniu programu pokazuje się monit czy wykonać aktualizację oprogramowania, po wybraniu opcji **TAK** program rozpoczyna proces aktualizacji

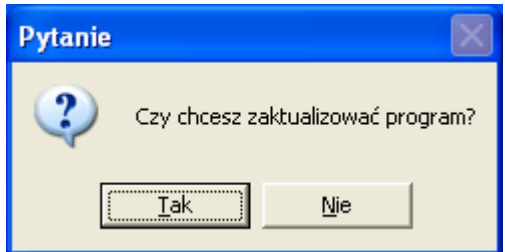

W przypadku gdy posiadasz wersję wcześniejszą aplikacja połączy się z serwerem i pobierze wymagane oprogramowanie.

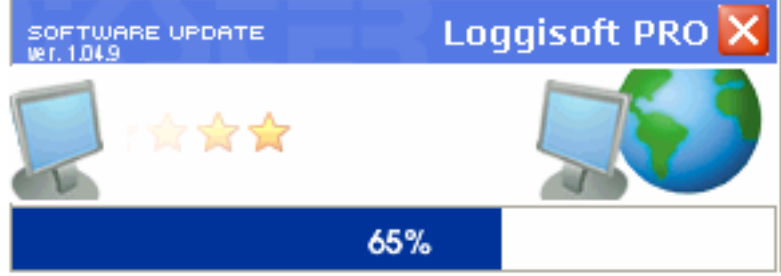

Proces aktualizacji jest bezpieczny i nie wpływa niekorzystnie na działanie systemu. W celu bezpieczeństwa wcześniejsza wersja programu Loggisoft jest kopiowana do katalogu: update\_beckup\_003

,gdzie 003 jest kolejną wersją aktualizacji. W przypadku, kiedy użytkownik posiada aktualną wersją programu Loggisoft aplikacja wyświetli monit: Wersja ……, którą posiadasz jest aktualna!

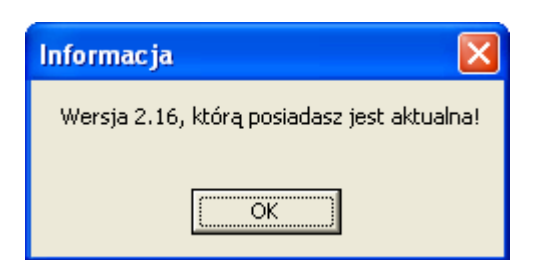

### *Wirtualne pulpity*

W programie Loggisoft od wersji 2.16 zaimplementowano dodatkową funkcjonalność w postaci 5 wirtualnych pulpitów. Za ich pomocą można podzielić punkty pomiarowe na logiczne podgrupy i dla każdej z nich przypisać pulpit z częścią zakładu odpowiednią dla danej grupy.

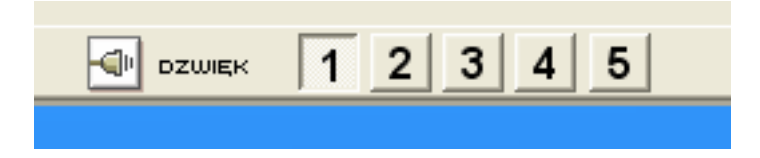

# Przykład aktywnych pulpitów:

# *Aktywny pulpit nr 1*

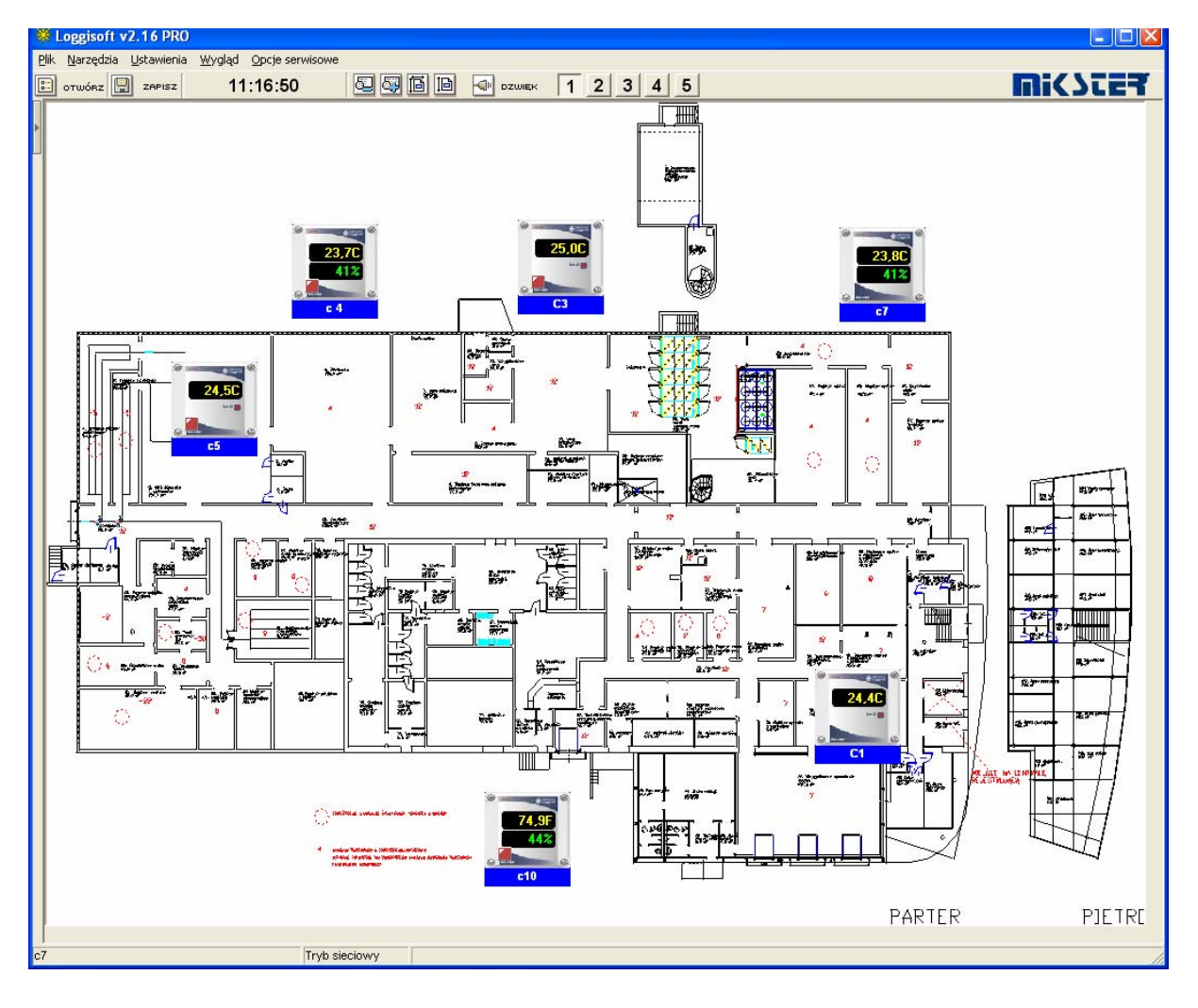

 $\mathcal{L}_\text{max} = \mathcal{L}_\text{max} = \mathcal{$
# \*Loggisoft v2.16 PRO  $\Box$ DX Plik Narzędzia Ustawienia Wygląd Opcjeserwisowe WIC7EES **E** otwórz **E** zapisz  $11:17:27$ Magazyn2 Magazyn3 Magazyn1 **BIURO**  $\frac{23,90}{42}$ LGSA19 CRAS **Chłodnia1** Chłodnia2 Chłodnia3 Tryb sieciowy

 $\mathcal{L}_\text{max} = \mathcal{L}_\text{max} = \mathcal{$ 

## *Aktywny pulpit nr 2*

### *Optymalizacja bazy*

Program Loggisoft posiada wbudowane mechanizmy optymalizacji bazy danych. Proces optymalizacji wykonuje się na serwerze i wymaga aby w tym czasie aplikacje Loggisoft na stacjach klienckich były zamknięte.

 $\mathcal{L}_\text{max} = \mathcal{L}_\text{max} = \mathcal{$ 

Loggisoft raz dziennie proponuje wykonanie optymalizacji. Jeżeli Loggisoft jest uruchomiony w nocy (między 0:00 a 4:00) optymalizacja jest wykonywana automatycznie (Loggisoft zamyka się wywołuje program do optymalizacji i uruchamia ponownie po zakończeniu optymalizacji UWAGA! Jeśli w trakcie trwania procesu optymalizacji będą uruchomione stacje klienckie optymalizacja nie zostanie zakończona i wykona się w późniejszym terminie).

W przypadku kiedy program nie wykonał optymalizacji automatycznej w nocy (między 0:00 a 4:00) na ekranie pojawi się komunikat przypominający o możliwości optymalizacji

UWAGA! Komunikat ten nie blokuje w żaden sposób pracy programu nie ma też konieczności przeprowadzenia optymalizacji zaraz po pojawieniu się tego komunikatu. Wybór Wykonaj spowoduje zamknięcie programu Loggisoft i uruchomienie programu optymalizującego. Aby zamknąć komunikat należy wybrać Zamknij.

Procedurę optymalizacji bazy wykonuje się w celu zmiejszenia objętości zajmowanych danych. Zaleca się przeprowadzenie optymalizacji co najmniej raz w tygodniu, program Loggisoft otwiera okienko dialogowe jak na rysunku należy wtedy kliknąć przycisk **-- Wykonaj --** 

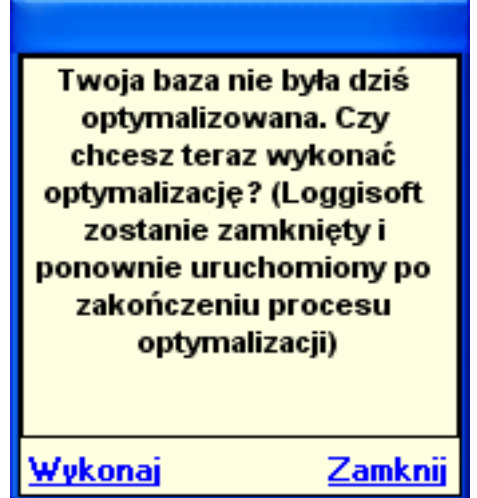

Proces optymalizacji bazy można także wykonać ręcznie wybierając z menu aplikację **--Naprawa bazy--**

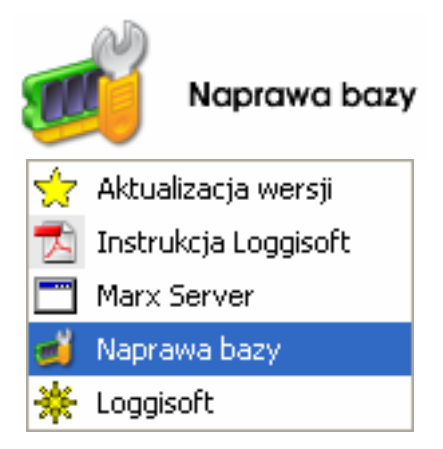

W trakcie optymalizacji bazy danych możliwe jest normalne korzystanie z aplikacji Loggisoft na stanowisku, które nie jest serwerem.

 $\mathcal{L}_\text{max} = \mathcal{L}_\text{max} = \mathcal{$ 

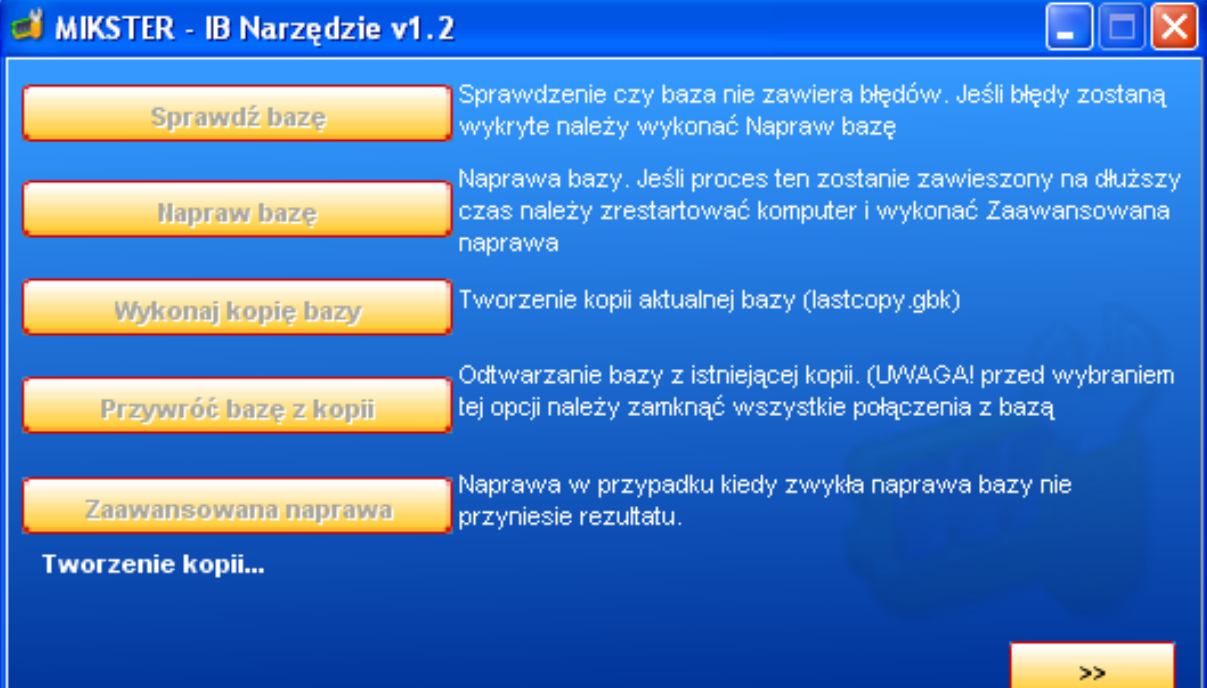

### *Graficzna prezentacja schematu połączeń czujników radiowych*

W programie Loggisoft od wersji 2.16 dodano graficzną prezentację schematu połączeń czujników radiowych, funkcja dostępna jest z poziomu konfiguracji centralki radiowej - wykaz połączeń -> prezentacja graficzna

 $\mathcal{L}_\text{max} = \mathcal{L}_\text{max} = \mathcal{$ 

Zmiana konfiguracji sieci radiowej.

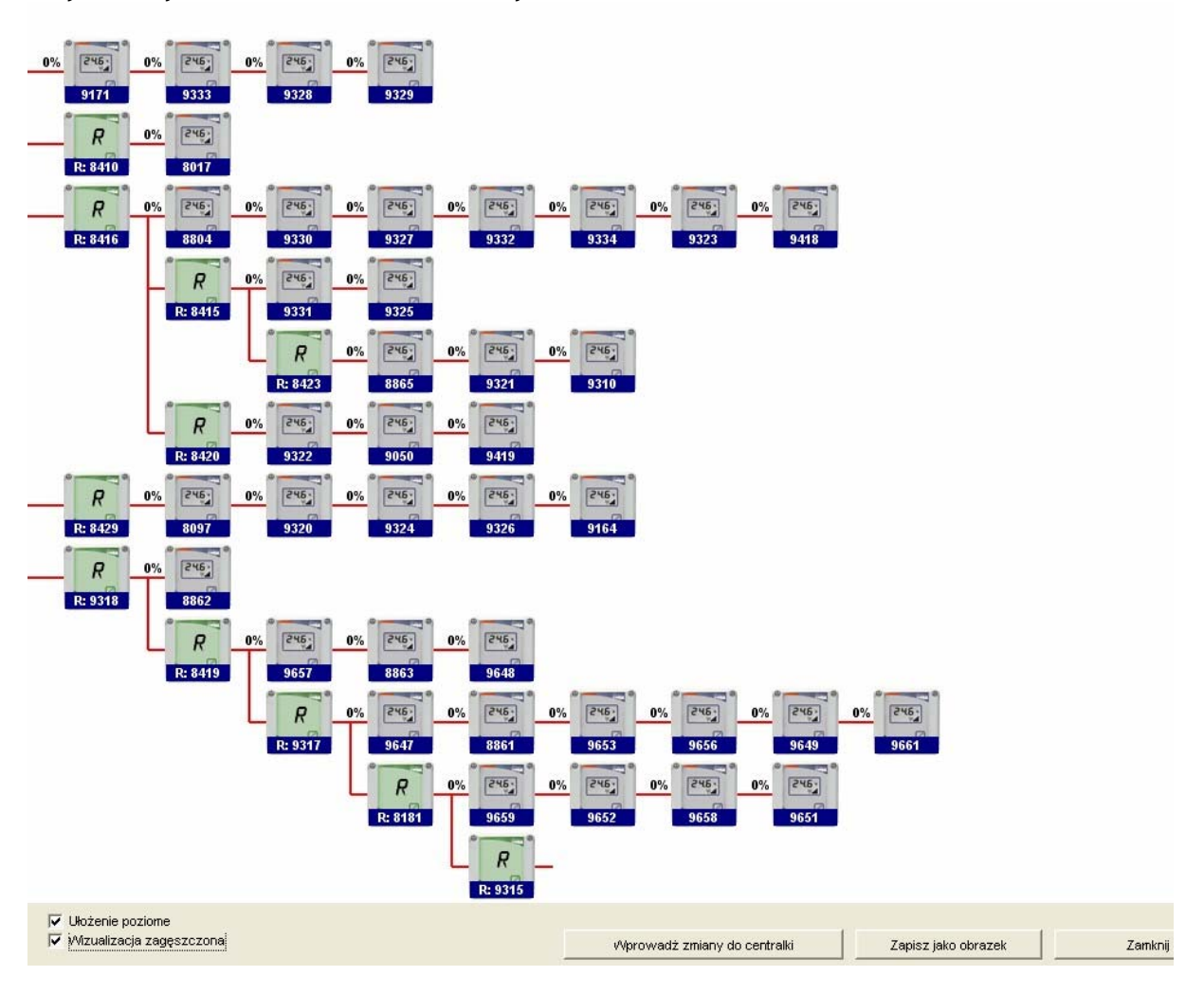

 $\mathcal{L}_\text{max} = \mathcal{L}_\text{max} = \mathcal{$ 

Przykładowy schemat zamieszczono na rysunku:

#### **Opcje konfiguracyjne – plik Ustawienia.ini**

W katalogu, w którym znajduje się zainstalowana aplikacja jest plik ustawienia.ini. Tutaj w sekcji [Parametry] są zawarte zaawansowane opcje programu. Oto ich wykaz i znaczenie:

 $\mathcal{L}_\text{max} = \mathcal{L}_\text{max} = \mathcal{$ 

- **Ilesleep** - parametr istotny przy Windows8x oraz RS485. W razie problemów z komunikacją można zmieniać wartość tego parametru, który określa czas (w milisekundach) pomiędzy wysłaniem danych a przełączeniem linii w stan odbioru (domyślnie 10)

- **WersjaCentralkiRadiowej** - Jeśli oprogramowanie ma współpracować ze starszą wersją oprogramowania centralki należy ten parametr ustawić na 0 (domyślnie 1)

- **prefix** nazwa serwera Interbase. Parametr ten domyślnie powinien mieć wartość *localhost:*
- *SciezkaDoPlikuBazy=* ście*żka do pliku z bazą (wartość pusta jako domyślna oznacza, że baza jest umieszczona w katalogu bieżącym).*

*Dostęp do bazy jest ustawiany jako prefix:SciezkaDoPlikuBazy.*

- *TotalMultipler= parametr czasowy transmisji domyślnie 2. Czas potrzebny na transmisję danych jest mnożony przez ten parametr w celu ustawienia czasu oczekiwania na odpowiedź*
- *timeoutStand – czas dodawany do wyliczonego czasu odpowiedzi z urządzenia. Parametr ten jest w milisekundach (domyślnie, 1000 co oznacza, że program oczekuje dodatkowo sekundę na odpowiedź ze sterownika)*
- *ReadInterval – czas w milisekundach oczekiwania na pierwszy bajt odpowiedzi. -1 oznacza, że program nie czeka określonego czasu na pierwszy bajt a całkowity czas oczekiwania na odpowiedź wynika z ustawień poprzednich parametrów. UWAGA dla konwerterów USB-RS485 parametr ten powinien być -1*
- *Watchdog ustawienie dodatkowego procesu kontrolującego transmisję. Jeśli ustawienie zostanie zmienione na 1 to oznacza, że każda transmisja zostanie przerwana po określonym czasie (CzasWatchdog). Ustawienie to należy ustawiać tylko wtedy, kiedy używane są niestandardowe port COM, które w razie braku transmisji zawieszają proces komunikacji na dłuższy czas*
- **CzasWatchdog**= parametr w sekundach. Określa czas, po którym w przypadku braku komunikacji należy przerwać proces transmisji
- *dopuszczalnaRoznicaCzasu= dopuszczalna różnica czasu między urządzeniami a komputerem. Po przekroczeniu tej wartości program zaczyna powiadamiać o rozbieżności (parametr w minutach – domyślnie 5)*